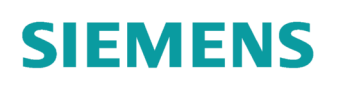

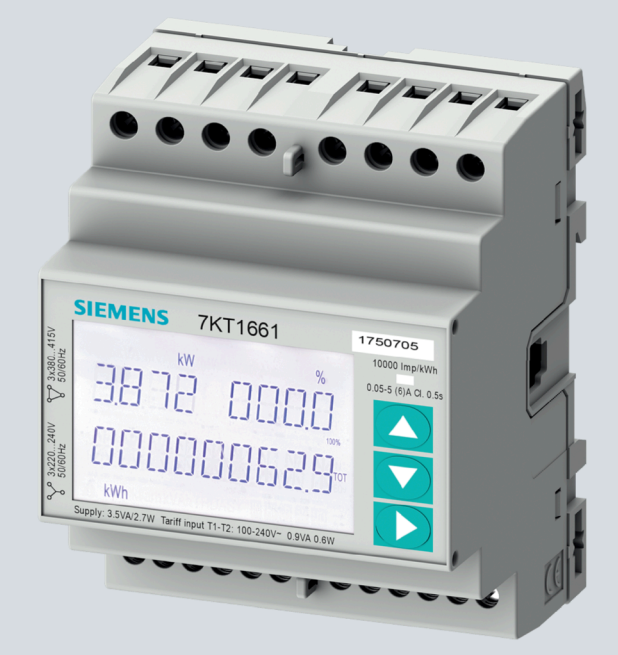

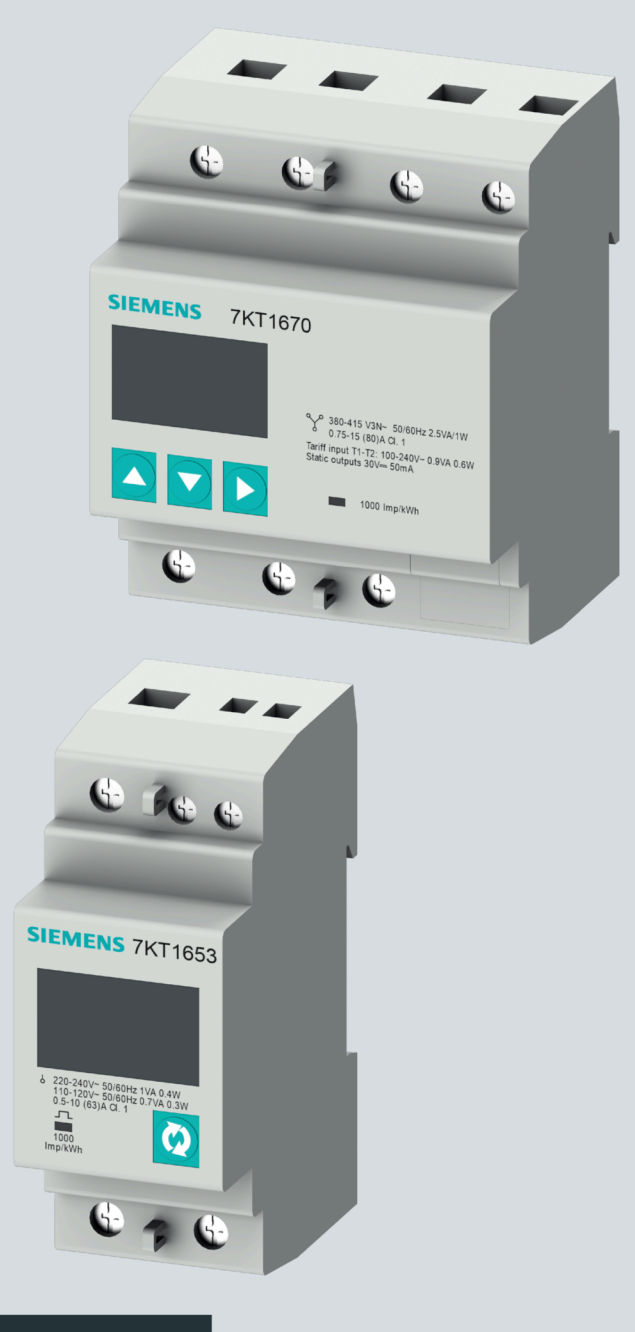

Manual

# **SENTRON**

**Measuring Devices** 

Energy Meter 7KT PAC1600

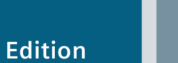

07/2021

siemens.com/powermonitoring

# SIEMENS

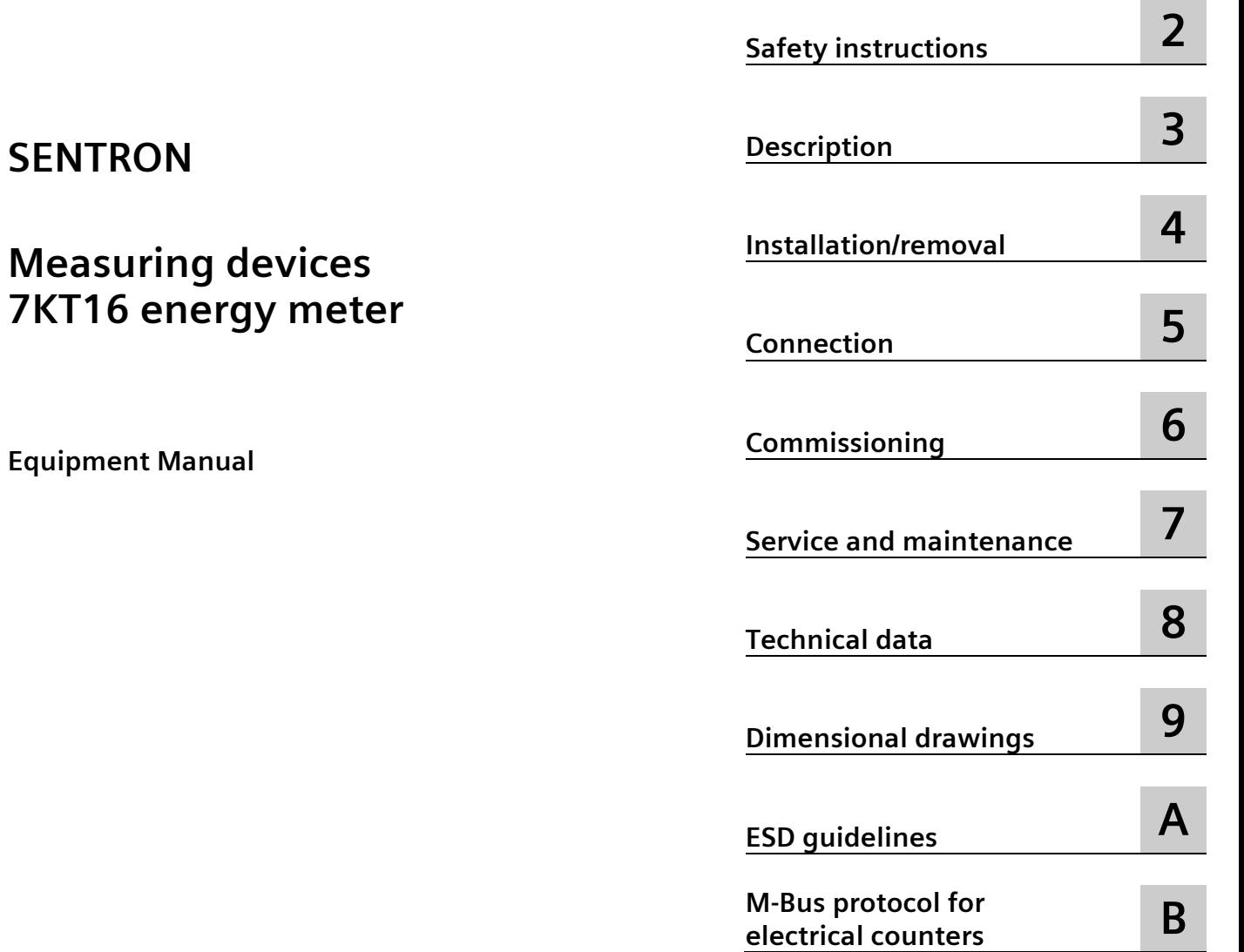

**Introduction 1**

# **Legal information**

#### **Warning notice system**

This manual contains notices you have to observe in order to ensure your personal safety, as well as to prevent damage to property. The notices referring to your personal safety are highlighted in the manual by a safety alert symbol, notices referring only to property damage have no safety alert symbol. These notices shown below are graded according to the degree of danger.

#### **ADANGER**

indicates that death or severe personal injury **will** result if proper precautions are not taken.

#### **WARNING**

indicates that death or severe personal injury **may** result if proper precautions are not taken.

#### **A**CAUTION

indicates that minor personal injury can result if proper precautions are not taken.

#### **NOTICE**

indicates that property damage can result if proper precautions are not taken.

If more than one degree of danger is present, the warning notice representing the highest degree of danger will be used. A notice warning of injury to persons with a safety alert symbol may also include a warning relating to property damage.

#### **Qualified Personnel**

The product/system described in this documentation may be operated only by **personnel qualified** for the specific task in accordance with the relevant documentation, in particular its warning notices and safety instructions. Qualified personnel are those who, based on their training and experience, are capable of identifying risks and avoiding potential hazards when working with these products/systems.

#### **Proper use of Siemens products**

Note the following:

#### **AWARNING**

Siemens products may only be used for the applications described in the catalog and in the relevant technical documentation. If products and components from other manufacturers are used, these must be recommended or approved by Siemens. Proper transport, storage, installation, assembly, commissioning, operation and maintenance are required to ensure that the products operate safely and without any problems. The permissible ambient conditions must be complied with. The information in the relevant documentation must be observed.

#### **Trademarks**

All names identified by  $\degree$  are registered trademarks of Siemens AG. The remaining trademarks in this publication may be trademarks whose use by third parties for their own purposes could violate the rights of the owner.

#### **Disclaimer of Liability**

We have reviewed the contents of this publication to ensure consistency with the hardware and software described. Since variance cannot be precluded entirely, we cannot guarantee full consistency. However, the information in this publication is reviewed regularly and any necessary corrections are included in subsequent editions.

# **Table of contents**

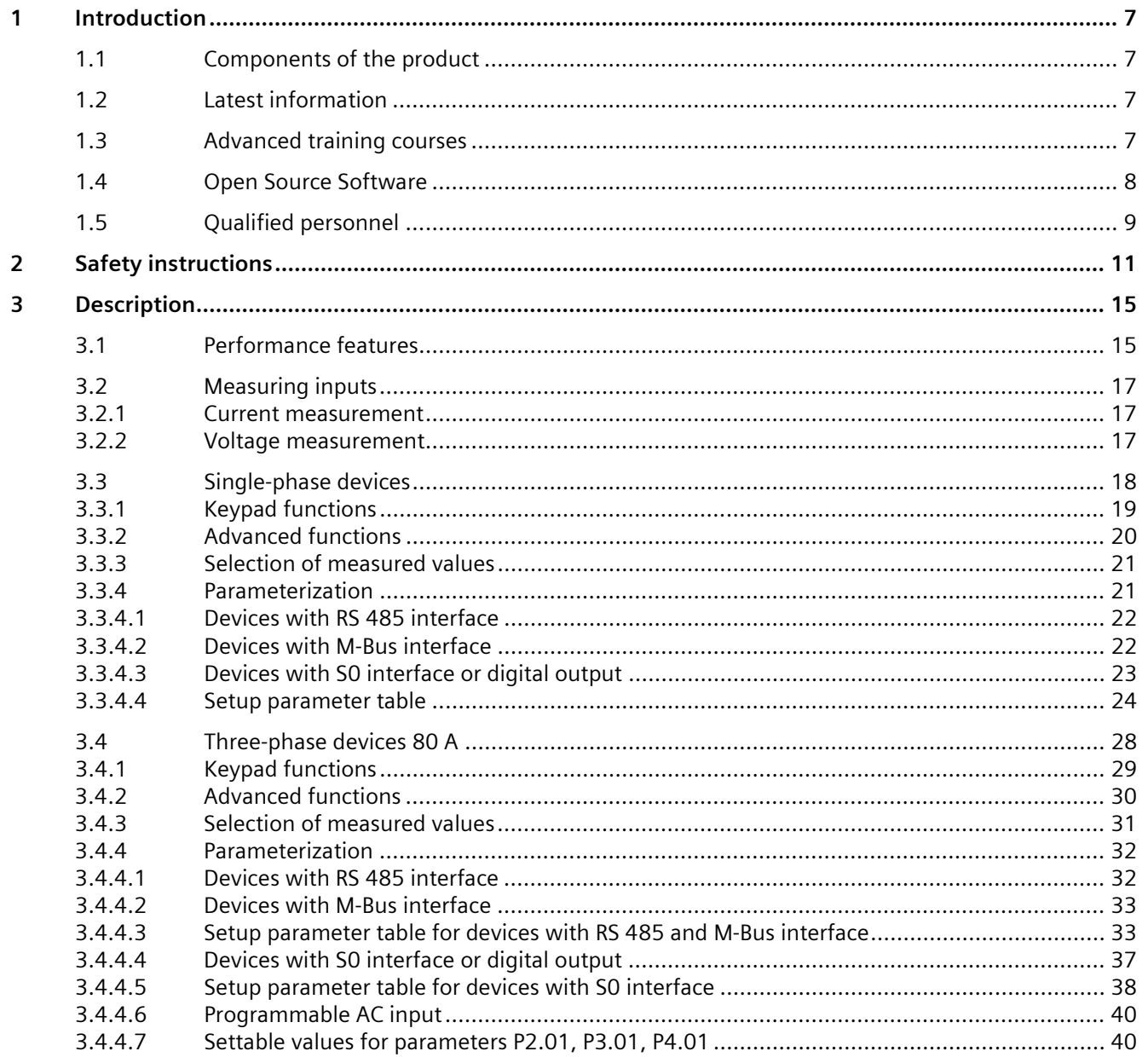

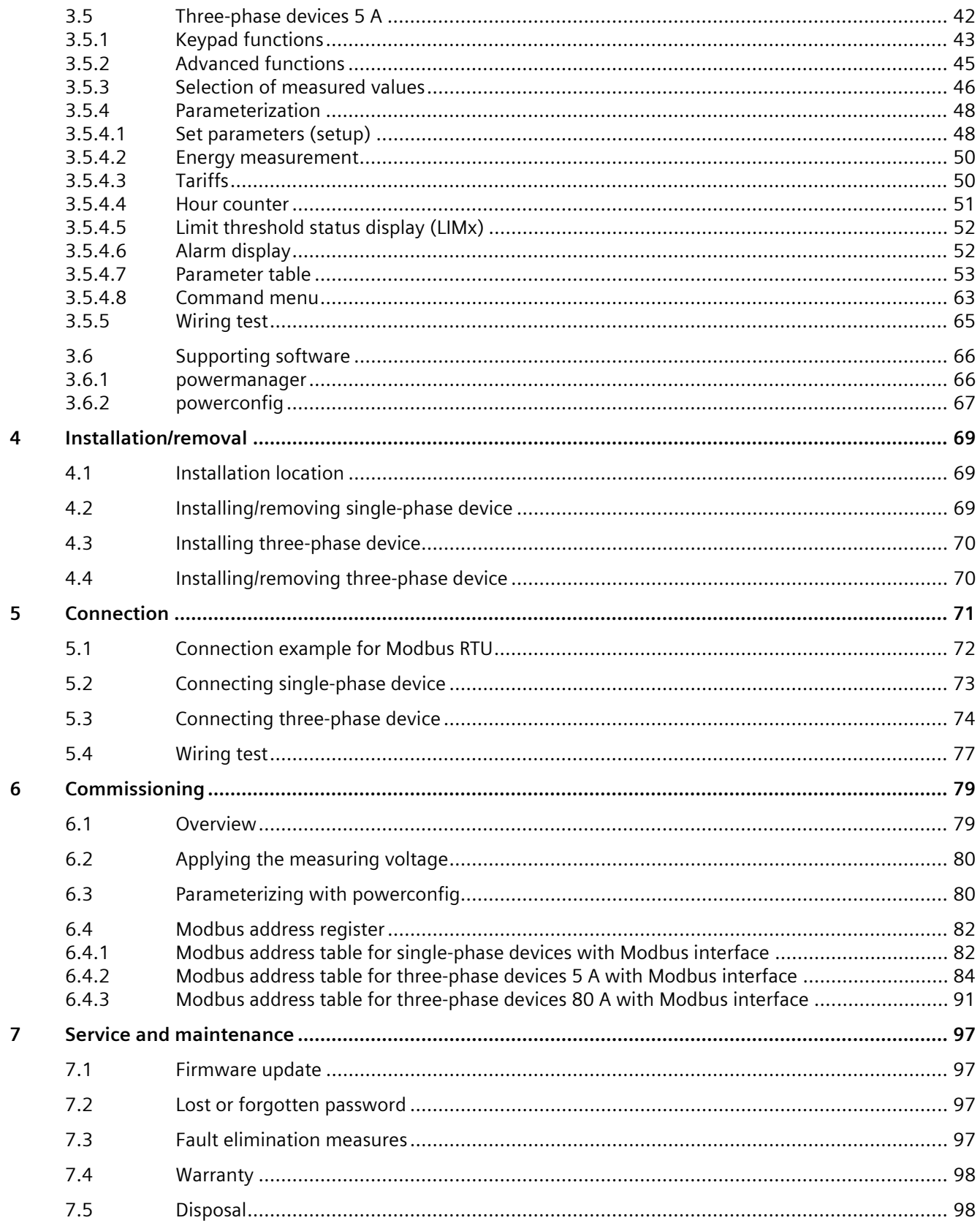

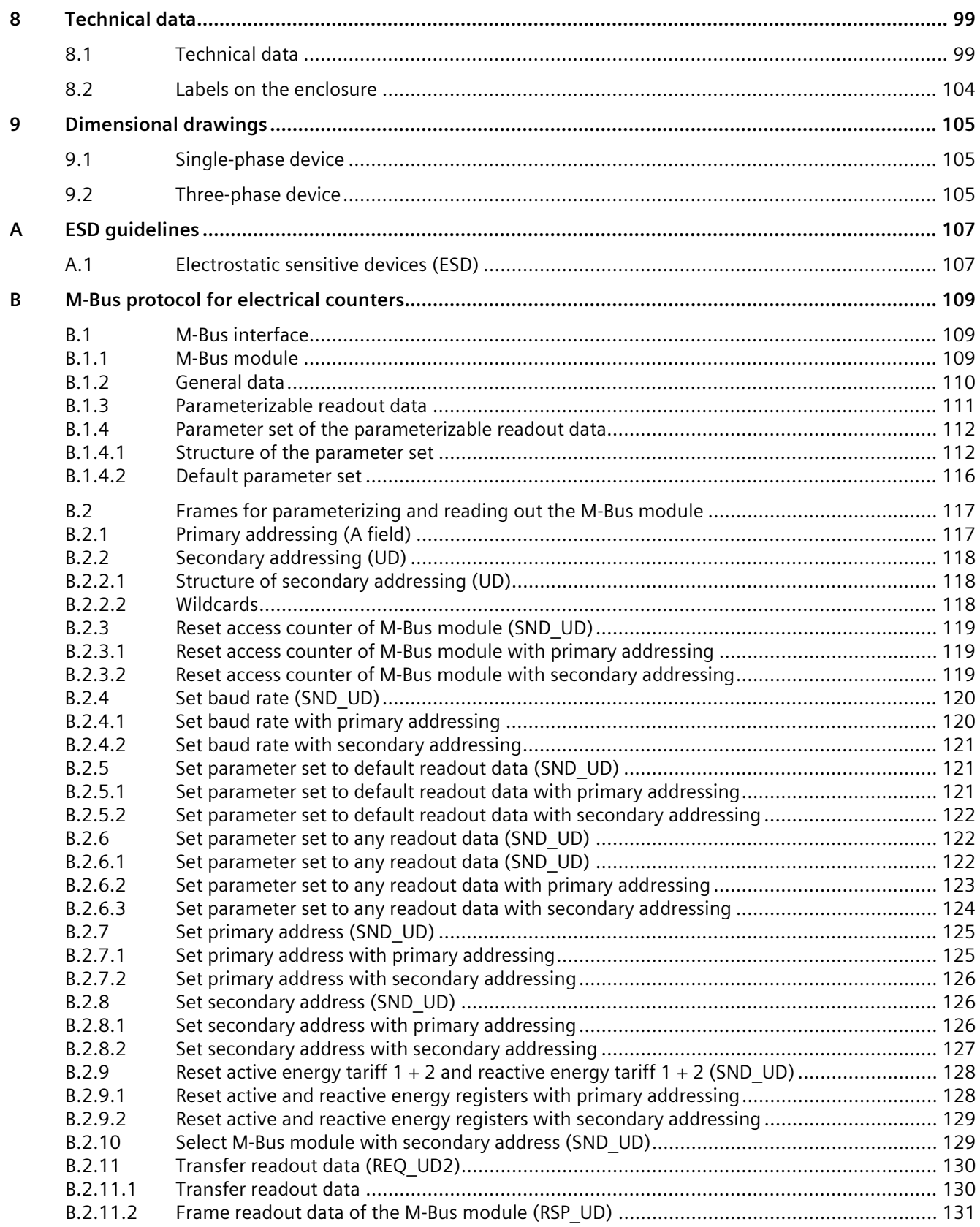

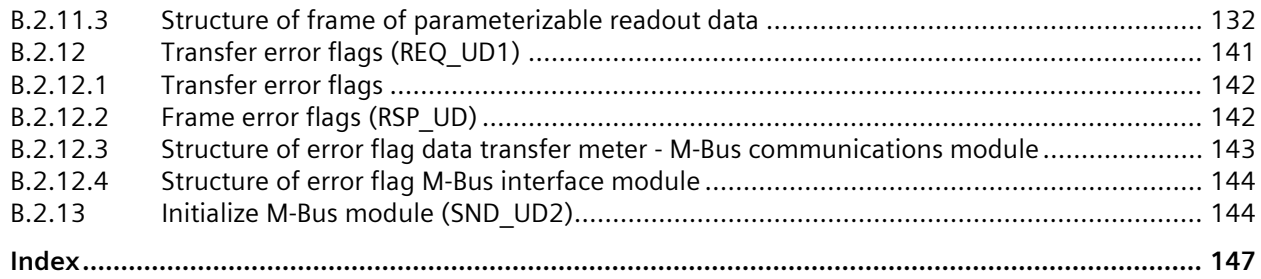

# **Introduction**

# **1.1 Components of the product**

The package includes:

- Operating instructions
- 7KT PAC1600 energy counter

#### Available accessories

- powerconfig (https://support.industry.siemens.com/cs/ww/en/view/63452759)software
- powermanager (https://support.industry.siemens.com/cs/ww/en/view/109746290)software

# **1.2 Latest information**

#### **Up-to-the-minute information**

You can find further support on the Internet (http://www.siemens.com/lowvoltage/technicalassistance) at:

# **1.3 Advanced training courses**

Find out about training courses on offer on the following link.

Training for Industry (https://www.siemens.com/sitrain-lowvoltage) Here you can choose from:

- Web-based training courses (online, informative, free)
- Classroom training courses (course attendance, comprehensive, subject to fee)

You also have the possibility of compiling your own training portfolio via **Learning paths**.

# **1.4 Open Source Software**

STM32L1xx\_StdPeriph\_Driver V1.2.0:

Redistribution and use in source and binary forms, with or without modification, are permitted, provided that the following conditions are met:

- 1. Redistribution of source code must retain the above copyright notice, this list of conditions and the following disclaimer.
- 2. Redistributions in binary form must reproduce the above copyright notice, this list of conditions and the following disclaimer in the documentation and/or other materials provided with the distribution.
- 3. Neither the name of STMicroelectronics nor the names of other contributors to this software may be used to endorse or promote products derived from this software without specific written permission.
- 4. This software, including modifications and/or derivative works of this software, must execute solely and exclusively on microcontroller or microprocessor devices manufactured by or for STMicroelectronics.
- 5. Redistribution and use of this software other than as permitted under this license is void and will automatically terminate your rights under this license.

THIS SOFTWARE IS PROVIDED BY STMICROELECTRONICS AND CONTRIBUTORS "AS IS" AND ANY EXPRESS, IMPLIED OR STATUTORY WARRANTIES, INCLUDING, BUT NOT LIMITED TO, THE IMPLIED WARRANTIES OF MERCHANTABILITY, FITNESS FOR A PARTICULAR PURPOSE AND NON-INFRINGEMENT OF THIRD PARTY INTELLECTUAL PROPERTY RIGHTS ARE DISCLAIMED TO THE FULLEST EXTENT PERMITTED BY LAW. IN NO EVENT SHALL STMICROELECTRONICS OR CONTRIBUTORS BE LIABLE FOR ANY DIRECT, INDIRECT, INCIDENTAL, SPECIAL, EXEMPLARY, OR CONSEQUENTIAL DAMAGES (INCLUDING, BUT NOT LIMITED TO, PROCUREMENT OF SUBSTITUTE GOODS OR SERVICES; LOSS OF USE, DATA, OR PROFITS; OR BUSINESS INTERRUPTION) HOWEVER CAUSED AND ON ANY THEORY OF LIABILITY, WHETHER IN CONTRACT, STRICT LIABILITY, OR TORT (INCLUDING NEGLIGENCE OR OTHERWISE) ARISING IN ANY WAY OUT OF THE USE OF THIS SOFTWARE, EVEN IF ADVISED OF THE POSSIBILITY OF SUCH DAMAGE.

Copyright notices:

COPYRIGHT (c) 2015 STMicroelectronics International N.V. All rights reserved.

# **1.5 Qualified personnel**

Some of the following tasks are carried out when hazardous voltage is present. For this reason, they must only be carried out by qualified personnel who are familiar with the safety regulations and precautions and who follow the safety regulations and precautions.

- Wear the prescribed protective clothing.
- Observe the general equipment regulations and safety regulations for working with highvoltage installations (e.g. DIN VDE, NFPA 70E), as well as national or international regulations.
- Ensure that the limits given in the technical data are not exceeded, not even during commissioning or testing.
- Short circuit the secondary connections of intermediate current transformers at the transformers before interrupting the current lines to the device.
- Test the polarity and the phase assignment of the instrument transformers.
- Before connecting the device, ensure that the system voltage matches the voltage specified on the type plate.
- Before commissioning, ensure that all connections have been made correctly.
- Before power is applied to the device for the first time, you must place it in the operating room for a period of at least two hours. This allows it to reach temperature balance and avoids humidity and condensation.

*Introduction*

*1.5 Qualified personnel*

# **Safety instructions 2**

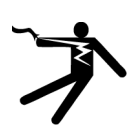

# **DANGER**

**Open transformer circuits will result in electric shock and arc flash hazards**

#### **Failure to observe this notice will result in death, serious injury, or damage to property.**

With the 5 A device, current can only be measured via external current transformers. The current transformer circuit is not protected by a fuse. Do not open the secondary circuit of the current transformers under load. Short-circuit the secondary current terminals of the current transformer before removing this device. Follow the safety instructions for the applied current transformers.

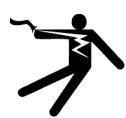

# **ADANGER**

#### **Hazardous voltage**

**Failure to observe this notice will result in death, serious injury, or damage to property.**

Turn off and lock out all power supplying this equipment before working on this device.

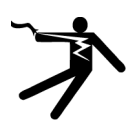

# **WARNING**

**Using devices when they are damaged may result in death, serious injury, or property damage.**

Do not install or commission damaged devices.

# **NOTICE**

#### **Equipment damage due to lack of fusing**

Non-fused voltage measuring inputs may lead to device and equipment damage.

Always protect the device with a suitable and approved fuse or with a suitable and approved miniature circuit breaker.

#### **Note**

#### **Avoid condensation**

Sudden fluctuations in temperature can lead to condensation. Condensation can affect the function of the device. Store the device in the operating room for at least two hours before commencing installation.

#### **Note**

#### **RS 485 termination is recommended.**

In order to avoid signal reflection on the bus cable, we recommend fitting a 120 ohm terminating resistor at the beginning and end of the bus cable.

To establish Modbus RTU communication, the communication parameters must be known. These include baud rate and format. Furthermore, you must have entered the slave address in the device.

#### **Safety-related symbols on the device**

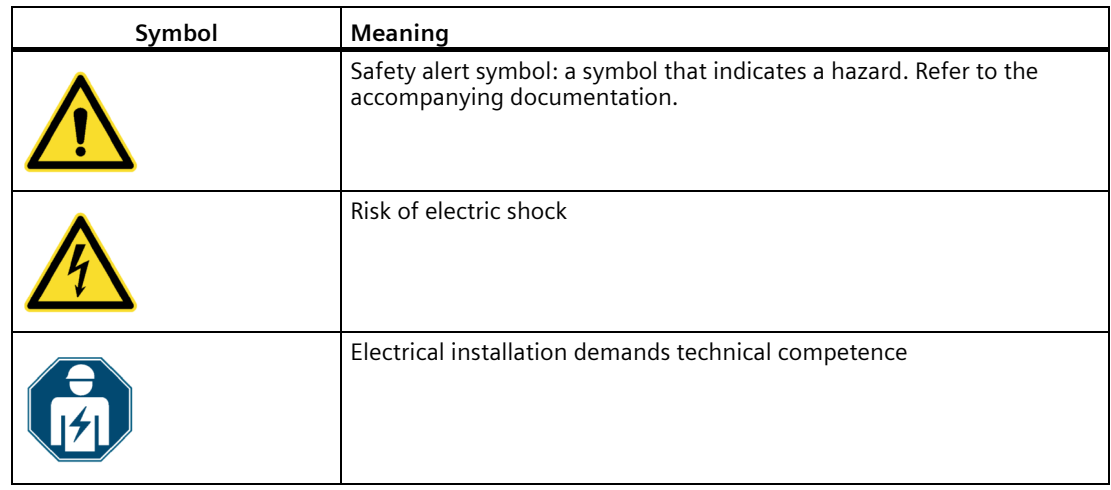

#### **Notes**

Siemens provides products and solutions with industrial security functions that support the secure operation of plants, systems, machines and networks. In order to protect plants, systems, machines and networks against cyber threats, it is necessary to implement – and continuously maintain – a holistic, state-of-the-art industrial security concept. Siemens' products and solutions constitute one element of such a concept.

Customers are responsible for preventing unauthorized access to their plants, systems, machines and networks. Such systems, machines and components should only be connected to an enterprise network or the Internet if and to the extent such a connection is necessary and only when appropriate security measures (e.g. firewalls and/or network segmentation) are in place.

Additionally, Siemens' guidelines on appropriate security measures should be observed. For additional information on industrial security measures that may be implemented, please visit Internet (http://www.siemens.com/industrialsecurity).

Siemens' products and solutions undergo continuous development to make them more secure. Siemens strongly recommends that product updates are applied as soon as they are available and that the latest product versions are used. Use of product versions that are no longer supported, and failure to apply the latest updates may increase customer's exposure to cyber threats.

To stay informed about product updates, subscribe to the Siemens Industrial Security RSS Feed (http://support.automation.siemens.com).

#### **Note**

#### **Risk of manipulation**

In order to reduce the risk of manipulation occurring on the device, it is recommended that the protective mechanisms available in the device are activated.

Default passwords for the protective mechanisms:

- Use 1000 for user rights without write access.
- Use 2000 for extended rights with write access.

Use a seal on the cover for security.

# **Description**

# **3.1 Performance features**

The PAC1600 is a measuring device for measuring the basic electrical variables in low-voltage power distribution. Measured variables are shown on the PAC1600 display.

The PAC1600 is installed on a DIN rail or screwed in place using extractable clips.

The MID-certified active energy meter (Measuring Instruments Directive 2014/32/EU) is for import.

#### **Versions**

Several versions of the PAC1600 measuring device are available:

• **5 A devices:**

x / 5 A current transformers can be used for current measuring.

• **63 A and 80 A devices:**

No current transformers are required for current measuring. Connect the device directly to the low-voltage grid. The device can measure current of up to 63 A or 80 A directly.

Depending on the device version, the PAC1600 measuring device has an S0, RS 485 or M-Bus interface.

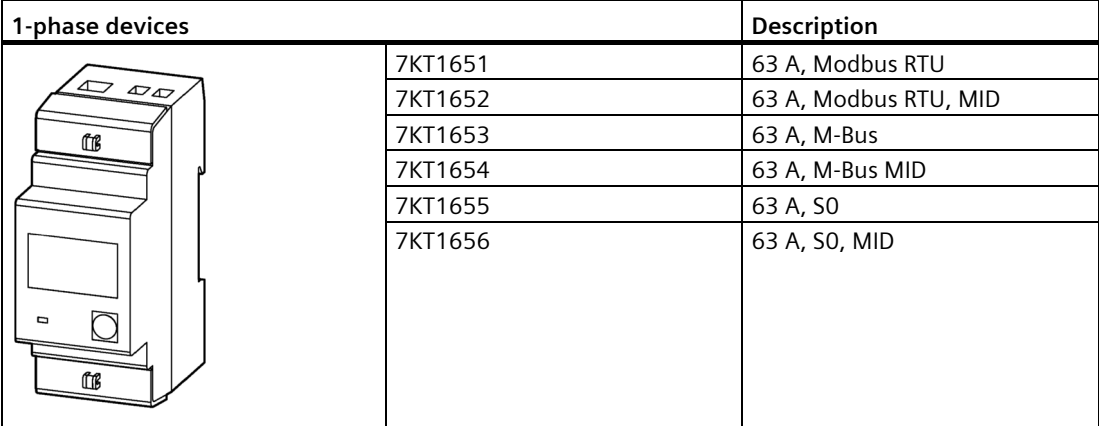

*Description*

*3.1 Performance features*

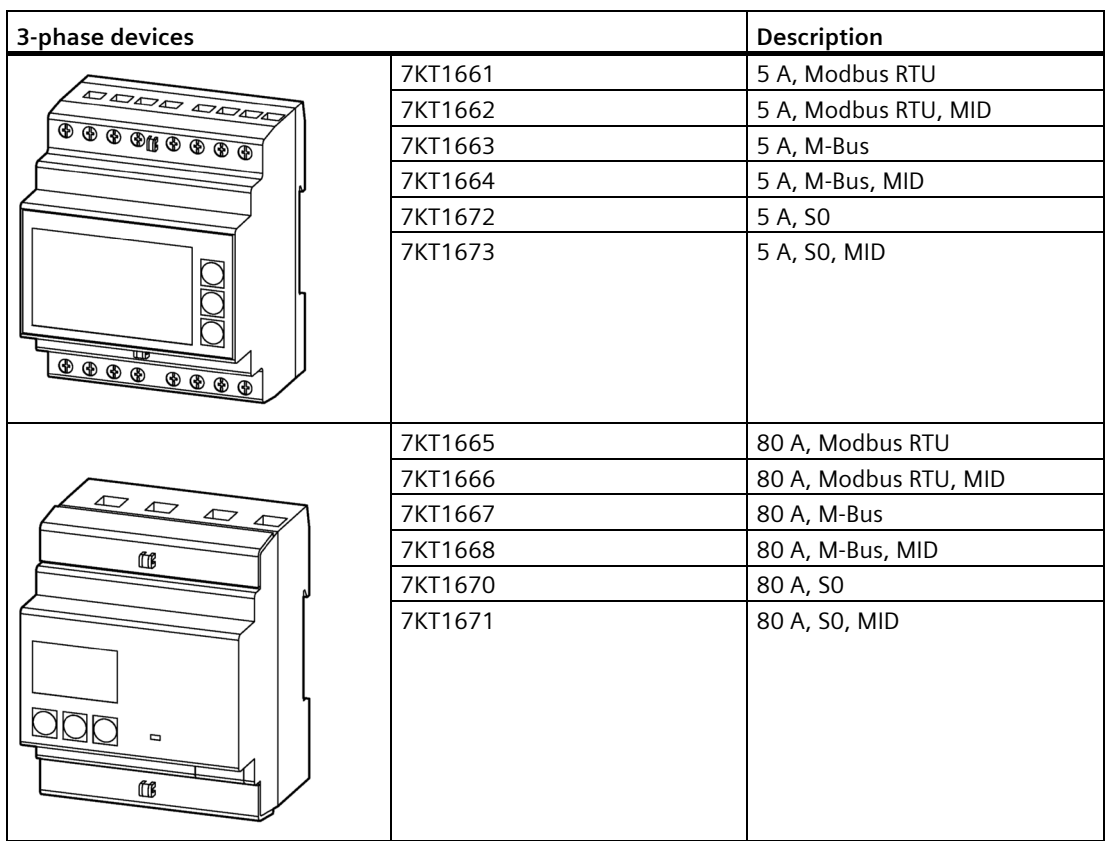

#### **Measurement**

Measurement of all relevant electrical variables in an AC system.

# **Interfaces**

Optional interfaces depending on device version:

- S0
- RS 485
- M-Bus
- Digital input
- Digital output

## **Memory**

Adjusted device parameters are permanently stored in the device memory.

#### **MID-approved**

MID-approved devices are included in the portfolio. These devices are suitable for billing purposes. Certain actions cannot be performed on devices with an MID mark, e.g. firmware update, reset of energy values.

# **3.2 Measuring inputs**

#### **3.2.1 Current measurement**

#### **NOTICE**

#### **AC current measurement only**

The device is not suitable for measuring DC current.

#### **Design of the 5 A device**

The 5 A device is designed for a rated current of 5 A for connecting standard current transformers**.**

Each current measuring input can take a continuous load of 6 A.

#### **Design of 63 A and 80 A devices**

The 63 A and 80 A devices are designed to be connected directly to the low-voltage grid**.**

#### **3.2.2 Voltage measurement**

#### **NOTICE**

**AC voltage measurement only**

The device is not suitable for measuring DC voltage.

#### **Design of the PAC1600 device**

PAC1600 is designed for

- Direct measurement on the grid
- Measuring input voltages up to 264 V phase-to-neutral
- Measuring input voltages up to 456 V phase-to-phase

# **3.3 Single-phase devices**

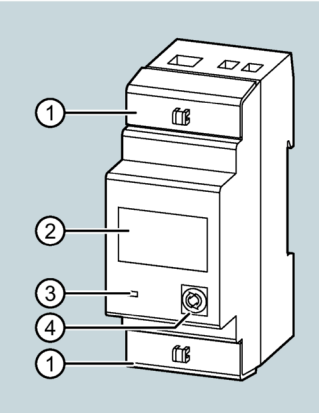

- ① Sealing cover
- ② Energy flow indicator
	- If the device detects an active energy flow to the load, a rotating "U" appears on the top right of the display.
	- If no active energy consumption is present, or if the load is drawing less than the starting current, the rotating "U" disappears.

# ③ Active energy pulse indicator The red LED on the front panel outputs 1000 pulses for every kWh of energy consumed. The LED pulse frequency is proportional to the energy.

④ Front key You will find information on operation in chapter Keypad functions (Page 19).

# **Basic properties**

- DIN rail enclosure, 2 MW (36 mm wide)
- Direct connection for currents up to 63 A
- LCD with backlighting
- 6-digit counter with one place after the decimal point
- Key for selecting measured quantities and for setting parameters
- Active energy meter and reactive energy meter
- Partial meter for active and reactive energy
- Hour counter
- Pulse LED for active energy consumption
- Display of instantaneous consumption (active power)
- Optional: RS 485, M-Bus or S0 interface
- Optional: MID certification

# **3.3.1 Keypad functions**

You can operate the device with the front key.

The front key is assigned different functions.

The function of the front key depends on the menu level currently in use.

#### **Navigation with front key**

- 1. To open the menu, press the front key  $(55s)$ .
- 2. Press the front key  $(> 3 s)$  while SETUP is visible on the display.

The first parameter code P-01 appears on the display.

- 3. Press the front key briefly to move to the next parameters (e.g. P-02, P-03).
- 4. When the code for the parameter you wish to change appears on the display, press the front key  $(> 3 s)$ .
	- If this is a numeric parameter (password, threshold values, delays), the current value appears on the display. The individual digits flash in succession.

While a digit is flashing, you can increase that number by pressing the front key. The selection waits a few seconds for the next digit.

- If the parameters make it possible to select between different functions (e.g. output functions, measurement), you can select the required function by repeatedly pressing the front key.
- 5. Press the front key  $(> 3 s)$  to confirm and return to the parameter code selection.

ESC appears on the display after the last parameter code.

6. Press the front key  $(> 3 s)$ .

The parameters are saved. The system resumes normal operation.

# **3.3.2 Advanced functions**

#### **Procedure**

- 1. Press the front key from any display  $(55 s)$ .
	- If password protection is activated, PASS appears on the display. Proceed to point 2 (password entry).
	- $-$  If password protection is deactivated, (factory setting, default password = 0000), proceed to point 5 (function selection).
- 2. Release the key.

The device shows 0000 after approx. 2 to 3 seconds. The device is waiting for the password to be entered.

3. Enter the password. Press the front key to increase the flashing digit in each case.

After 3 seconds, the entry field jumps to the next position.

- 4. After entering the password, press the front key to confirm.
	- $-$  If the password is incorrect, PASS Ex appears on the display and the normal display reappears.
	- If the password is correct, proceed to the next point.
- 5. The first entry in the following list of functions appears on the display:
	- CLEAR P: Clear partial energy meters
	- CLEAR h: Clear partial hour counter (if activated)
	- CLEAR d: Clear maximum demand values (if activated)
	- SETUP: Parameter programming (setup)
	- INFO: Revision and checksum of internal software
	- ESC: Return to normal display

Press the front key briefly to scroll through the list.

6. To select a function, press the front key for > 3 s while the function is visible on the display.

#### **Note**

If you keep the front key pressed for longer than 60 s, the menu closes automatically.

# **3.3.3 Selection of measured values**

Press the front key briefly to select the displayed values on the screen in the sequence shown below.

Each measured variable is indicated by the corresponding symbol in the lower section of the display.

One minute after you last pressed the key, the display automatically switches to the screen for total active energy.

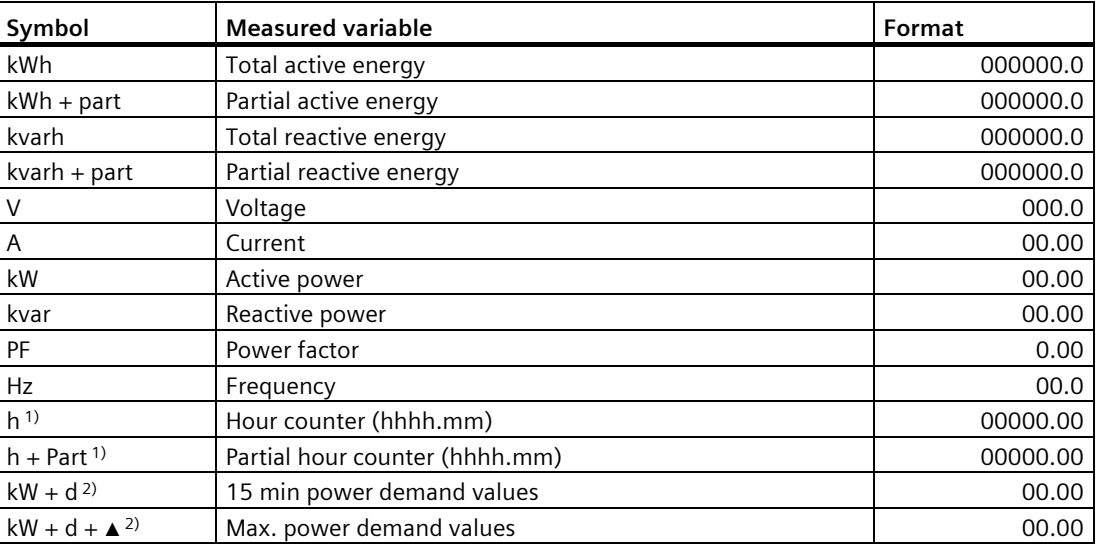

1) The measurements are only displayed if parameter P-08 is activated

2) The measurements are only displayed if parameter P-09 is activated

# **3.3.4 Parameterization**

#### **Note**

Follow the menu operation when setting the parameters. You can find more information on this in chapter Keypad functions (Page 19).

## **3.3.4.1 Devices with RS 485 interface**

You can transmit the measured values of the energy meters via the RS 485 interface.

The device functions as a standard Modbus slave.

Serial communication is configured using setup parameters P-20 to P-24.

You can find the Modbus register tables in chapter Modbus address table for single-phase devices with Modbus interface (Page 82).

Parameters P-02 to P-07 can be used to define the behavior of a programmable limit threshold. Its status is transmitted.

The programmable limit threshold can be used, for example, to signal an alarm situation to a remote device.

Activation of the programmable limit threshold is indicated on the display by the  $\Box$  symbol.

#### **Note**

The status of the programmable limit threshold is not updated during parameterization (setup).

#### **3.3.4.2 Devices with M-Bus interface**

Devices with an M-Bus interface support 2 addressing paths:

- Primary address from 1 to 250
- Secondary address from 00000000 to 99999999

Baud rates from 300 to 38400 bps

Parameters P-02 to P-07 can be used to define the behavior of a programmable limit threshold. Its status is transmitted.

The programmable limit threshold can be used, for example, to signal an alarm situation to a remote device.

Activation of the programmable limit threshold is indicated on the display by the  $\mathbb{d}$  symbol.

#### **Note**

The status of the programmable limit threshold is not updated during parameterization (setup).

# **3.3.4.3 Devices with S0 interface or digital output**

You can use the digital output either as an S0 pulse output or as a limit threshold violation.

You can connect the device in PNP or NPN mode. You will find more information on this in chapters Technical data (Page 99), Dimensional drawings (Page 105), and Connecting singlephase device (Page 73).

Activation of the digital output is indicated on the display by the  $\mathbb \rm I$  symbol.

You can evaluate the S0 interface digital output using the following external devices, for example:

- Electromechanical meter
- $\cdot$  PLC

If you choose the limit threshold violation setting, you can use the output for:

- Isolating low-priority loads
- Alarm signaling

#### **Note**

The status of the static output is not updated during parameterization (setup).

# **3.3.4.4 Setup parameter table**

# **For all 1-phase devices**

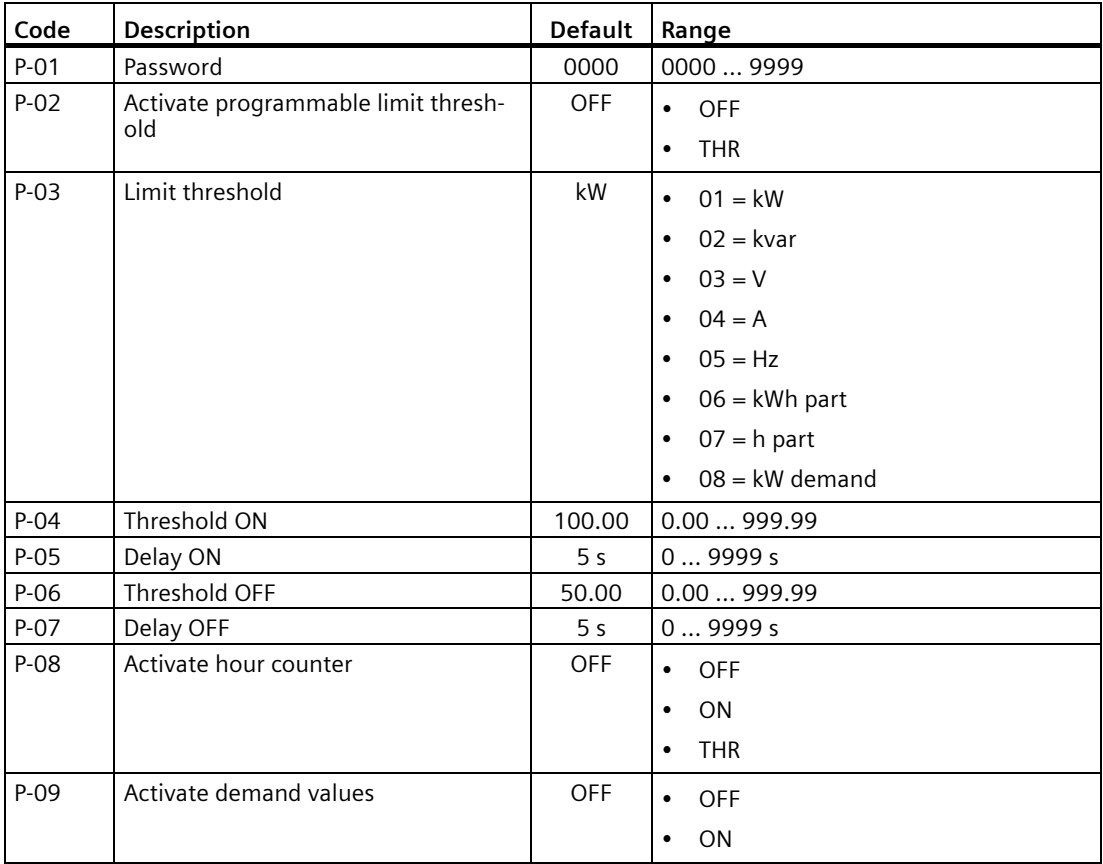

#### **Explanations about the code**

- P-01 Setting 0000 (default) deactivates password protection.
- P-02 Defines the function of the outputs depending on the device version.

100 PUL … 1 PUL

Digital outputs function as pulse transmitters for active energy counting. These selection options define the number of pulses transmitted for each kWh. THR

The digital output becomes an alarm threshold for the maximum or minimum limit, depending on the values programmed in P-04 and P-06.

- $P-04 > P-06$ :
	- The output is activated if the value defined by P-03 is higher than P-04.
	- The output is deactivated if its value is lower than P-06 (maximum limit with hysteresis).
- $P-04 < P-06$ :
	- The output is activated if the value defined by P-03 is lower than P-04.
	- The output is activated if its value is higher than P-06 (minimum limit with hysteresis).
- P-03 Selects the measured variable.
- P-04, Threshold value and delay for activation of the output.
- P-05 The measurements are updated every 1 second.
- P-06, Threshold value and delay for deactivation of the output.
- P-07
- P-08 Defines the operating hours counter:
	- $\circ$   $\overline{CF}$  = Hour counter deactivated. The hour counter is not visible on the display.
	- $ON = The hour counter is incremented for as long as the energy meter measures$ energy.
	- THR = The hour counter is incremented for as long as the threshold value defined by the parameter (P-02, P-03, P-04 and P-05) is active.
- P-09 Enables the calculation and display of the active energy requirement and the maximum demand.

*3.3 Single-phase devices*

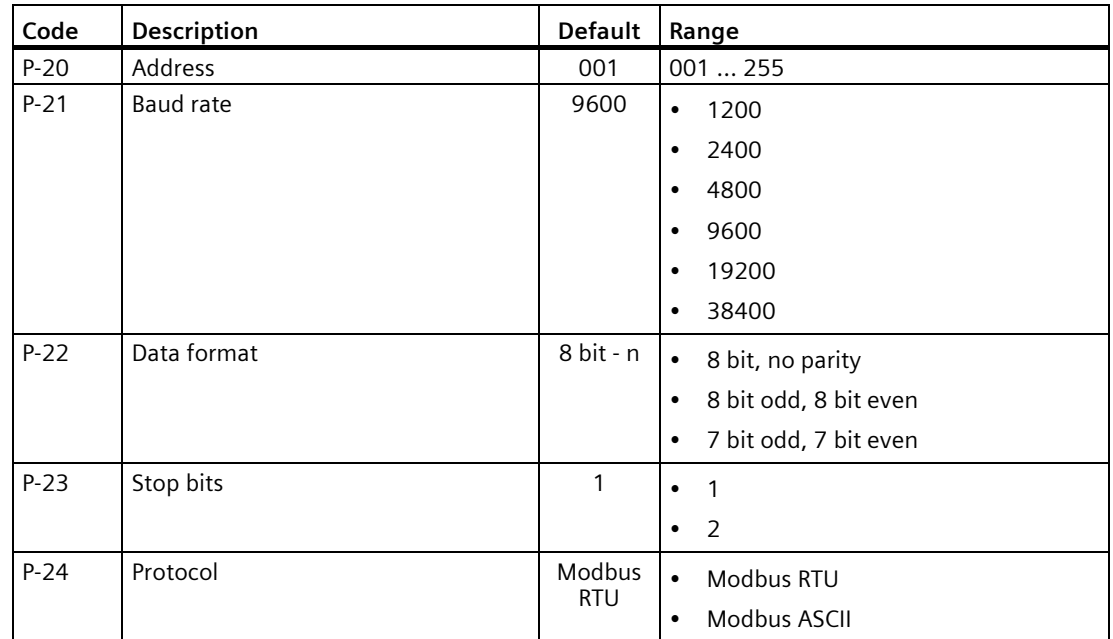

# **For 1-phase devices with an RS 485 interface**

# **Explanations about the code**

- P-20 Address for serial communication
- P-21 Baud rate (speed) for serial communication
- P-22 Data format of serial communication
- P-23 Stop bits of serial communication
- P-24 Selects the Modbus protocol

# **For 1-phase devices with an M-Bus interface**

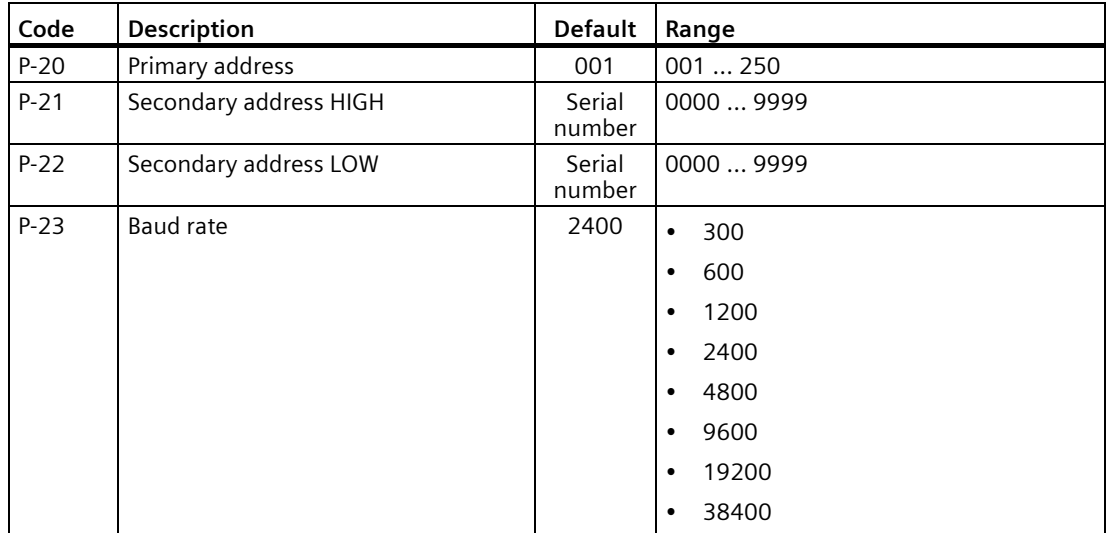

# **Explanations about the code**

- P-20 Main address
- P-21, Secondary address, 1st half (4 digits), 2nd half (4 digits).
- P-22 The complete secondary address can be obtained by concatenating the contents of parameter P8.02 with P8.03. Example:

Secondary address 12345678, set P8.02 = 1234 and P8.03 = 5678.

*3.4 Three-phase devices 80 A*

# **3.4 Three-phase devices 80 A**

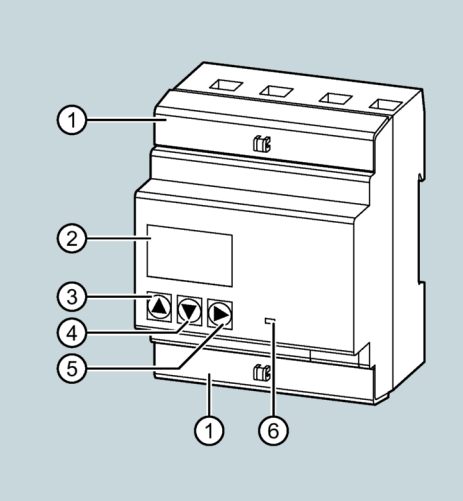

- ① Sealing cover
- ② Energy flow indicator
	- If the device detects an active energy flow, a rotating symbol appears on the top right of the display.
	- If no active energy consumption is present, or if the load is drawing less than the starting current, the rotating symbol disappears.
	- If energy measurement (export) is activated (P01.02 = ON) and if the device detects an active energy flow, a counter-clockwise rotating symbol appears on the top right of the display.
	- If measurement of the active energy (export) is deactivated (P01.02 = OFF) and if one or more phases has been connected incorrectly, error code Err 3 appears on the display. Check the connections.
- ③ "Increase" key
- ④ "Decrease" key You will find information on operation in chapter Keypad functions
- ⑤ (Page 29) ff. "Next" key
	-
- ⑥ Active energy pulse indicator

The red LED on the front panel outputs 1000 pulses for every kWh of energy consumed or output. If energy is imported from at least one of the phases, the LED indicates the energy as a balance between imported and exported energy. The LED pulse frequency is proportional to the energy.

#### **Basic properties**

- DIN rail enclosure, 4 MW (72 mm wide)
- Direct connection for currents up to 80 A
- LCD with backlighting
- 6-digit counter with one place after the decimal point
- 3 keys for selecting measured variables and for setting parameters
- Active and reactive energy meter
- Partial meter for active and reactive energy
- Three hour counters
- Pulse LED for active energy consumption
- Display of instantaneous consumption (active power)
- Optional: RS 485, M-Bus or S0 interface
- Optional: MID certification
- AC input for tariff selection

# **3.4.1 Keypad functions**

You can operate the device with three keys.

The keys are assigned different functions.

The functions of the keys depend on the menu level currently in use.

#### **"Increase" and "Decrease" keys**

- Press the "Increase" or "Decrease" keys:
	- Scroll between screens
	- Select available options on the display
	- Change (increase/decrease) settings
- Press the "Increase" and "Decrease" keys simultaneously (> 5 s): Opens and closes the various display and setup menus.

#### **"Next" key**

- Scroll to subpages
- Confirm selected options
- Switch between display modes

*3.4 Three-phase devices 80 A*

### **Setting parameters**

1. Press the "Next" key while SETUP is visible on the display.

The first parameter code P1-01 appears on the display.

- 2. Use the "Increase" or "Decrease" key to move to the next parameters P-02, P-03, etc.
- 3. When the display shows the code of the parameter to be changed, press "Next".
- 4. When the code of the parameter that needs to be changed appears in the display, press "Next".

The display shows the current value of the parameter.

- 5. Change the value using the "Increase" or "Decrease" key.
- 6. To define the default value, press the "Increase" and "Decrease" keys simultaneously.
- 7. To return to parameter selection confirm with "Next".
- 8. Press the "Increase" and "Decrease" keys simultaneously (> 1 s).

The parameters are saved. The system resumes normal operation.

# **3.4.2 Advanced functions**

#### **Procedure**

- 1. Press both keys "Increase" and "Decrease" simultaneously (> 5 s).
	- If password protection is activated, PASS **appears on the display.** Proceed to point 2 (password entry).
	- If password protection is deactivated, (factory setting, default password = 0000), proceed to point 6 (function selection).
- 2. Release the keys.

0000 appears on the screen. The device is waiting for the password to be entered.

- 3. Press "Increase" or "Decrease" to change the flashing digit.
- 4. Press "Next" to select the next digit.
- 5. After entering the password, press the "Next" key to confirm.
	- $-$  If the password is incorrect, PASS Ex appears on the screen and the normal display reappears.
	- If the password is correct, proceed to the next point.
- 6. The first entry in the following list appears on the display:
	- CLEAR P: Clear partial energy meters
	- CLEAR h: Clear partial hour counter (if activated)
	- CLEAR d: Clear maximum demand values (if activated)
	- ET-DEF: Set all parameters to the default values.
	- SETUP: Parameter programming (setup)
	- INFO: Revision and checksum of internal software
	- ESC: Return to normal mode

Press the "Increase" or "Decrease" key to scroll through the list.

7. Press the "Next" key to select a function.

#### **Note**

If you keep the keys pressed for longer than 60 s, the menu closes automatically.

# **3.4.3 Selection of measured values**

Press either the "Increase" or "Decrease" key to select the measured values on the display in the sequence shown in the table below. Each measured variable is indicated by the corresponding symbol in the lower section of the display.

Press the "Next" key to select the display of total or 1-phase measurement.

The device normally displays the total values (system) indicated in the table below by the symbol Σ. In this case, only the value and the unit of measurement appear on the screen.

If, on the other hand, the selected measurement refers to a particular phase, the symbol for this phase (L1, L2, L3) appears in the upper section of the display.

One minute after the last key press, the display automatically switches to the screen for the active energy total.

#### **Note**

The measurements in **bold type** are only displayed if you have activated the associated activation parameter.

*Description*

*3.4 Three-phase devices 80 A*

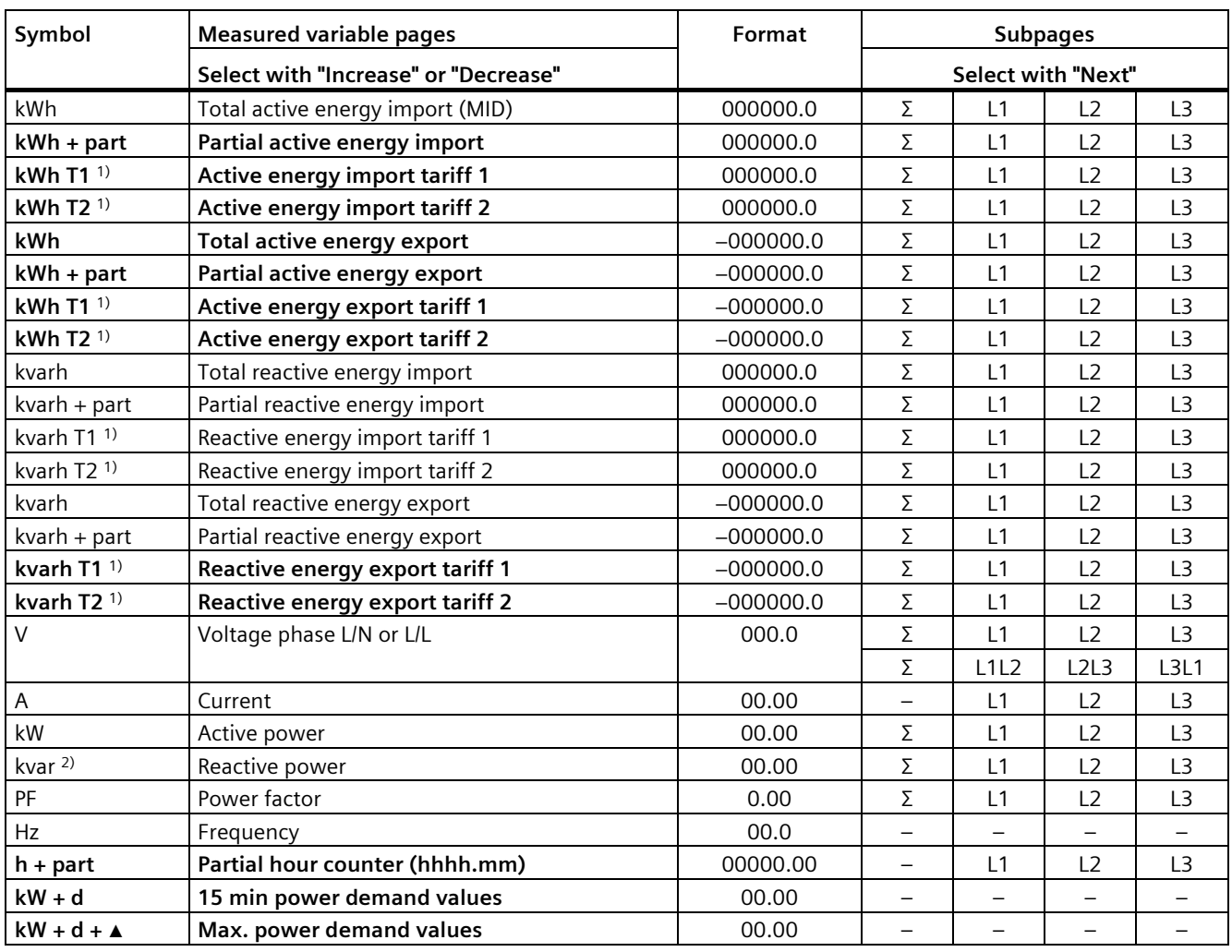

<sup>1)</sup> These measurements are only displayed if the programmable input function is set to tariff selection. The tariff currently selected by the external input is indicated by a flashing T1 or T2 symbol.

<sup>2)</sup> The character "I" appears on the display in the case of an inductive value. The character "C" appears in the case of a capacitive value.

# **3.4.4 Parameterization**

#### **3.4.4.1 Devices with RS 485 interface**

You can transmit the measured values of the energy meters via the RS 485 interface.

The device functions as a standard Modbus slave.

The Modbus register table is provided in the appendix. You can find more information in chapter Modbus address table for three-phase devices 80 A with Modbus interface (Page 91).

#### **3.4.4.2 Devices with M-Bus interface**

Devices with an M-Bus interface support 2 addressing paths:

- Primary address from 1 to 250
- Secondary address from 00000000 to 99999999 Baud rates from 300 to 38400 bps.

# **3.4.4.3 Setup parameter table for devices with RS 485 and M-Bus interface**

# **For all variants**

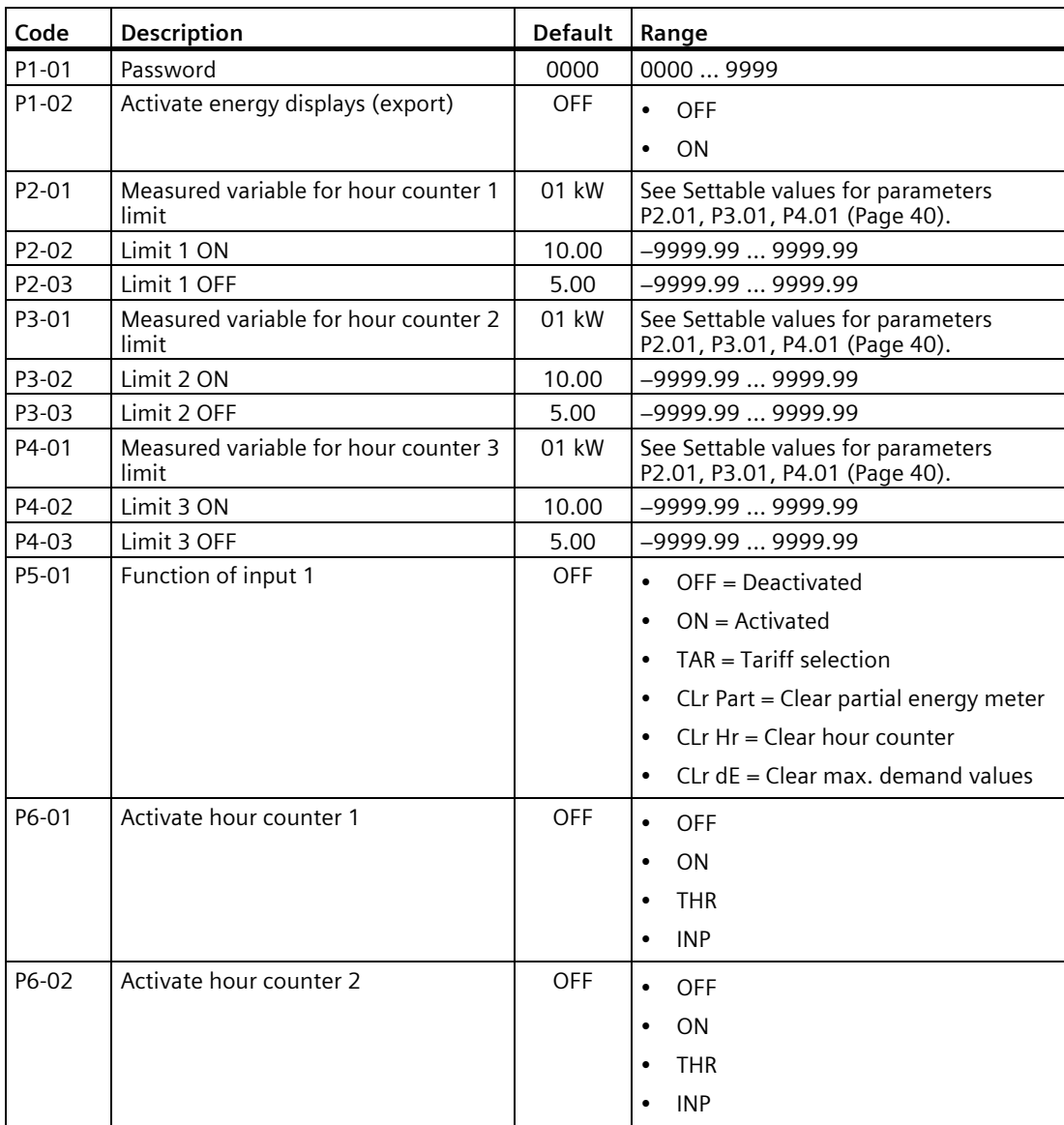

# *Description*

*3.4 Three-phase devices 80 A*

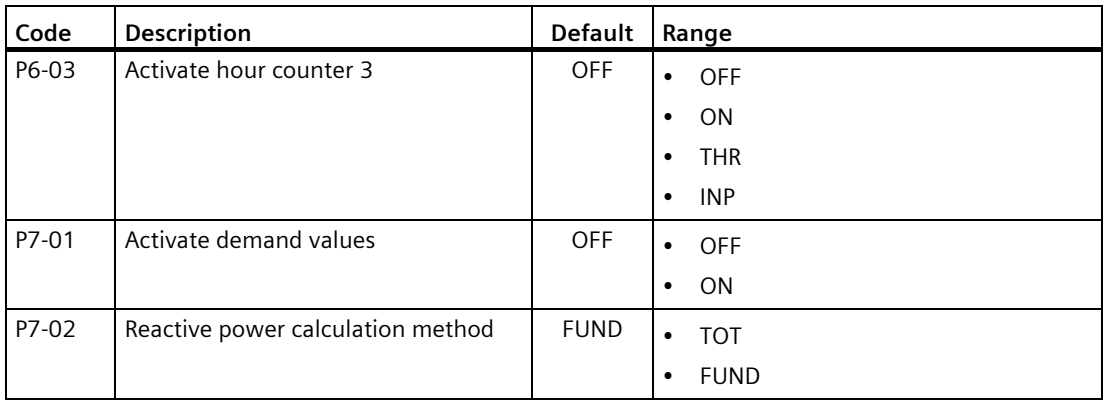

# **For the variant with RS 485 interface**

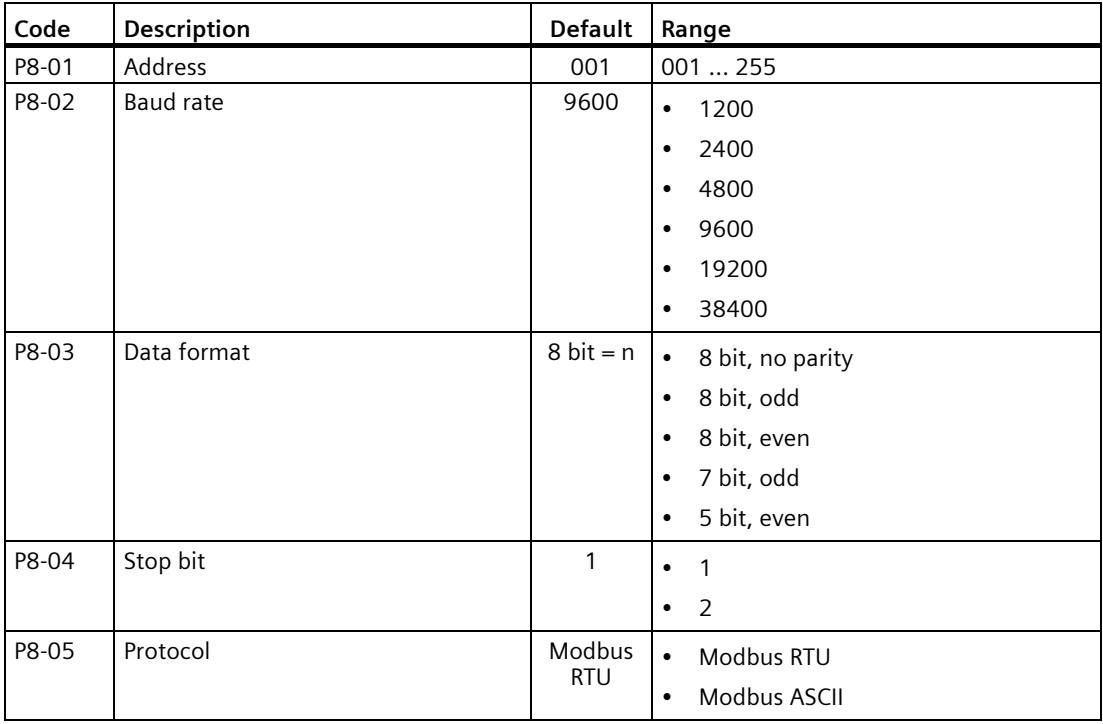
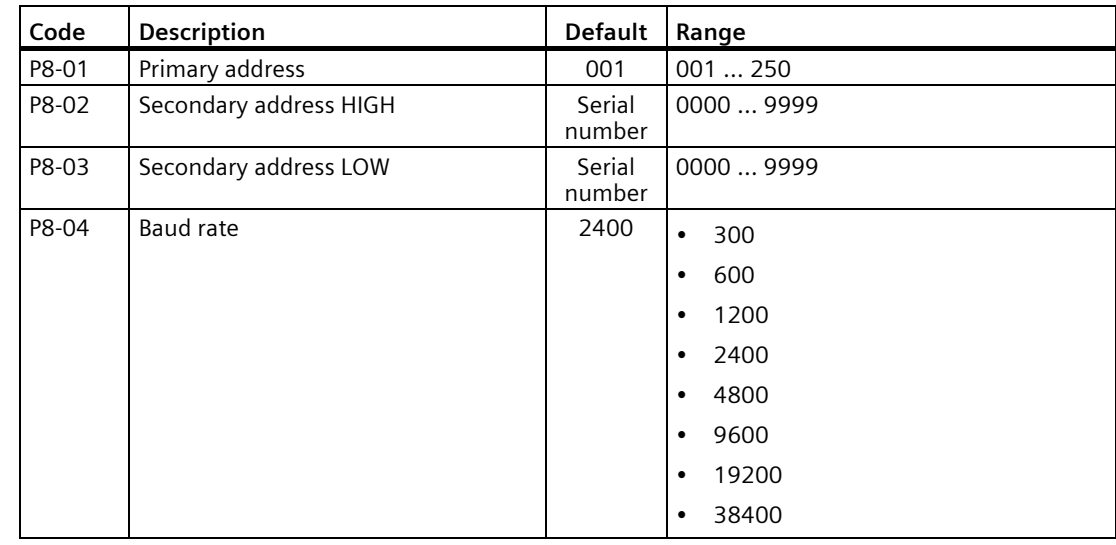

### **For the variant with M-Bus interface**

#### **Explanations about the code**

- P1-01 Setting 0000 (default) deactivates password protection. Every other setting defines the password for access to advanced functions.
- P1-02 Activate energy displays (export)
- P2-01 Select code for comparison with threshold values for hour counter 1. You can find more information in Settable values for parameters P2.01, P3.01, P4.01 (Page 40).
- P2-02 Threshold for activation of hour counter 1. Note: The measurements are updated every second.
- P2-03 Threshold for deactivation of hour counter 1. The measurements are updated every second.
	- $P2-02 \ge P2-03$ :
		- The hour counter is activated if the value defined by P2-01 is higher than P2-02.
		- The hour counter is deactivated if its value is lower than P2-03 (maximum limit with hysteresis).
	- $P2-02 < P2-03$ :
		- The hour counter is activated if the value defined by P2-01 is lower than P2-02.
		- The hour counter is deactivated if its value is higher than P2-03 (minimum limit with hysteresis).
- P3-01, As with P2-01, P2-02 and P2-03, with reference to hour counter 2.
- P3-02,
- P3-03
- P4-01, As with P2-01, P2-02 and P2-03, with reference to hour counter 3.
- P4-02,
- P4-03

*3.4 Three-phase devices 80 A* 

- P5-01 Selects the function of the programmable input:
	- $\bullet$  OFF = Input deactivated.
	- ON = Input activated (for general functions, such as hour counter enable).
	- TAR = Selects the energy tariff  $(T1 / T2)$ .
	- $\cdot$  CLr Part = Clears the partial energy meters
	- $\bullet$  CLr  $Hr =$  Clears all hour counters.
	- $CLr$   $dE$  = Clears the max. demand values.
- P6-01 Defines the operation of hour counter 1:
	- OFF = Hour counter deactivated. It is not visible on the display.
	- $ON = The hour counter is incremented for as long as the energy meter measures$ energy.
	- $\bullet$  THR = The hour counter is incremented for as long as the threshold value defined by parameter P2-01, P2-02 and P2-03 is active.
	- $\bullet$  INP = The hour counter is incremented for as long as the programmable input is activated. Parameter P5.01 must be set to ON.
- P6-02 Defines the operation of hour counter 2:
	- $\bullet$  OFF = Hour counter deactivated. It is not visible on the display.
	- $ON = The hour counter is incremented for as long as the energy meter measures$ energy.
	- $\bullet$  THR = The hour counter is incremented for as long as the threshold value defined by parameter P3-01, P3-02 and P3-03 is active.
	- $\bullet$  INP = The hour counter is incremented for as long as the programmable input is activated. Parameter P5.01 must be set to ON.
- P6-03 Defines the operation of hour counter 3:
	- $\bullet$  OFF = Hour counter deactivated. It is not visible on the display.
	- $ON = The hour counter is incremented for as long as the energy meter measures$ energy.
	- $\bullet$  THR = The hour counter is incremented for as long as the threshold value defined by parameter P4-01, P4-02 and P4-03 is active.
	- $\bullet$  INP = The hour counter is incremented for as long as the programmable input is activated. Parameter P5.01 must be set to ON.

If one of the hour counters is running, the corresponding decimal point flashes.

- P7-01 Activates the calculation and visualization of power demand values and max. demand values.
- P7-02 Selects the calculation method for reactive power.
	- TOT: The reactive power contains all harmonics. In this case:  $P_{reactive}^2 = P_{apparent}^2$  -P<sub>active</sub><sup>2</sup> and PF is displayed on the PF/cosφ page.
	- FUND: The reactive power only contains the fundamental component. In this case: Preactive<sup>2</sup>  $\leq$  P<sub>apparent</sub><sup>2</sup> - Pactive<sup>2</sup> and cos $\varphi$  is displayed on the PF/cos $\varphi$  page.

## **3.4.4.4 Devices with S0 interface or digital output**

The devices have two mutually independent digital outputs.

You can use the digital output either as an S0 pulse output or as a limit threshold violation.

You can connect the device in PNP or NPN mode. You can find more information in chapters Technical data (Page 99), Dimensional drawings (Page 105) and Connecting three-phase device (Page 74).

Activation of the digital outputs is indicated on the display by the symbols  $\mathbb U$  and  $\mathbb Z$ .

If the output is programmed as an S0 interface, you can connect the energy meter to the following devices:

- Electromechanical meter
- PLC

If you choose the limit threshold violation setting, you can use the output for:

- Isolating unimportant loads
- Alarm signaling

#### **Note**

The status of the digital output is not updated during parameterization (setup).

## **3.4.4.5 Setup parameter table for devices with S0 interface**

## **Device-dependent parameters**

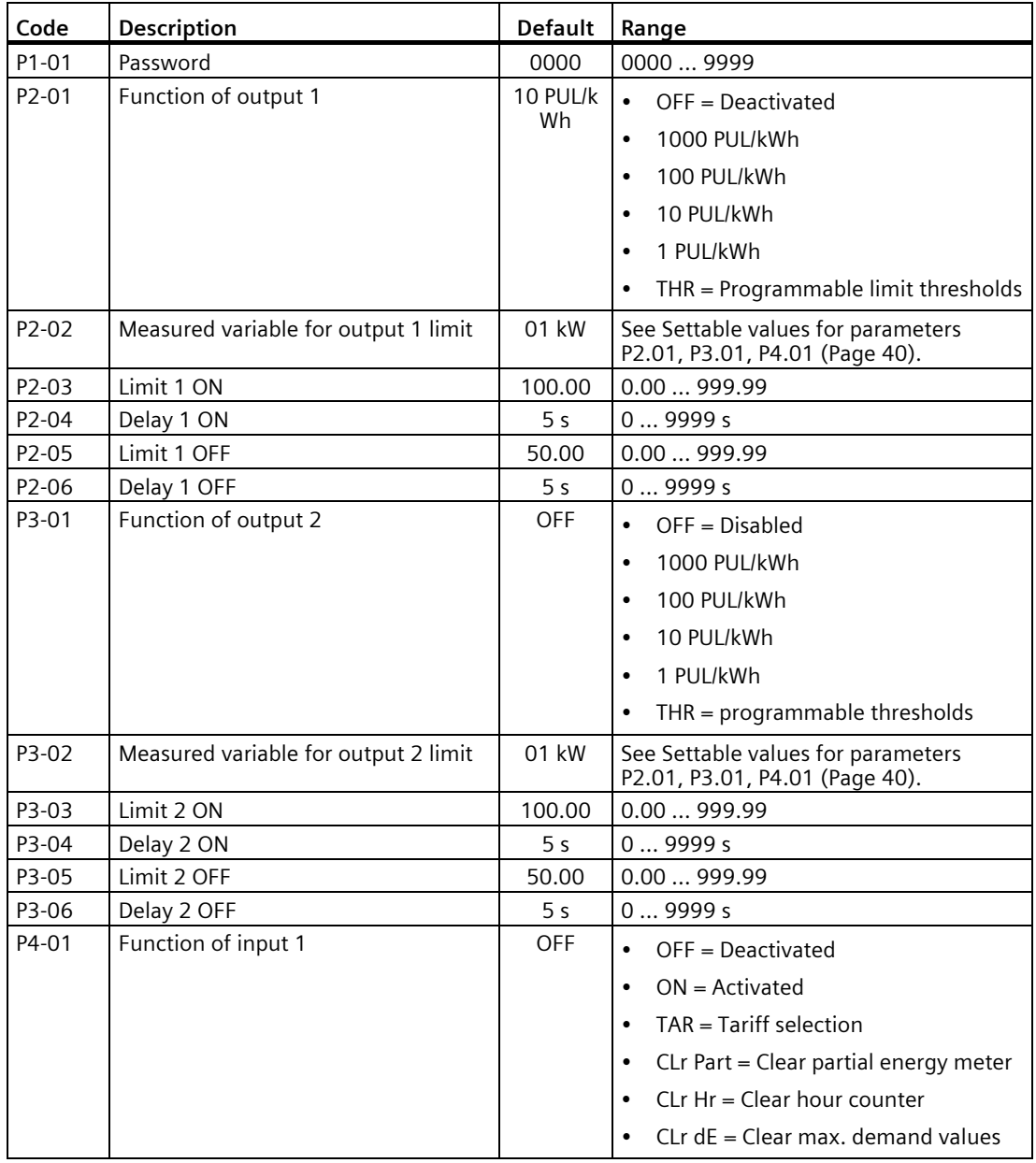

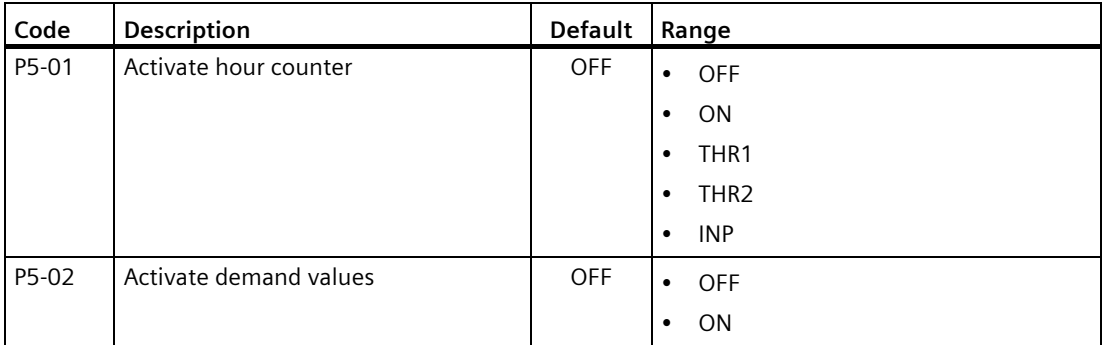

- P1-01 Setting 0000 (default) deactivates password protection. Every other setting defines the password for access to advanced functions.
- P2-01 Defines the function of output 1:
	- OFF = Deactivated
	- 1000 PUL  $\dots$  1 PUL = Output 1 functions as a pulse transmitter for active energy counting. This selection defines the number of pulses transmitted for each kWh.
	- THR  $=$  Output 1 becomes an alarm threshold for the maximum or minimum limit, depending on the values programmed in P2-03 and P2-05.

If P2-03 ≥ P2-05, the output is activated if the measurement defined by P2-02 is higher than P2-03 and deactivated if its value is lower than P2-05 (maximum limit with hysteresis).

If P2-03 < P2-05, the output is activated if the measurement defined by P2-02 is lower than P2-03 and activated if its value is lower than P2-05 (minimum limit with hysteresis).

- P2-02 Selects the measured variable for comparison with limit thresholds. You can find more information on this in chapter Settable values for parameters P2.01, P3.01, P4.01 (Page 40).
- P2-03, Limit threshold and delay for activation of the output.
- P2-04 Note: The measurements are updated every second. The inaccuracy of this delay lies within the range from 0 to 1 second.
- P2-05, Limit threshold and delay for deactivation of the output.

P2-06

P3-01 … Same function as P2-01 … P2-06, but with reference to output 2.

P3-06

- P4-01 Selects the function of the programmable input:
	- $•$  OFF = Input deactivated.
	- ON = Input activated (for general functions, such as hour counter enable).
	- TAR = Selects the energy tariff  $(T1/T2)$ .
	- $CLr$  Part = Clears the partial energy meters
	- CL $r$  H $r =$ Clears the hour counter.
	- $CLr$   $dE$  = Clears the max. demand values.

*3.4 Three-phase devices 80 A*

- P5-01 Defines the operating hours counter:
	- $OFF =$  Hour counter deactivated. Nothing appears on the display.
	- $ON = The hour counter is incremented for as long as the energy meter measures$ energy.
	- $THR1 = The hour counter is incremented for as long as the limit threshold$ defined by the parameters (P2-01 ... P2-06) is active.
	- $THR2 = The hour counter is incremented for as long as the limit threshold$ defined by the parameters (P3-01 … P3-06) is active.
	- INP  $=$  The hour counter is incremented for as long as the programmable input is activated. Parameter P4.01 must be set to ON.
- P5-02 Activates the calculation and display of power demand values and max. demand values.

#### **3.4.4.6 Programmable AC input**

Three-phase devices have a programmable AC input.

This input is deactivated by default. Set parameter P5.01 to select the required function.

You can use the input as follows:

- For 2 different tariffs (T1 and T2) with independent energy meters
- For resetting partial counters, hour counters and demand values
- For activating hour counters

#### **3.4.4.7 Settable values for parameters P2.01, P3.01, P4.01**

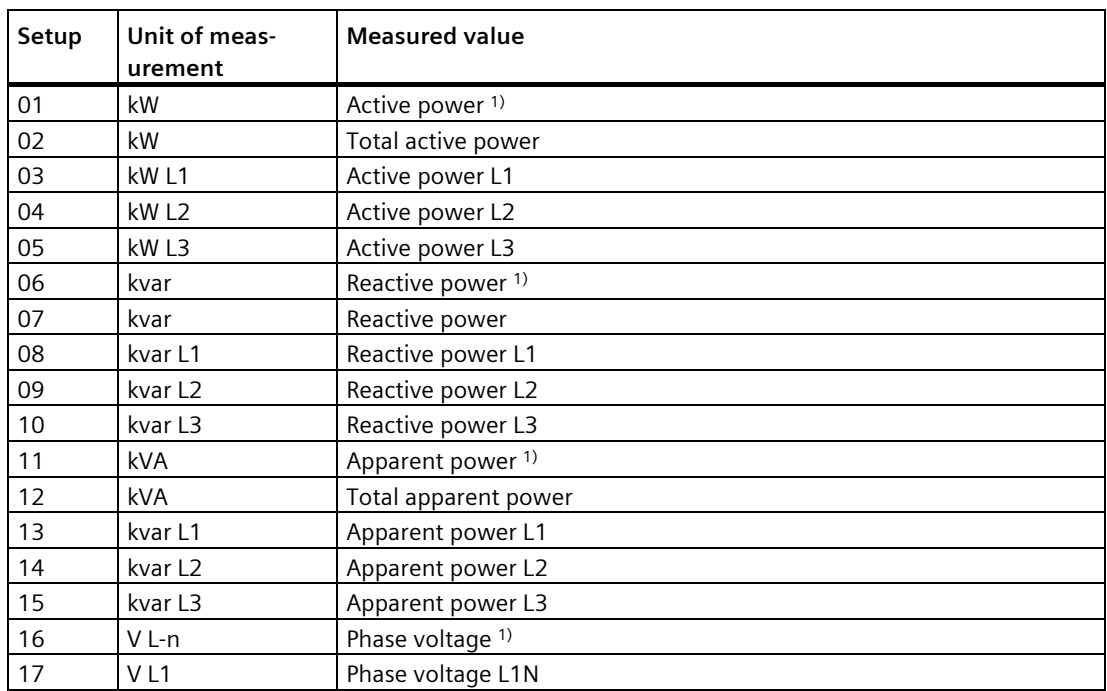

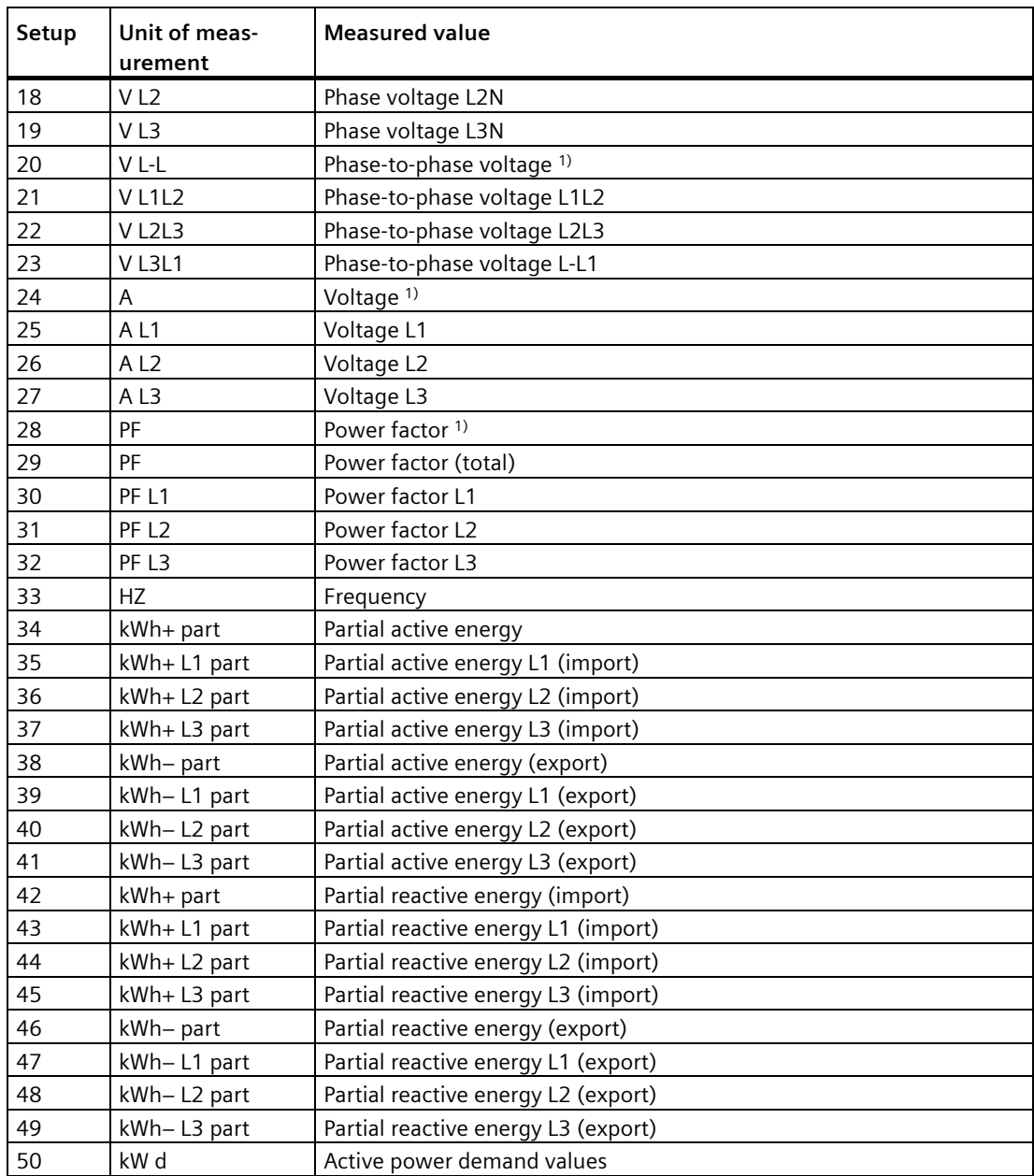

<sup>1)</sup> If limit thresholds are used for these measurements, the comparison is performed based on the highest or the lowest of the three phases, depending on the type of limit (maximum or minimum). Example:

If a maximum limit threshold is defined for the phase voltages, the limit is activated if one of the three voltages is above the limit threshold.

## **3.5 Three-phase devices 5 A**

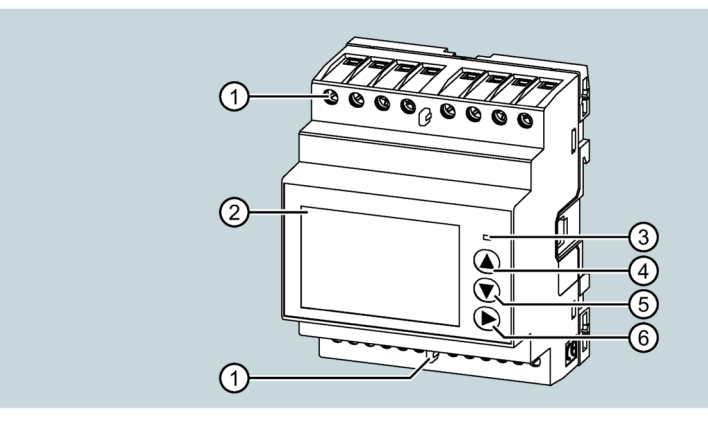

- ① Sealing cover
- ② Display
- ③ Active energy pulse indicator

The red LED on the front panel outputs 10000 pulses for every kWh of energy consumed or output, with reference to the secondary current transformer.

The flashing frequency of the LED immediately indicates how much current is required in any particular moment.

The duration of flashing, the color and the intensity of the LED correspond to the standards which specify their use for testing the accuracy of measurement of the energy meter.

- ④ "Increase" key
- ⑤ "Decrease" key You will find information on operation in chapter Keypad functions ⑥ (Page 43) ff. "Next" key

### **Basic properties**

- DIN rail enclosure, 4 MW (72 mm wide)
- Current transformer connection x / 5 A
- LCD with backlighting
- 3 keys for selecting measured variables and for setting parameters
- Active and reactive energy meter
- Partial meter for active and reactive energy
- Several hour counters
- Two-level password protection
- Pulse LED for active energy consumption
- Display of instantaneous consumption (active power)
- Optional: RS 485, M-Bus or S0 interface
- Optional: MID certification
- AC input for tariff selection
- Texts available in six languages
	- English
	- Italian
	- French
	- Spanish
	- Portuguese
	- German

#### **Display indications**

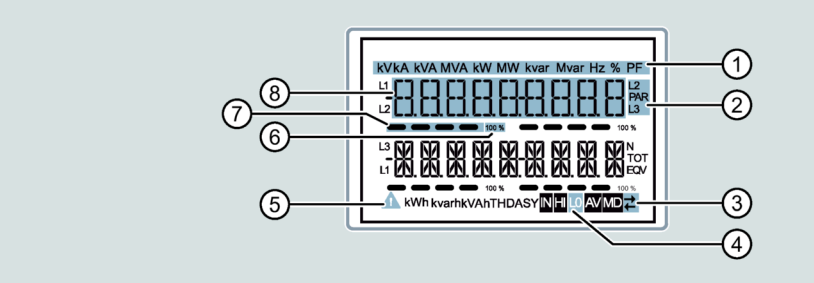

- ① Unit of measured variables
- ② Selected phase
- ③ Communication active
- ④ Subpage: Measurement type
- ⑤ Alarm icon
- ⑥ End-of-scale value
- ⑦ Bar diagram
- ⑧ Measured variable display

## **3.5.1 Keypad functions**

You can operate the device with three keys.

- The keys are assigned different functions.
- The functions of the keys depend on the menu level currently in use.

*Description*

*3.5 Three-phase devices 5 A*

#### **"Increase" and "Decrease" keys**

- Press the "Increase" or "Decrease" key:
	- Scroll between screens
	- Select available options on the display
	- Change (increase/decrease) settings
- Simultaneously press the "Increase" and "Decrease" keys: Opens and closes the various display and setup menus.

#### **"Next" key**

- Confirm the selected option
- Select the next option

## **Access main menu**

Simultaneously press the "Increase" and "Decrease" keys.

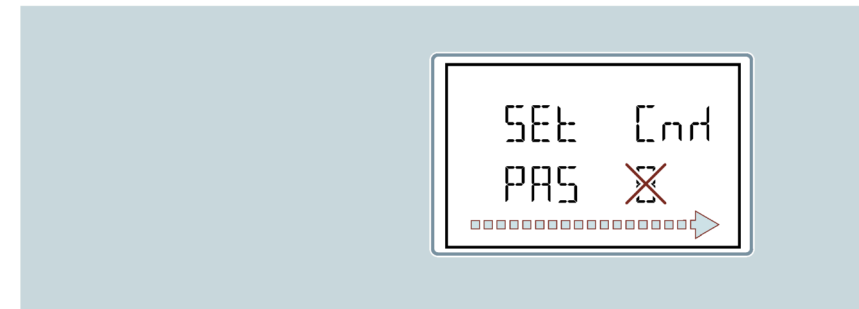

The main menu is displayed with the available options:

- SET: Access the setup menu
- CMD: Access the command menu

You will find more information on this in chapter Command menu (Page 63).

• PAS: Password entry

The selected option flashes.

The text for describing the selection scrolls in the alphanumeric display.

## **3.5.2 Advanced functions**

#### **Procedure**

- 1. Press both the "Increase" and "Decrease" keys simultaneously from any display. The device changes to the Menu display.
- 2. Press "Increase" or "Decrease" key to change to the Set display.
- 3. Confirm your selection by pressing the "Next" key.

Enter password appears on the display**.**

- 4. Confirm your selection by pressing the "Next" key.
- 5. Enter the password.

Press "Increase" or "Decrease" to change the flashing digit.

Confirm your digit selection by pressing the "Next" key.

- If the password is incorrect, PASS Er appears on the display**.** Press the "Next" key. Enter the password again.
- If the password is correct, Advanced password ok appears on the display. Press the "Next" key.
- 6. The first entry in the following list appears on the display:
	- CLEAR P: Clear partial energy meters
	- CLEAR h: Clear partial hour counter (if activated)
	- CLEAR d: Clear maximum demand values (if activated)
	- ET-DEF: Set all parameters to the default values.
	- SETUP: Parameter programming (setup)
	- INFO: Revision and checksum of internal software
	- ESC: Return to normal mode

Press the "Increase" or "Decrease" key to scroll through the list.

7. Press the "Next" key to select a function.

#### **Note**

If you do not press the keys for more than 120 s, the menu closes automatically.

*3.5 Three-phase devices 5 A*

## **3.5.3 Selection of measured values**

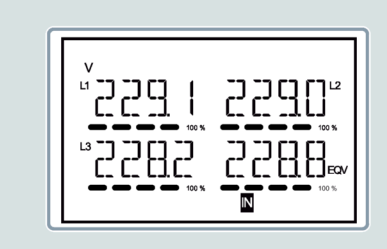

Use the "Decrease" and "Next" keys to scroll through the display pages of the measured variables in succession.

Some measurements may not be displayed on the device depending on parameterization and the connection.

#### **Example:**

If you have programmed for a system without a neutral conductor, the measurements for the neutral conductor cannot be displayed.

The "Next" key gives you access to subpages (e.g. to display the highest and lowest values recorded for the selected measurement).

The currently displayed page is indicated on the bottom right by one of the following symbols:

 $\bullet$  IN = Instantaneous value

Current instantaneous value of measurement, which is displayed as a default on every change of page.

 $\bullet$  HI = Highest peak

Highest value measured by the energy meter for the selected measurement. Peak values are also stored and retained when the power supply is switched off. A special command exists for resetting the stored peak values. You can find more information on this in chapter Command menu (Page 63).

 $\bullet$  LO = Lowest value

Measured by the energy meter from the time when voltage was present. You can reset this value with the same command that is used for HI values. You can find more information on this in chapter Command menu (Page 63).

•  $AV = Average value$ 

Time-integrated (average) value of measurement. You will find more information on parameter "P04 Integration" in chapter Parameter table (Page 53).

•  $MD = Max$ . demand value

This is not stored in volatile memory and can be reset using a special command.

#### **Home**

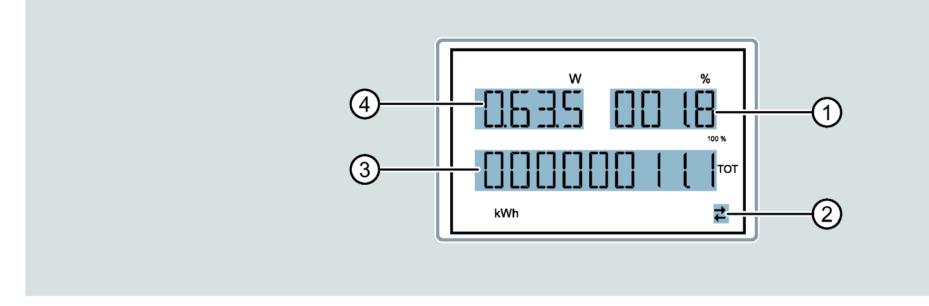

- ① Active energy percentage with reference to nominal value
- ② RS 485 communication active (flashing)
- ③ Total active energy meter
- ④ Active power

#### **Note**

After a defined time has elapsed, the system automatically returns to the pages and subpages without having to press a key.

You can also program the energy meter such that the display always shows the most recently selected page. You will find information on setting up these functions under P02 Other in chapter Parameter table (Page 53).

*Description*

*3.5 Three-phase devices 5 A*

## **3.5.4 Parameterization**

#### **3.5.4.1 Set parameters (setup)**

#### **Selecting a menu**

- 1. In the standard measurement display, simultaneously press the "Increase" and "Decrease" keys to call the main menu.
- 2. Select SET and press the "Next" key to open the settings menu.

The display shows the first menu level P01 on the top left with selection 01 flashing.

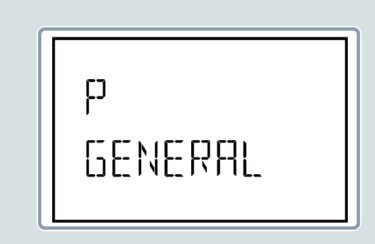

3. Use the "Increase" or "Decrease" keys to select the required menu (e.g. P01, P02, P03).

During the selection, the alphanumeric display shows a brief description of the currently selected menu.

Simultaneously press the "Increase" and "Decrease" keys to exit the setting and return to the measurement display.

#### **Note**

The following table lists the available menus, which vary depending on the device versions. Not all codes are available with all devices.

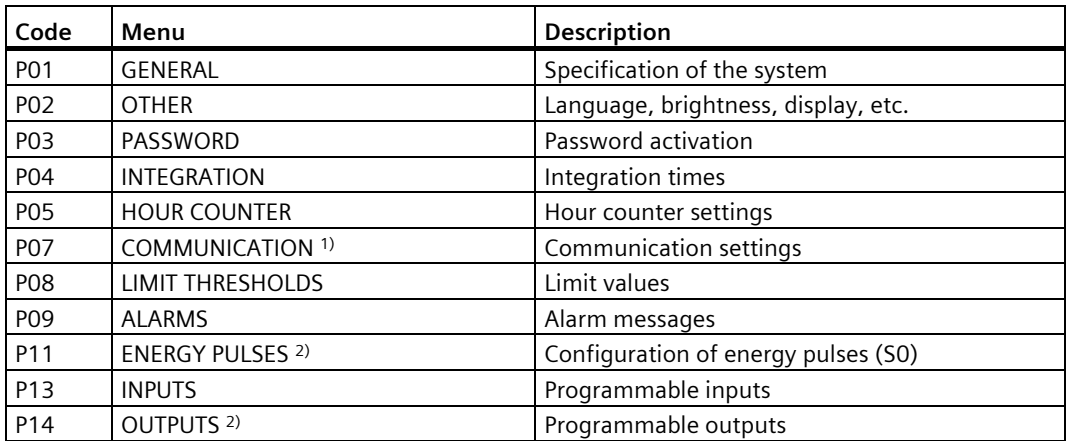

1) On M-BUS and RS 485 devices only

2) On S0 devices only

- 4. Press the "Next" key to access the selected menu.
- 5. Select the submenu (where applicable) and the serial parameter number.
- 6. After setting the required parameter, you can use the "Next" key to switch to edit mode.

Use the keys as follows:

- Press the "Increase" or "Decrease" key to change the parameter within the permissible range.
- Simultaneously press the "Increase" and "Decrease" keys to set the minimum possible value.
- Simultaneously press the "Increase" and "Decrease" keys to set the maximum possible value.
- Simultaneously press the "Increase" and "Decrease" keys to restore the factory default value.

The required value is selected.

7. Press the "Next" key to save the parameter.

The display returns to the previous menu level.

8. Press the "Increase" and "Decrease" keys repeatedly to exit and save the parameters.

The device is rebooted.

#### **Note**

If you do not press any key for a period of 2 minutes, the system exits the setup menu and returns to the standard display without saving the parameters.

#### **Note**

The devices allow you to create a backup copy in EEPROM, but only of the data which can be edited using the keys. You can write this data back into RAM if required.

You can find the backup and data restore commands in chapter Command menu (Page 63).

#### *Description*

*3.5 Three-phase devices 5 A*

#### **3.5.4.2 Energy measurement**

The following pages apply especially to the energy meter:

- Active energy import and export
- Inductive or capacitive reactive energy
- Apparent energy

Each page shows the total value and the partial value. You can reset the partial value using the Command menu (Page 63).

Continuous display of the unit of measurement means that the measurement display for energy (import) is positive.

You can also activate the display of negative energies (export) by setting parameter P02.09 to ON.

These energies are highlighted by flashing of the measurement unit and by the character "−" and can be displayed after the import energies by pressing the "Decrease" key.

- Export: Display flashing
- Import: Display not flashing.

If the display of energy for the individual phases is activated ( $P02.10 = ON$ ), the display shows three independent additional pages (one page per phase), including total and partial energy.

If programmable input P13.01 is set to TAR-A, all the specified energy meters are also present separated according to tariff 1 and tariff 2. These meters are displayed on the subpages of the system counter. You can find more information in chapter Tariffs (Page 50).

## **3.5.4.3 Tariffs**

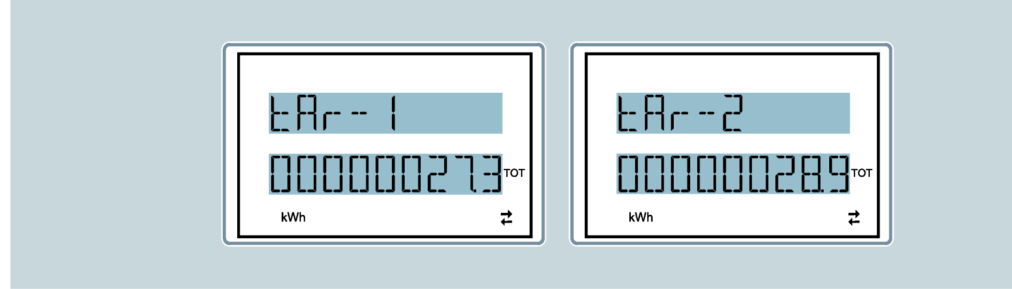

In addition to the total and partial energies, two independent tariffs can be managed for energy measurement.

- The tariff is normally selected using the digital input but can be selected via the communication protocol as an option.
- The TAR-A input function is available for selecting the two tariffs. Activate the TAR-A input function to make the selection shown in the table:

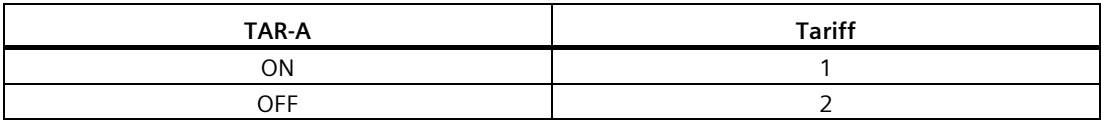

The device has a programmable AC voltage input.

- The default function setting is TAR-A, which makes selection between tariffs 1 and 2 possible.
- The text  $tar-1$  or  $tar-2$  flashes to indicate the selected tariff and the increasing counter reading.
- The counter readings for the tariffs are displayed as subpages of the system counters (total and phase, if activated).
- For devices with Modbus, you can select the active tariff using a special command in the Modbus protocol. You can find more information in chapter Modbus address table for three-phase devices 80 A with Modbus interface (Page 91).

#### **3.5.4.4 Hour counter**

When the hour counter is activated, the devices display the hour counter page in the following format:

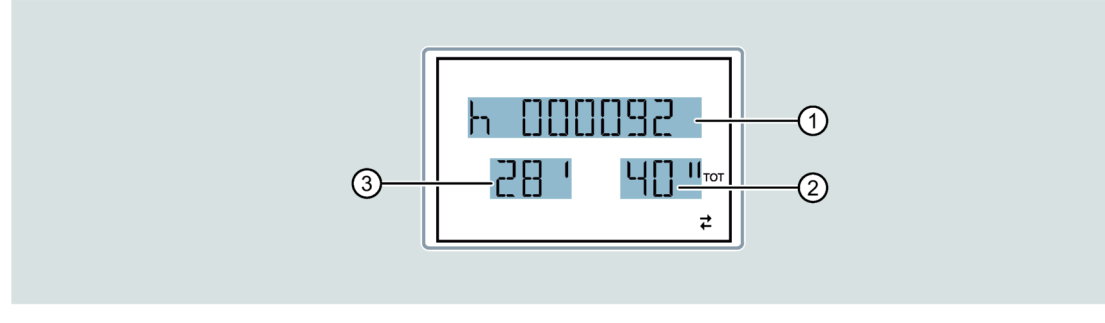

- ① Hours
- ② Seconds
- ③ Minutes

The energy meter has one total hour counter and four partial hour counters. You can reset and activate both hour counters using various sources. You can find more information on this in chapter Parameter table (Page 53).

## **3.5.4.5 Limit threshold status display (LIMx)**

If limit thresholds are activated, the devices display the page with the corresponding status and the format shown in the diagram below:

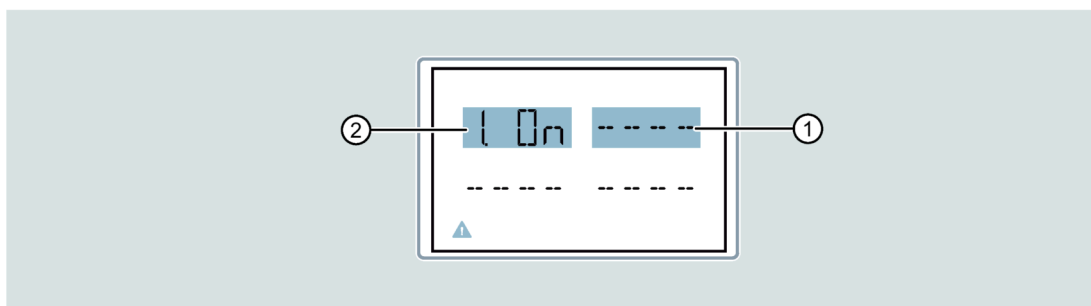

- ① Limit thresholds deactivated
- ② Limit thresholds activated
- If the limit threshold is activated, the word ON flashes.
- If the function is deactivated, the word OFF is displayed continuously.
- If no limit threshold is programmed, dashes are displayed.

You can find more information on limit thresholds in chapter Parameter table (Page 53).

#### **3.5.4.6 Alarm display**

If alarms are activated, the device displays the page with the corresponding status and the following format:

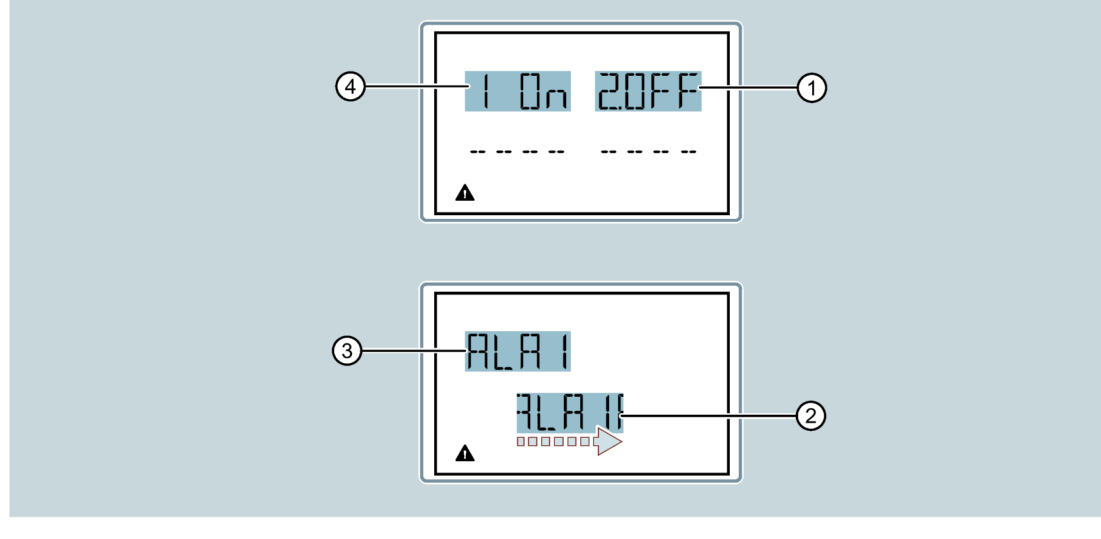

- ① Alarm 2 activated/deactivated
- ② Alarm text activated
- ③ Alarm code activated
- ④ Alarm 1 activated/deactivated

You can find more information on parameter P09 in chapter Parameter table (Page 53).

- If the alarm is activated, the word ON flashes with the triangle symbol. If the alarm is not activated, the word OFF is displayed continuously.
- If no alarm is programmed, dashes are displayed. After approx. 3 s, the scrolling text for the alarm programmed in parameter P09.n.05 appears.
- If several alarms are active, the texts are displayed in succession.
- You can use parameter P02.14 for the Other menu to make the backlighting of the display flash in the event of an alarm and to make it more obvious that a fault has occurred.
- The alarm reset method depends on parameter P09.n.03. The parameter determines whether it is defined automatically or manually via the command menu (parameter C.07) if alarm conditions are not fulfilled. You can find more information in chapter Command menu (Page 63).

#### **3.5.4.7 Parameter table**

The following tables show all the available programming parameters with the possible setting range, the factory settings and a description of the parameter function.

The description of the parameters visible on the display can deviate from the details in the table in some cases due to the restricted number of available characters. The parameter code is the most reliable means of reference.

The parameter selections depend on the device version.

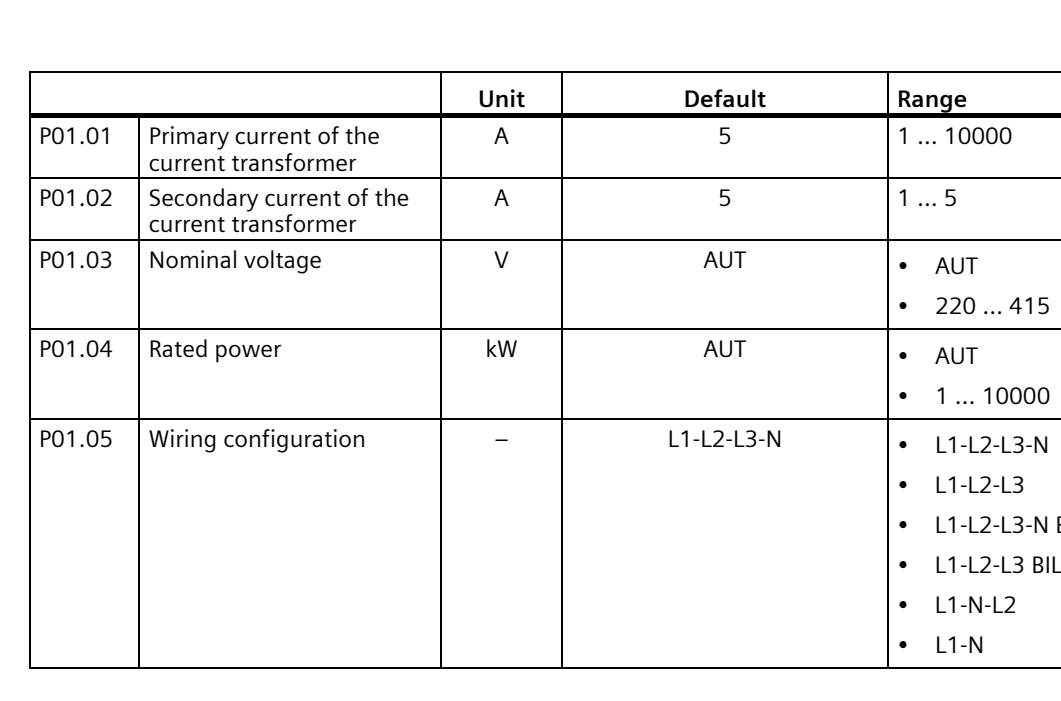

#### **P01 General**

BIL

#### *Description*

*3.5 Three-phase devices 5 A*

## **P02 Other**

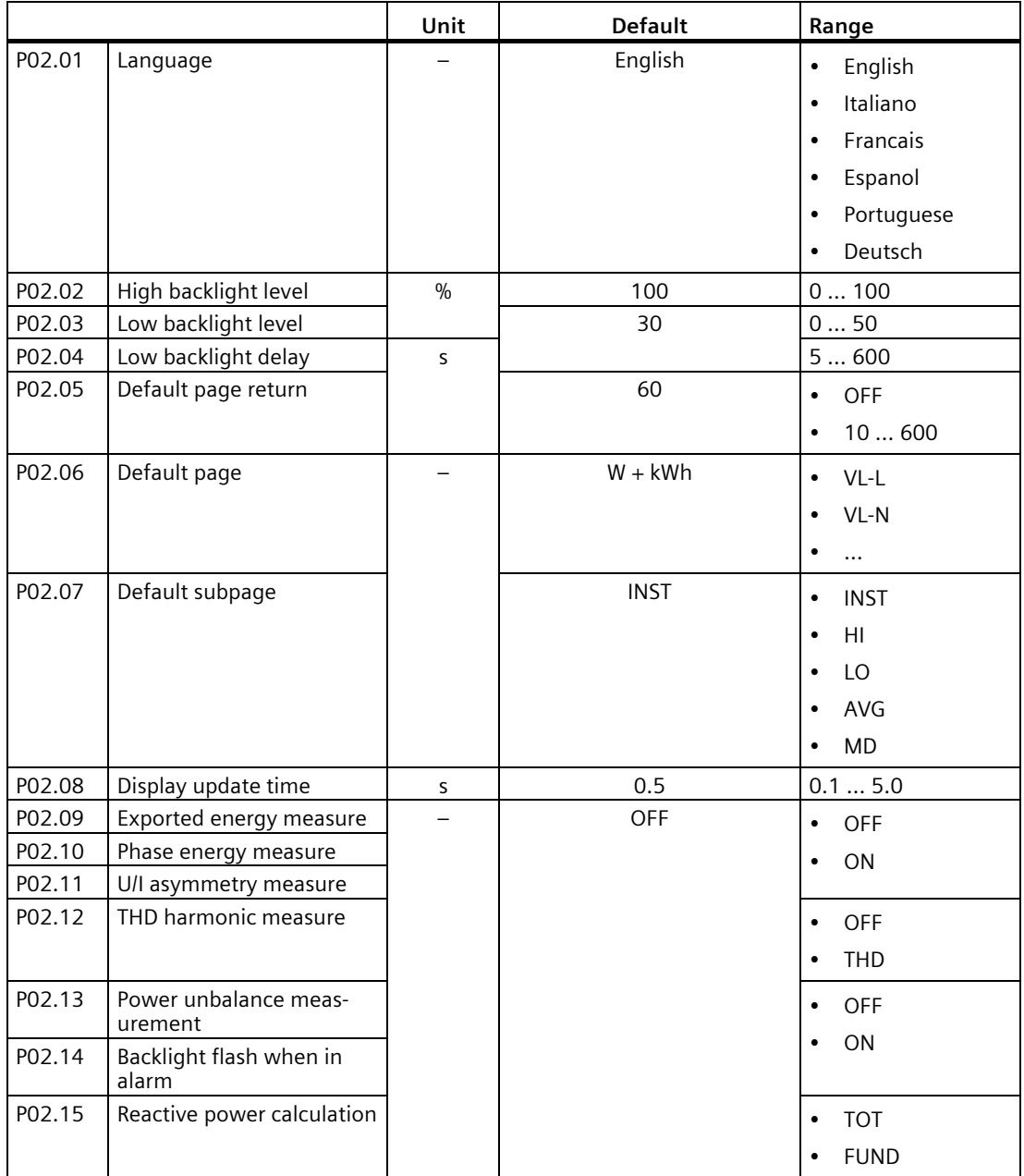

- P02.05 If OFF is set, the display always shows the most recently selected menu page. If it is set to a value, the display returns to the page set using P02.06 after this time has elapsed.
- P02.06 Number of the page that is automatically displayed as soon as time P02.05 has elapsed since a key was pressed.
- P02.07 Type of page to which the display returns after P02.05 has elapsed.
- P02.09 Permits the measurement and display of exported energies (generated in the direction of the grid).
- P02.10 Permits the measurement and display of energies according to individual phases.
- P02.11 Permits the measurement and display of voltage and current unbalances.
- P02.12 Activates the measurement and display of voltage and current THDs (% harmonic distortion).
- P02.13 Permits the calculation and display of phase unbalances.
- P02.14 In the event of an alarm, the display backlighting flashes to highlight the fault.
- P02.15 Selects the calculation method for reactive power.
	- $\bullet$  TOT = The reactive power contains the harmonic components. In this case:  $P_{\text{reactive}}^2 = P_{\text{apparent}}^2 - P_{\text{active}}^2$
	- FUND = The reactive power only contains the fundamental component. In this case:  $P_{\text{reactive}}^2 \leq P_{\text{apparent}}^2$  -  $P_{\text{active}}^2$

#### **P03 Password**

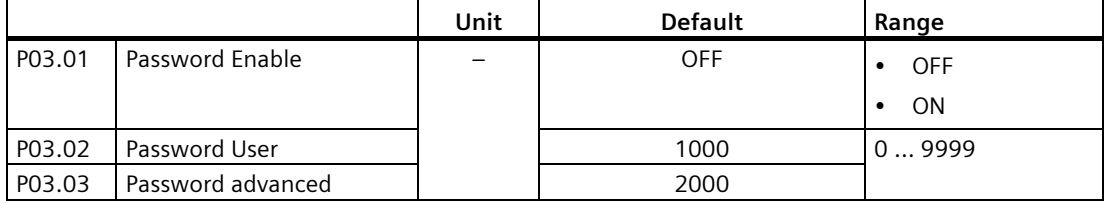

- P03.01 When OFF is set, the password setting is deactivated and access to settings and the command menu is unrestricted. You can find more information in chapter Command menu (Page 63).
- P03.02 When P03.01 is active, value for specifying user access.
- P03.03 Similar to P03.02, administrator access.

*3.5 Three-phase devices 5 A*

## **P04 Integration**

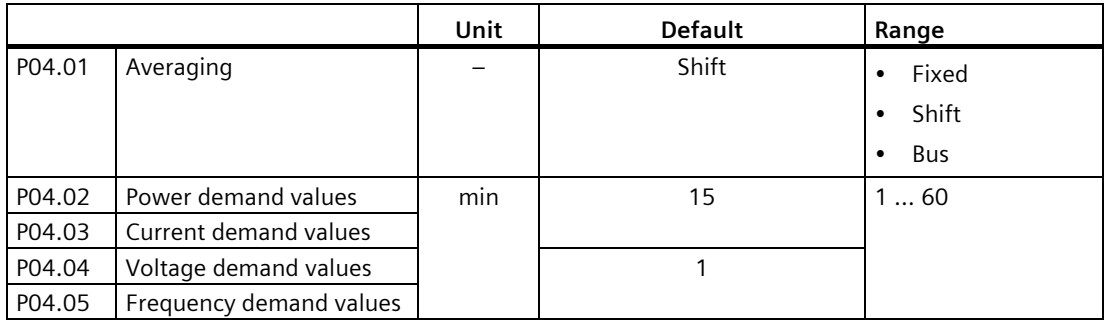

P04.01 Integrated measurement calculation mode

- $\bullet$   $\quad$  Fixed = The instantaneous measurements are integrated for the set time. Every time this set time elapses, the integrated measurement is updated with the result of the most recent integration.
- Shift = The instantaneous measurements are integrated for a time =  $1/15$  of the set time. Every time this interval elapses, the oldest value is replaced by the newly calculated value. The integrated measurement is updated every 1/15 of the set time. A time shift window with the 15 most recent calculated values which correspond to the set time is taken into account here.
- $•$  Bus = As a fixed mode; however, the integration intervals are defined by means of synchronization commands sent on the serial bus.
- P04.02 Average (AVG) integration time of measurement for active, reactive and apparent power.
- P04.03 Average (AVG) integration time of currents.
- P04.04 Average (AVG) integration time of voltages.
- P04.05 Average (AVG) integration time of frequency.

#### **P05 Hour counter**

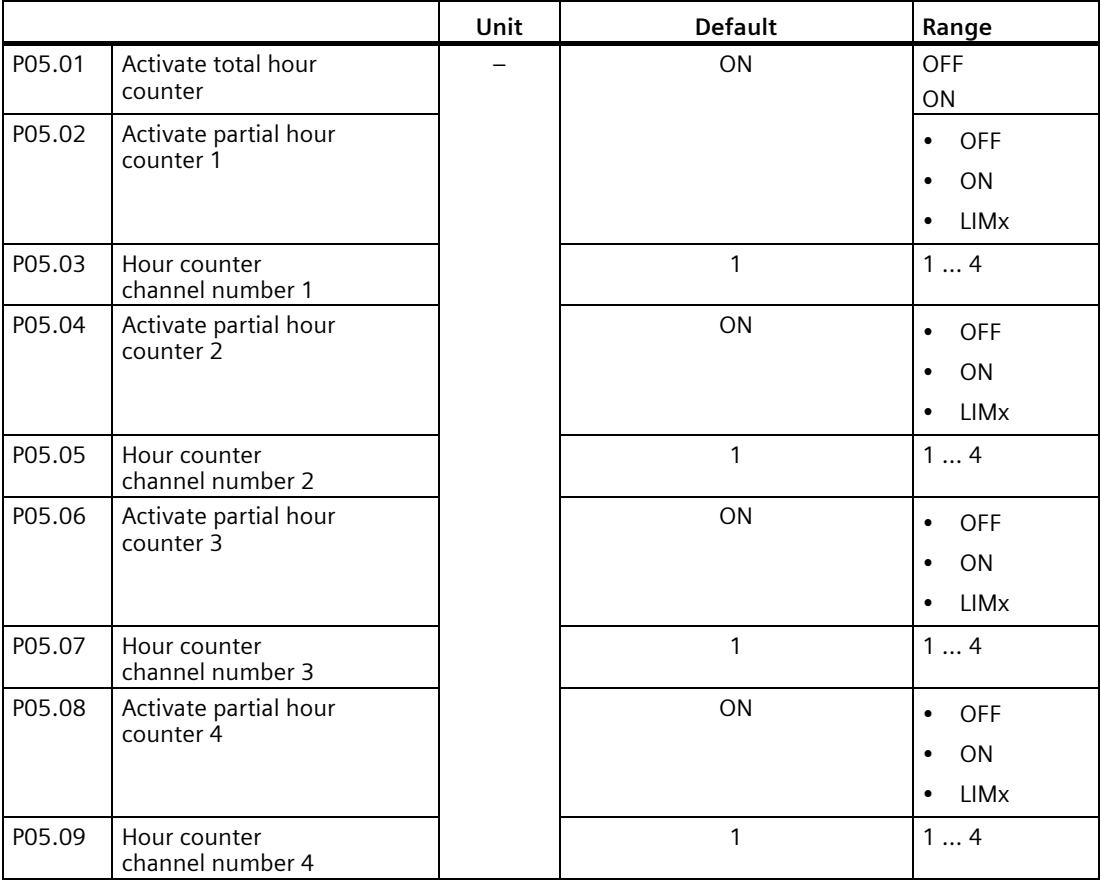

- P05.01 The hour counters are deactivated when OFF is set. The hour counters do not appear on the display.
- P05.02, The partial hour counter (1, 2, 3, or 4) cannot be incremented when OFF is set.<br>POF 24
- P05.04, P05.06, P05.08 • When ON is set, the partial hour counter is incremented when the energy meter is exporting energy.
	- If the partial hour counter is linked to one of the internal variables (LIMn), the partial hour counter is only incremented if this condition is true.
- P05.03, Channel number (n) of an internal variable which was used in the previous parame-P05.05, ter.
- P05.07, P05.09 Example:
	- If the partial hour counter needs to count the time while one measurement is above a particular threshold that was defined by LIM3, program LIMx in the previous parameter and enter "3" in this parameter.

*3.5 Three-phase devices 5 A*

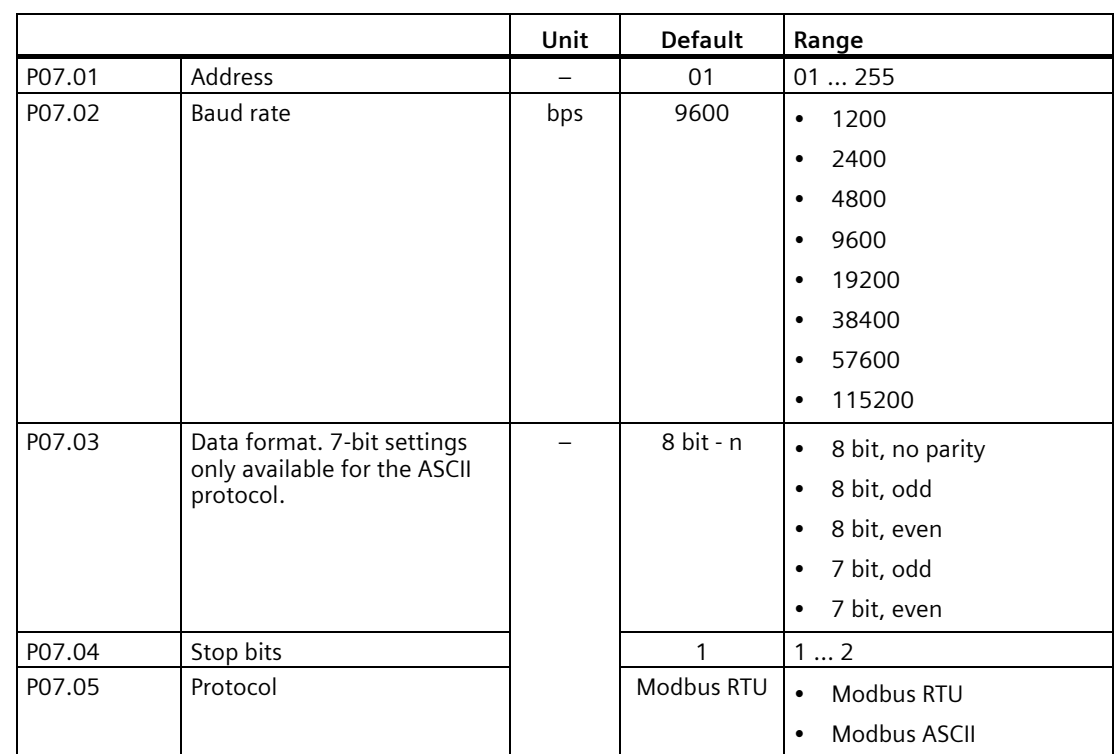

## **P07 Communication for devices with Modbus interface only**

P07.03 Data format. 7-bit settings only available for the ASCII protocol.

P07.04 Number of stop bits

P07.05 Selection of communication protocol

## **P07 Communication for devices with M-Bus interface only**

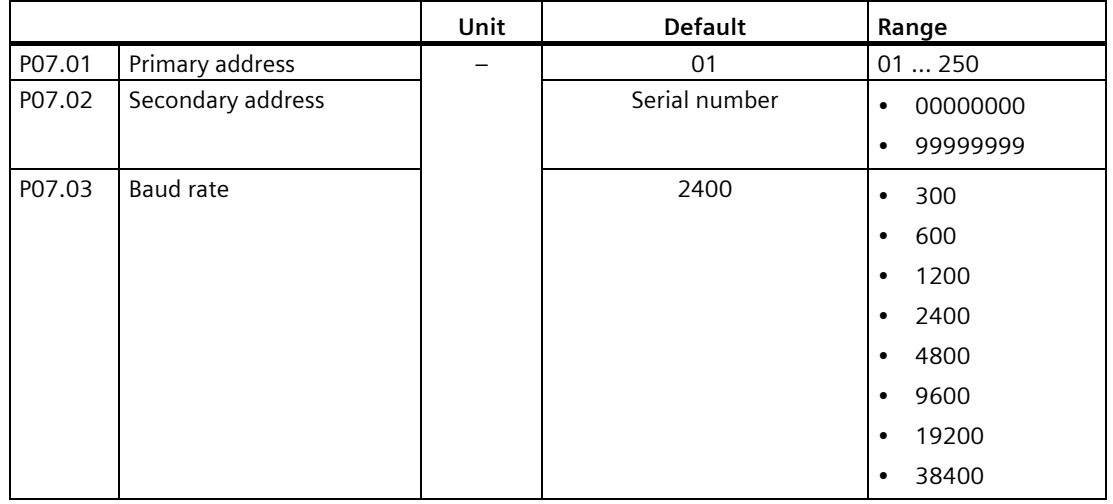

- P07.01 Primary address for M-Bus network
- P07.02 Secondary address for M-Bus network
- P07.03 Speed of communication

#### **P08 Limit thresholds (LIMn, n = 1 to 4)**

#### **Note**

This menu is divided into 4 sections for limit thresholds LIM 1 ... 4 in P08.n.01. The menu defines the energy meter measurement to which the limit threshold applies.

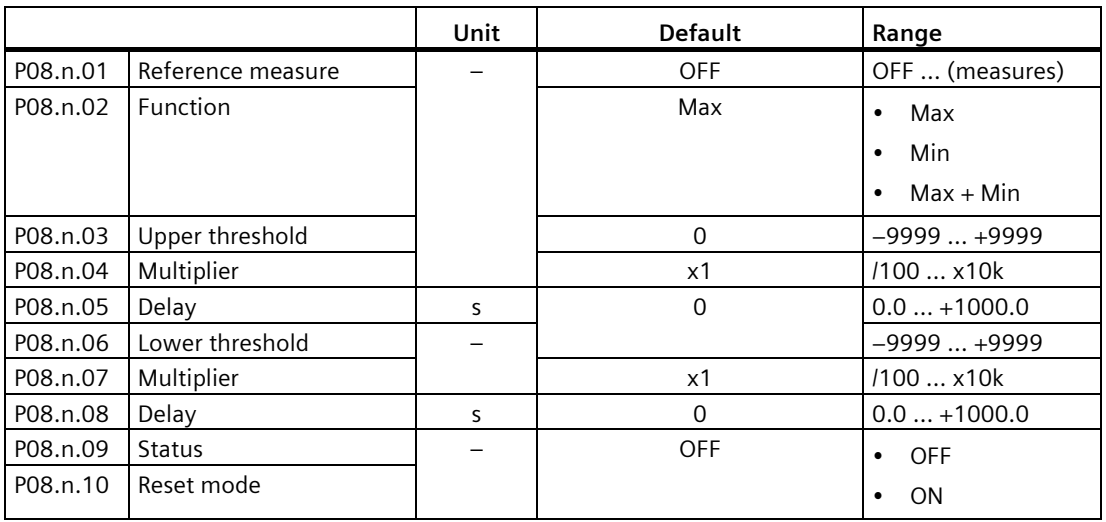

P08.n.02 Defines the energy meter measurement to which the limit threshold applies.

- $Max = LIMn$  active if the measurement exceeds P08. P08.n.03 is the reset threshold.
- $Min = LIMn$  active if the measurement falls below P08, P08, n.06 is the reset threshold.
- $Min + Max = LIMn$  active if the measurement exceeds P08.n.03 or falls below P08.n.06.
- P08.n.03, P08.n.04 Defines the upper threshold resulting from the multiplication of the value P08.n.03 by P08.n.04.
- P08.n.05 Triggering delay for upper threshold.
- P08.n.06, Defines the lower threshold resulting from the multiplication of the value
- P08.n.07 P08.n.06 by P08.n.07.
- P08.n.08 Triggering delay for lower threshold.
- P08.n.09 Permits inversion of the status of limit threshold LIMn.
- P08.n.10  $\bullet$  ON = Threshold value is saved and must be reset manually.
	- $OFF = Threshold value$  is saved and is reset automatically.

*3.5 Three-phase devices 5 A*

### **P09 Alarms (ALAn, n = 1 to 4)**

#### **Note**

This menu is divided into 4 sections for alarms ALA1 ... 4.

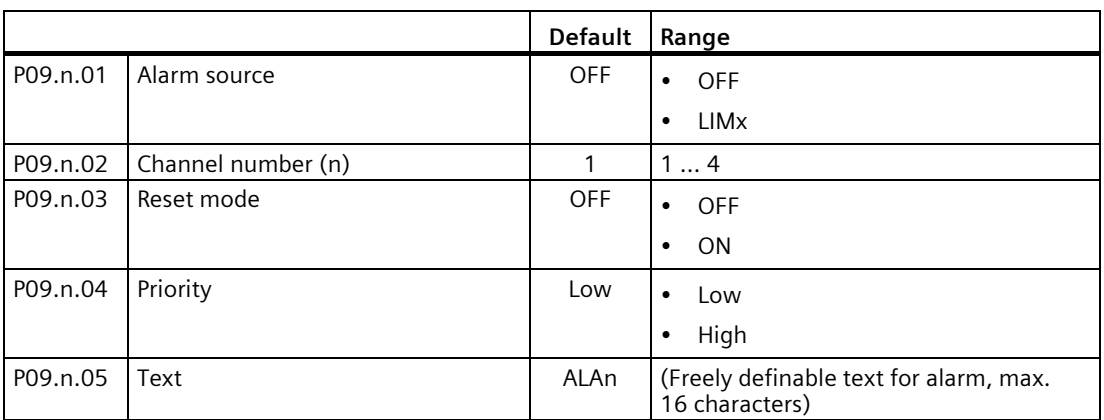

P09.n.01 Signal which triggers the alarm when a threshold value (LIMx) is exceeded. P09.n.02 Channel number (n), with reference to the previous parameter.

- P09.n.03  $ON =$  Alarm is saved and must be reset manually.
	- OFF = Alarm is saved and is reset automatically.
- P09.n.04 If the alarm has a high priority, its activation automatically switches the display to the alarm page and displays the alarm icon.
	- If the alarm has a low priority, the page does not change and it is displayed with the "Information" symbol.

## **P11 Energy pulses (PUL1 and PUL2) only for devices with S0 interface/digital outputs**

#### **Note**

This menu is divided into two sections for pulses PUL1 and PUL2.

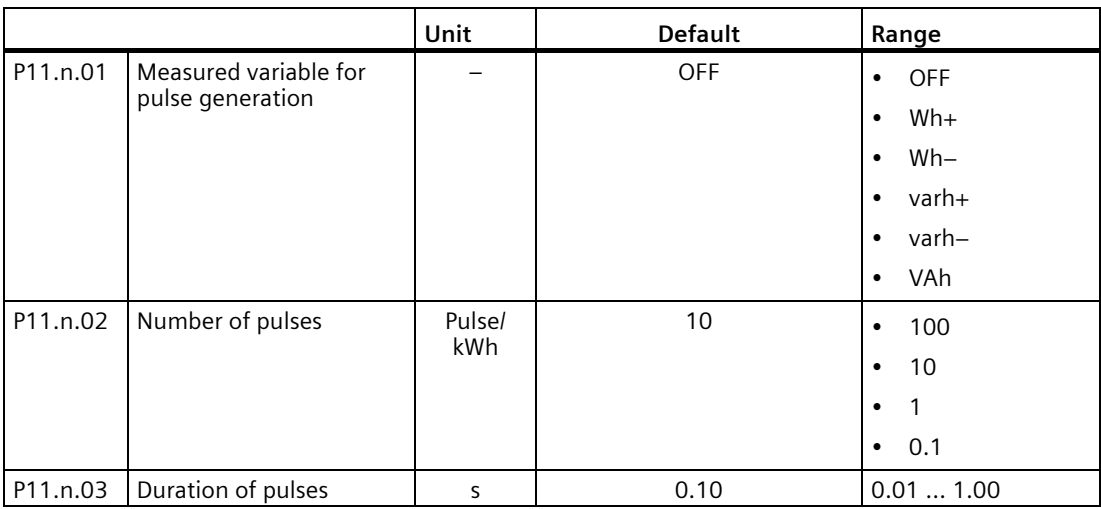

P11.n.01 Measured variable for pulse generation

P11.n.02 Number of pulses

P11.n.03 Duration of pulses

*3.5 Three-phase devices 5 A*

## **P13 Input**

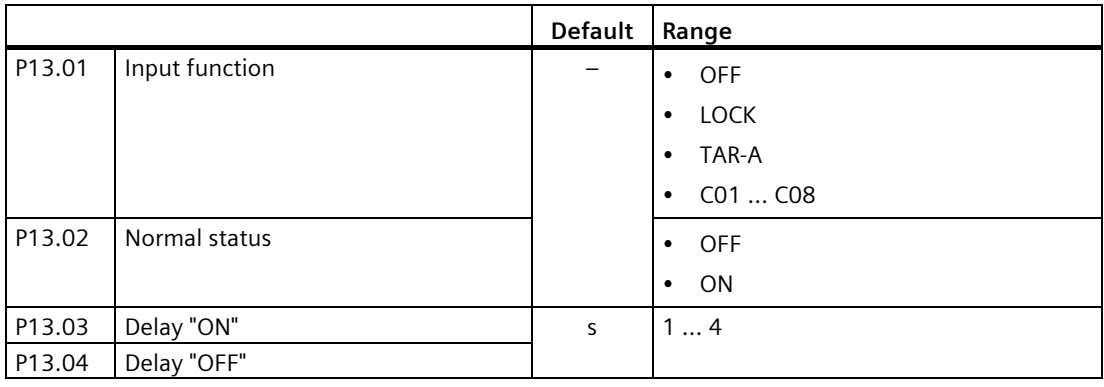

P13.01 Input function:

- $•$  OFF = Input deactivated.
- LOCK = Settings lock. Prevents access to both levels.
- $TAR-A =$  Selects the energy tariff. You can find more information in chapter Tariffs (Page 50).
- $CO1$  ...  $CO8$  = When this input is activated (during rise time), the corresponding command is active in the command menu. You can find more information in chapter Command menu (Page 63).
- P13.02 Enter normal status. Permits inversion of activation logic.
- P13.03 Delay setting for "ON".
- P13.04 Delay setting for "OFF".

## **P14 Outputs (OUT1 and OUT2) only for devices with S0 interface/digital outputs**

#### **Note**

This menu is divided into two sections for outputs OUT1 and OUT2.

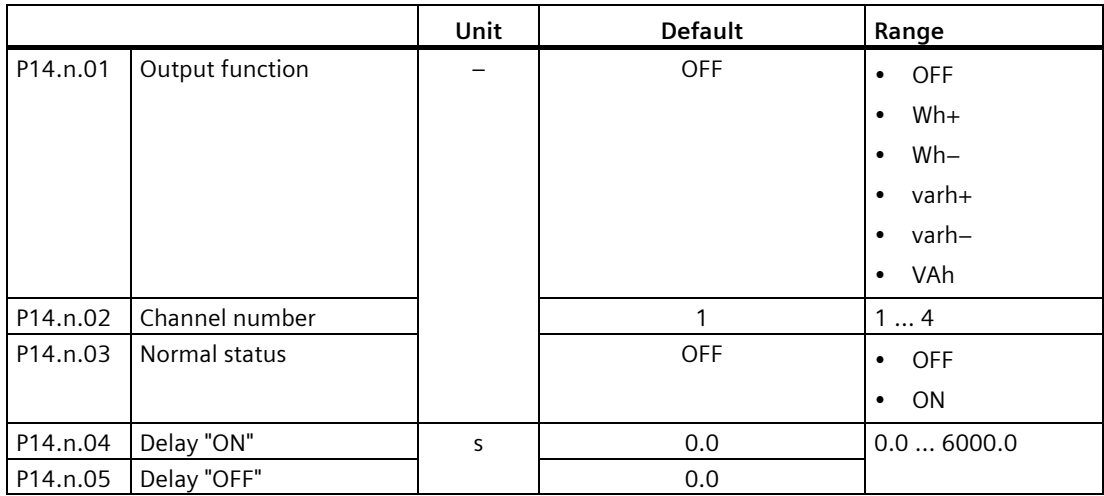

P14.n.01 Output function:

- $•$  OFF = Output deactivated.
- $ON = Output$  is always activated when the measuring device is switched on.
- $\cdot$   $SEQ =$  Output activated in the event of phase sequence error.
- LIM ALA **=** Output activated in the event of upward violation of limit or alarm.
- PUL = Output used as pulse generator as per P11.

P14.n.03 Output of normal status. Permits inversion of activation logic.

P14.n.04 Delay setting for "ON".

P14.n.05 Delay setting for "OFF".

#### **3.5.4.8 Command menu**

The command menu allows you to perform occasional operations (e.g. to reset measured variables and counters).

After entering the password for the extended level, you can also use the command menu to perform a number of automatic operations which are useful for the configuration of the device.

*3.5 Three-phase devices 5 A*

The following table shows the functions that are available in the command menu, separated according to the required access level.

#### **Note**

C.11 cannot be selected with MID devices.

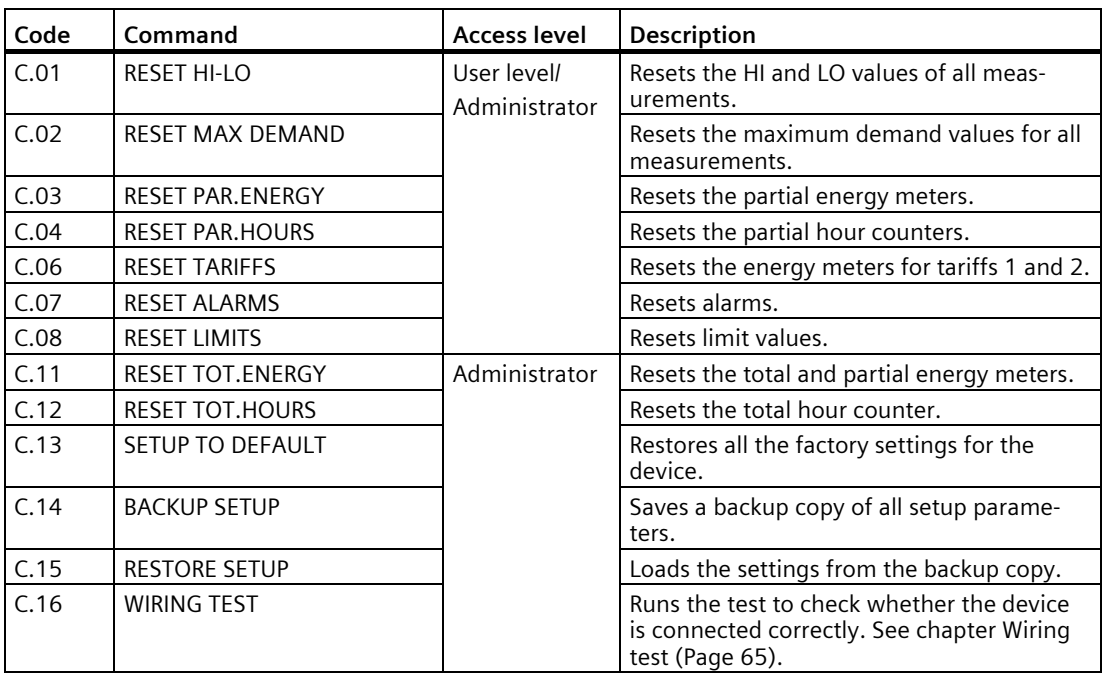

1. Select the required command.

2. Press the "Next" key to execute the command.

3. Press the "Next" key again to execute the command.

4. Press MENU to cancel command execution.

5. Simultaneously press the "Increase" and "Decrease" keys to exit the command menu.

## **3.5.5 Wiring test**

You can use the wiring test to check whether the energy meter has been installed correctly.

#### **Requirements**

In order to run the wiring test, the energy meter must be connected to an active system and the following conditions must be fulfilled:

- Three-phase system with all phases ( $V > 187$  V AC PH-N)
- Minimum current flow in each phase (> 1% of current transformer full-scale deflection)
- Positive energy flows (normal system in which the inductive load draws power from the supply)

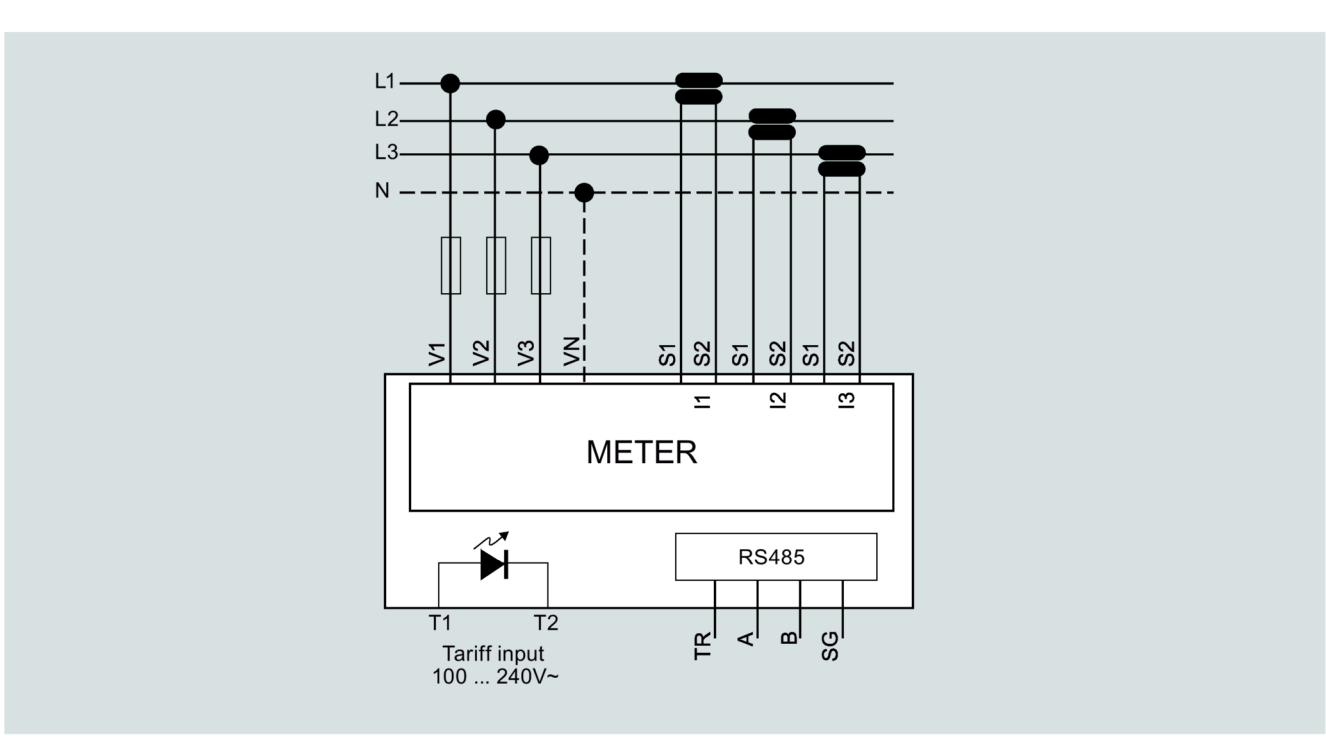

#### *Description*

*3.6 Supporting software*

## **Run wiring test**

- 1. Call up the command menu. You can find more information in chapter Command menu (Page 63).
- 2. Select command C.16 as described in the instructions in chapter Command menu (Page 63).
- 3. Check the following points:
	- Reading of the three voltages
	- Phase sequence
	- Voltage unbalance
	- Reverse polarity of one or more current transformers
	- Mismatch between voltage/current phases

If the test is not successful, the display indicates the reason why it has failed.

## **3.6 Supporting software**

## **3.6.1 powermanager**

You can use the powermanager energy management software to acquire, monitor, evaluate, display and archive the energy data of the measuring device.

#### **powermanager functions**

- Tree view of the customer's system (project tree)
- Measured value display with pre-defined user views
- Alarm management
- Demand curve
- Reporting, different report types (e.g. cost center report)
- Load monitoring of reaction plans
- Power peak analysis (available as of powermanager V3.0 SP1)
- Support of distributed plants (systems)
- Archiving system
- User administration

## **3.6.2 powerconfig**

#### **Note**

Relevant only for devices with an RS 485 interface.

The powerconfig software is the combined commissioning and service tool for communication-capable measuring devices and circuit breakers from the SENTRON family.

The PC-based tool facilitates parameterization of the devices by saving a great deal of time, in particular when several devices have to be set up.

You can use powerconfig to parameterize and operate the measuring devices via various communication interfaces, and to document and monitor measured values.

#### **powerconfig functions**

- The software combines the following functions:
	- Parameterization
	- Documentation
	- Operation
	- Monitoring
- User-friendly documentation of settings and measured values
- Clear presentation of the available parameters including plausibility testing of the input values
- Display of the available device statuses and measured values in standardized views
- Project-oriented storage of device data
- Consistent operation and usability
- Support for various communications interfaces (Modbus RTU, Modbus TCP, PROFIBUS, PROFINET)
- Updating of device firmware (device-dependent)
- Loading of language packs (device-dependent)

#### **Note**

Launch the Online Help in SENTRON powerconfig by pressing the F1 key.

*Description*

*3.6 Supporting software*

# **Installation/removal 4**

## **4.1 Installation location**

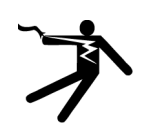

## **WARNING**

**Using devices when they are damaged may result in death, serious injury, or property damage.**

Do not install or commission damaged devices.

#### **Note**

#### **Avoid condensation**

Sudden fluctuations in temperature can lead to condensation. Condensation can affect the function of the device. Store the device in the operating room for at least two hours before commencing installation.

The PAC1600 energy meter is mounted on a TH35 rail (complying with EN 60715) and is intended for installation in permanently installed systems within closed rooms.

## **Environmental conditions**

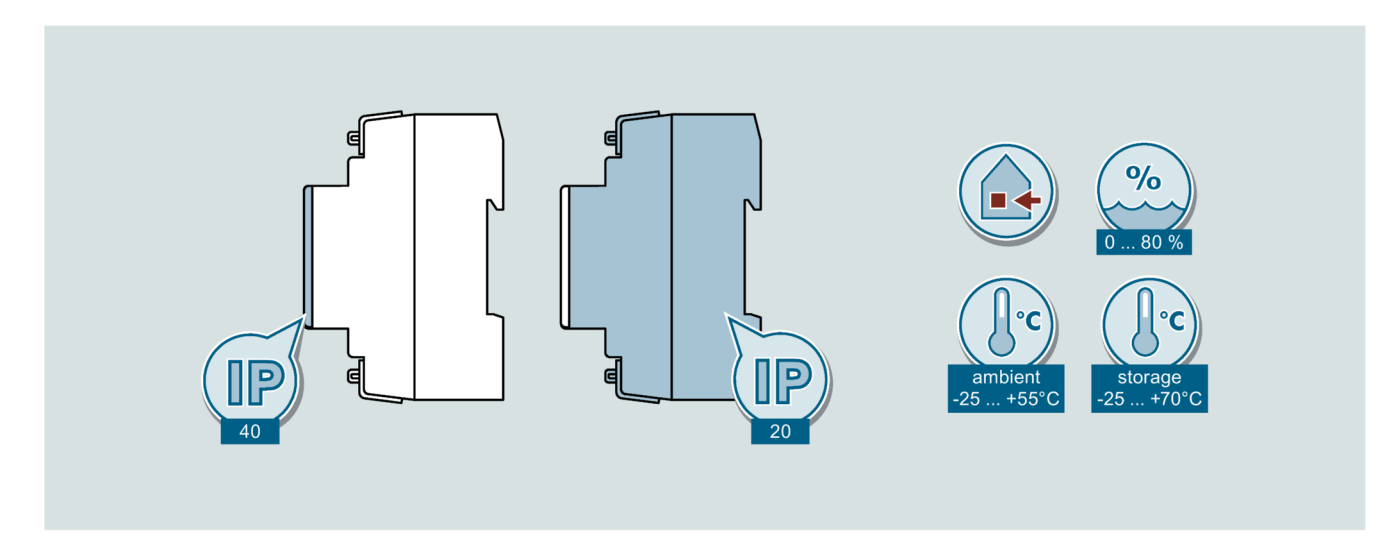

## **4.2 Installing/removing single-phase device**

The installation and removal of a single-phase device is similar to that of a three-phase device.

# **4.3 Installing three-phase device**

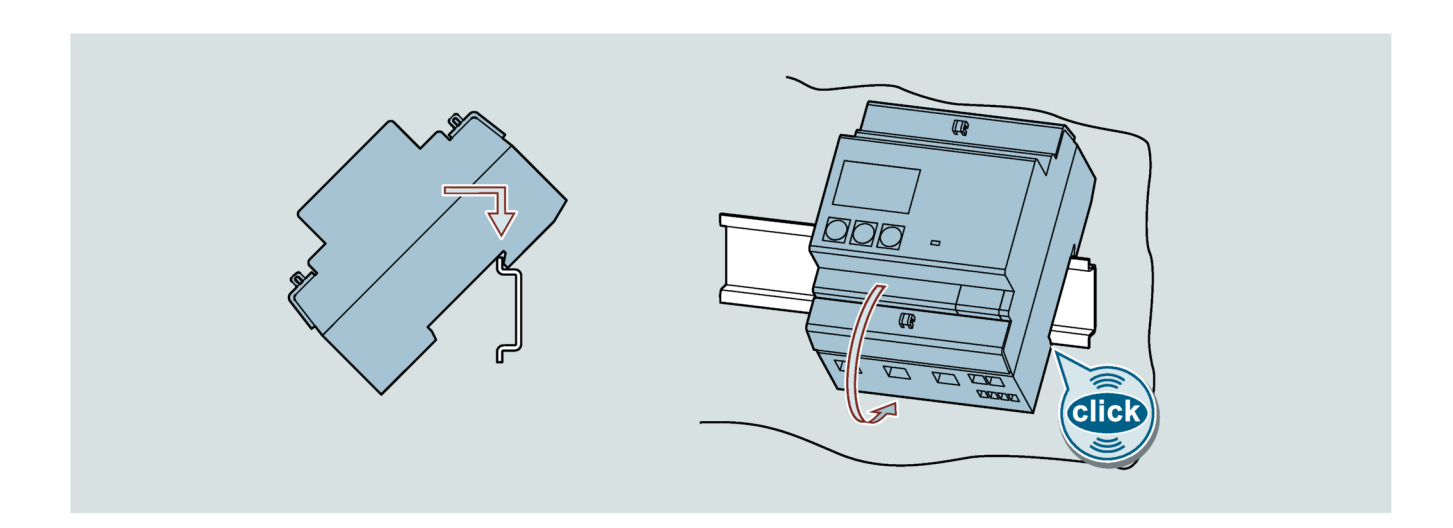

# **4.4 Installing/removing three-phase device**

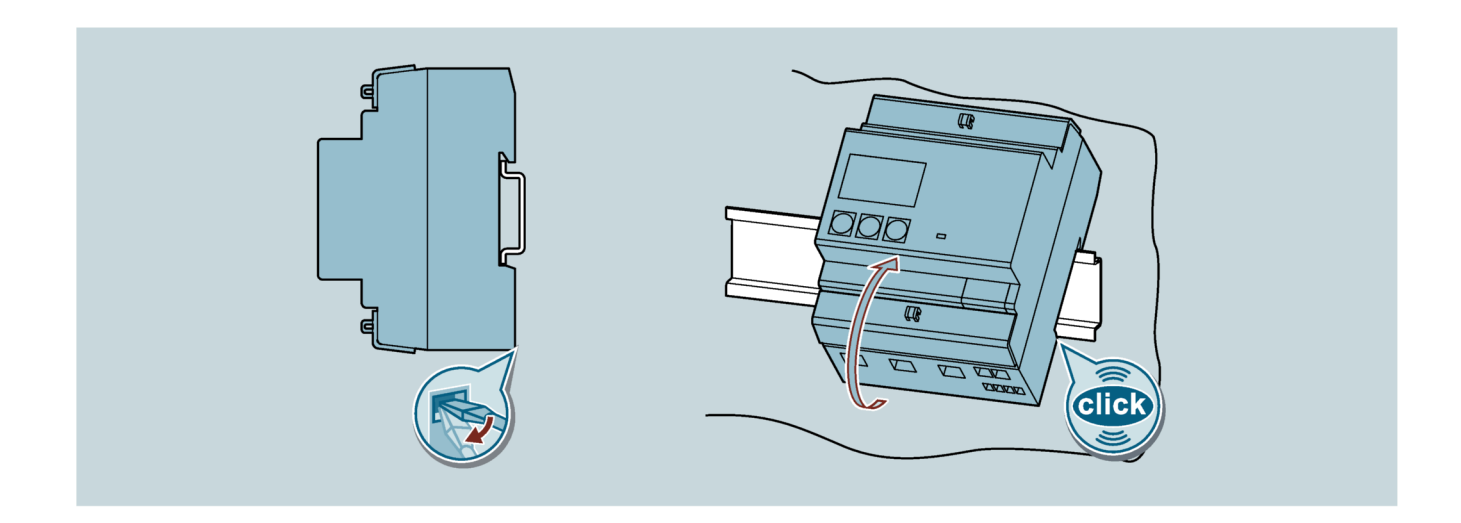
# **Connection 5**

#### **Safety instructions**

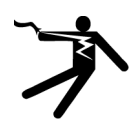

#### **DANGER**

#### **Hazardous voltage**

**Failure to observe this notice will result in death, serious injury, or damage to property.**

Turn off and lock out all power supplying this equipment before working on this device.

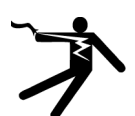

#### **DANGER**

**Open circuits will result in electric shock and arc flash hazards**

**Failure to observe this notice will result in death, serious injury, or damage to property.**

With the 5 A device, current can only be measured via external current transformers. The current transformer circuit is not protected by a fuse. Do not open the secondary circuit of the current transformers under load. Short-circuit the secondary current terminals of the current transformer before removing this device. Follow the safety instructions for the applied current transformers.

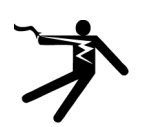

## **WARNING**

**Using devices when they are damaged may result in death, serious injury, or property damage.**

Do not install or commission damaged devices.

#### **NOTICE**

#### **Equipment damage due to lack of fusing**

Non-fused voltage measuring inputs may lead to device and equipment damage.

Always protect the device with a suitable and approved fuse or with a suitable and approved miniature circuit breaker.

#### **Note**

#### **RS 485 termination is recommended.**

In order to avoid signal reflection on the bus cable, we recommend fitting a 120 ohm terminating resistor at the beginning and end of the bus cable.

To establish Modbus RTU communication, the communication parameters must be known. These include baud rate and format. Furthermore, you must have entered the slave address in the device.

*5.1 Connection example for Modbus RTU*

#### **Qualified personnel**

#### **Note**

**Only qualified personnel are permitted to install, commission or service this device.**

- Wear the prescribed protective clothing. Observe the general equipment regulations and safety regulations for working with high-voltage installations (e.g. DIN VDE, NFPA 70E as well as national or international regulations).
- The limits given in the technical data must not be exceeded even during commissioning or testing of the device.
- The secondary connections of intermediate current transformers must be short-circuited at the transformers before the current feeder cables to the device are interrupted.
- Test the polarity and the phase assignment of the instrument transformers.
- Before connecting the device, make sure that the line voltage matches the specifications on the rating plate.
- Before starting up the device, check that all connections have been made correctly.
- Before power is applied to the device for the first time, it must have been located in the operating area for at least two hours in order to reach temperature balance and avoid humidity and condensation.
- Condensation on the device is not permissible during operation.

#### **See also**

PAC4200 manual (https://support.industry.siemens.com/cs/ww/en/view/34261595)

## **5.1 Connection example for Modbus RTU**

#### **Connection of PAC1600 devices to PAC4200 as Modbus RTU / TCP gateway**

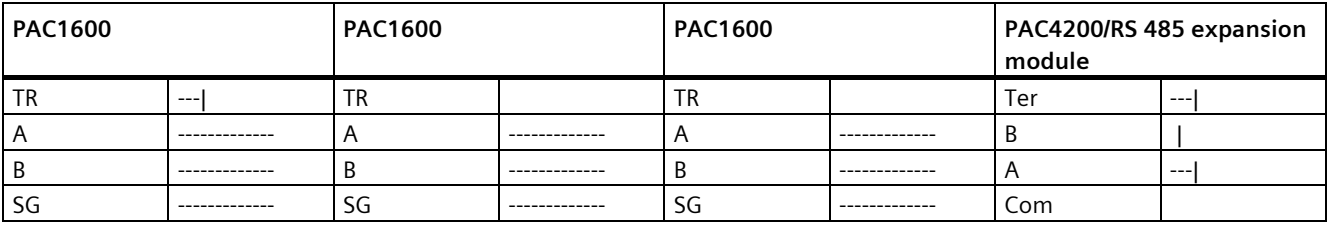

A maximum of 32 nodes are permitted in one line.

Depending on the baud rate used, the maximum length of the entire communication cabling is 1200 m.

#### *5.2 Connecting single-phase device*

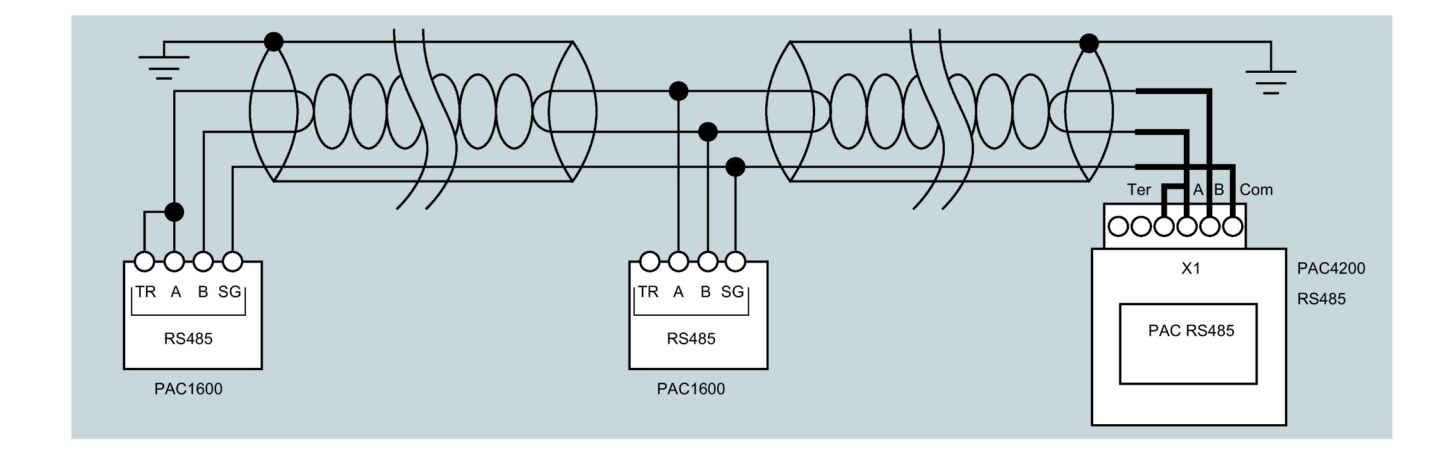

## **5.2 Connecting single-phase device**

#### **NOTICE**

**Connection to the wrong supply voltage can cause irreparable damage to the device.**

Before connecting the device, ensure that the local power supply conditions match the specifications on the rating plate.

#### **Procedure**

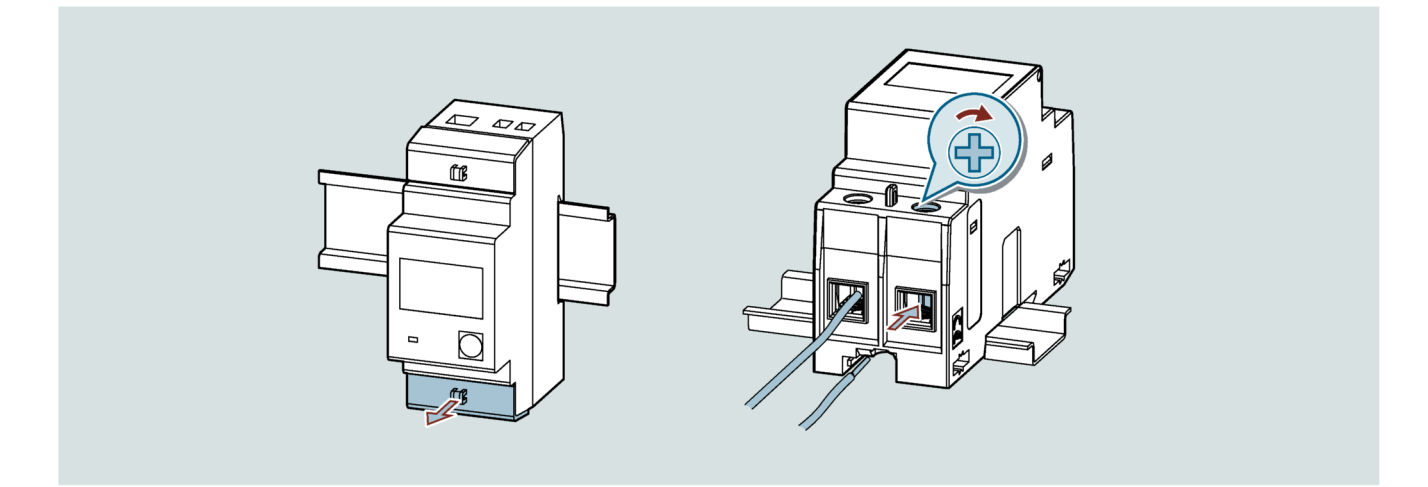

*5.3 Connecting three-phase device*

#### **Circuit diagram of 1-phase device (outputs depend on device type)**

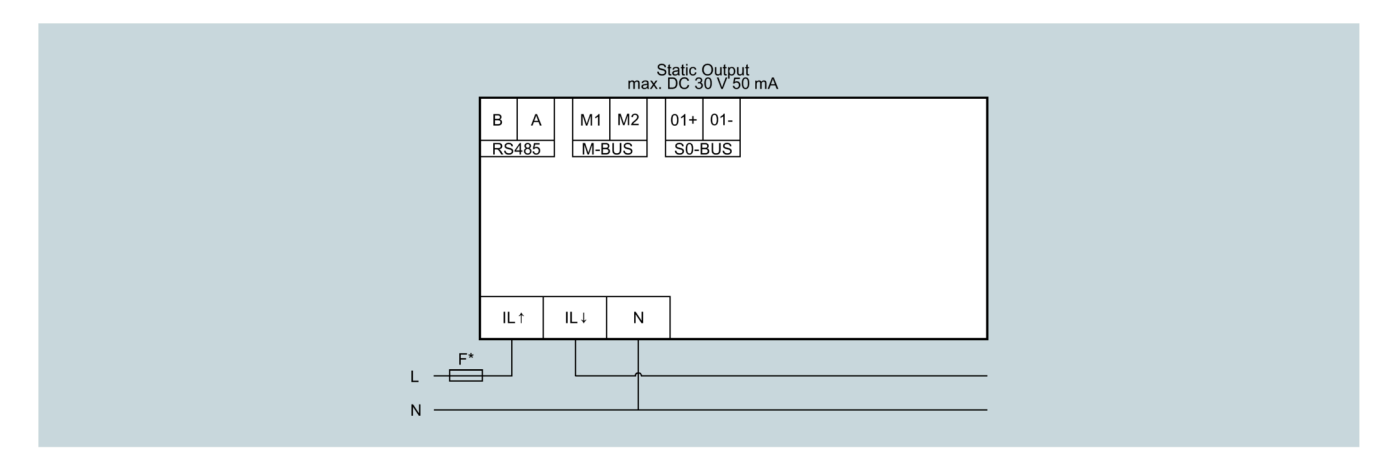

The fuse in the voltage measuring input is only used for cable protection.

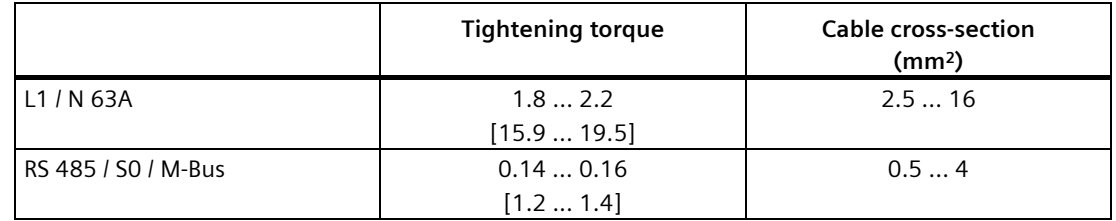

#### **Parameterization**

You can find more information on parameterization in chapter Keypad functions (Page 19).

## **5.3 Connecting three-phase device**

#### **NOTICE**

**Connection to the wrong supply voltage can cause irreparable damage to the device.**

Before connecting the device, ensure that the local power supply conditions match the specifications on the rating plate.

#### **Note**

#### **RS 485 termination is recommended.**

In order to avoid signal reflection on the bus cable, we recommend fitting a 120 ohm terminating resistor at the beginning and end of the bus cable.

To establish Modbus RTU communication, the communication parameters must be known. These include baud rate and format. Furthermore, you must have entered the slave address in the device.

#### **Procedure**

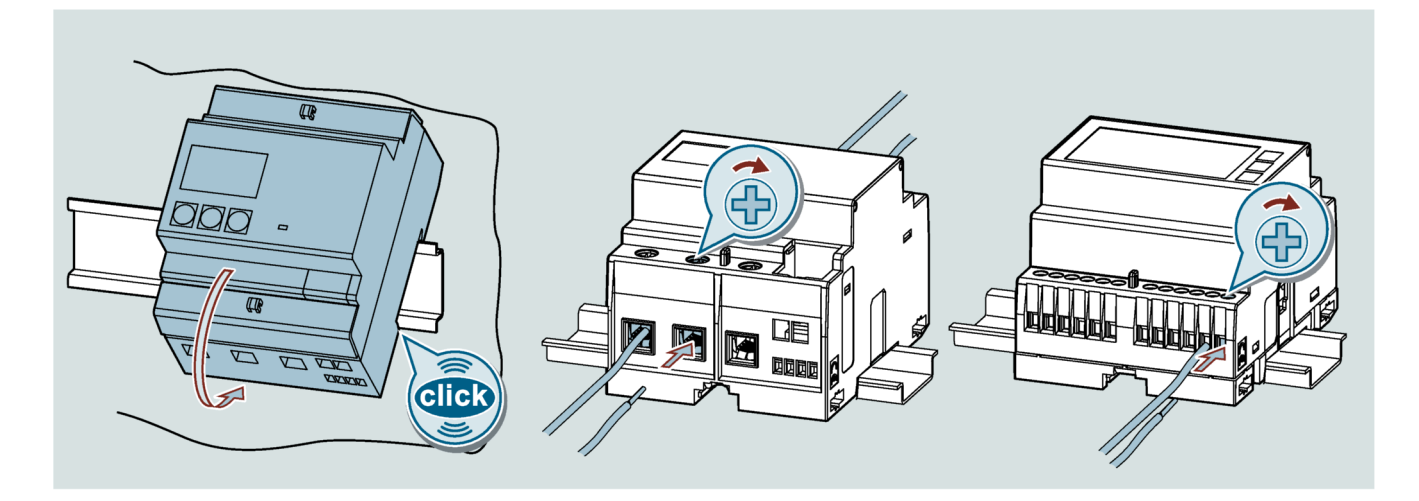

#### **Circuit diagram of 3-phase device 5 A (outputs depend on device type)**

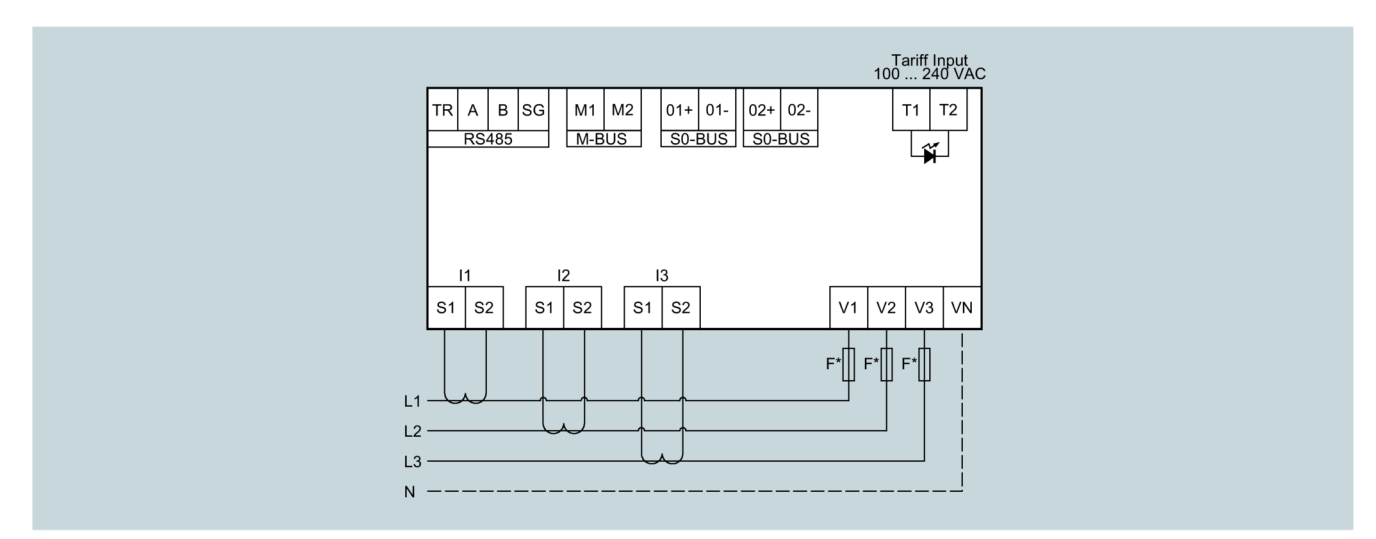

\* The fuse in the voltage measuring input is only used for cable protection.

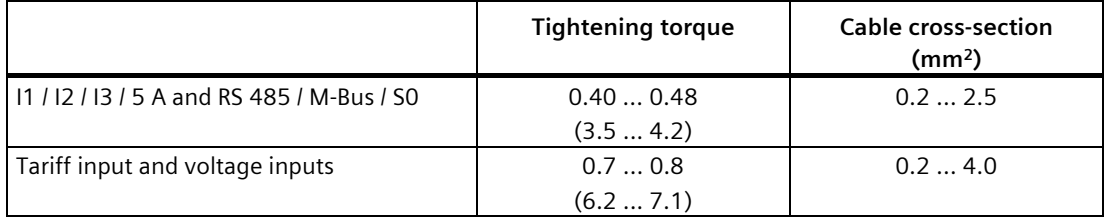

*5.3 Connecting three-phase device*

#### **Circuit diagram of 3-phase device 80 A (outputs depend on device type)**

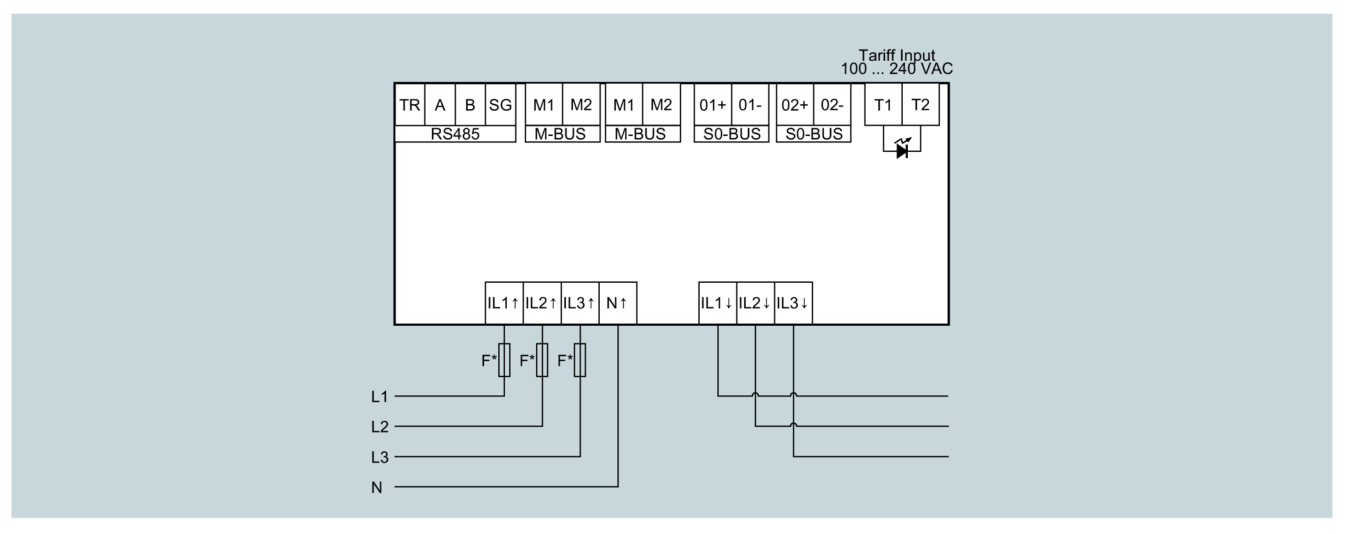

\* The fuse in the voltage measuring input is only used for cable protection.

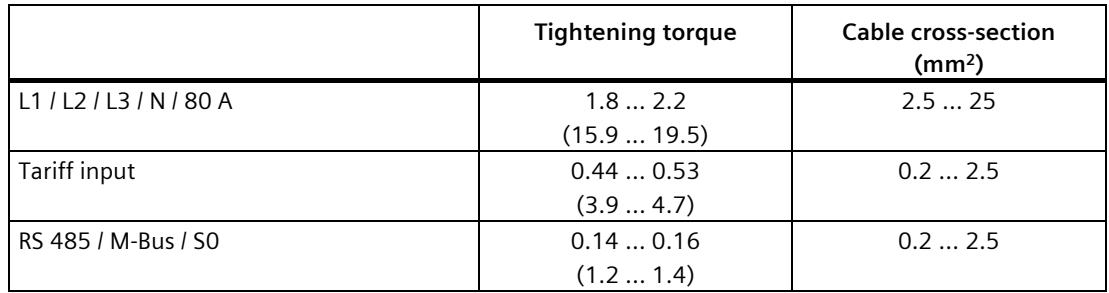

#### **Parameterization**

Parameterization of the devices is described in chapter Parameterization (Page 32).

## **5.4 Wiring test**

If the wiring is incorrect and the device detects an energy flow in the wrong direction, the message **Err 3** appears on the display.

This error is either caused by incorrect wiring of the current inputs (terminals L  $\uparrow$  and L  $\downarrow$ ) or by incorrect voltage wiring (terminals N - L  $\uparrow$ ).

Energy is not counted under these conditions.

*Connection*

*5.4 Wiring test*

## **Commissioning 6**

#### **6.1 Overview**

#### **Prerequisites**

- The device has been installed.
- The device has been connected in accordance with the possible connection methods.

#### **Steps for starting up the device**

#### **NOTICE**

**Connection to the wrong supply voltage can cause irreparable damage to the device.**

Before connecting the device, ensure that the local power supply conditions match the specifications on the type plate. Before starting up the device, check that all connections are correct.

#### **Note**

Before performing an insulation test of the entire installation with AC or DC, disconnect the device.

- 1. Apply the measuring voltage. You can find more information on this in chapter Applying the measuring voltage (Page 80).
- 2. Parameterize the device. You can find more information on this in the chapter Parameterizing with powerconfig.
- 3. Check the measured values.

## **6.2 Applying the measuring voltage**

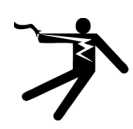

#### **WARNING**

**Do not apply voltage in excess of the rated voltage limit Can cause death, serious personal injury, or equipment damage.**

The maximum voltage specified in the technical data and on the rating plate must not be exceeded.

The device is supplied with power via the measuring voltage.

Please consult chapter Technical data (Page 99) or the rating plate for the permissible supply voltage type and level.

You can find more information in chapter Connection (Page 71).

## **6.3 Parameterizing with powerconfig**

You can download the powerconfig configuration software from the Industry Online Support website via the link (https://support.industry.siemens.com/cs/ww/en/view/63452759).

More information on how to use powerconfig can be found in the Online Help of the configuration software or by contacting Technical Support.

Launch the Online Help in powerconfig by pressing the F1 key.

#### **Prerequisite (RS 485 devices only)**

You can only connect RS 485 devices to powerconfig. To connect RS 485 devices to powerconfig, an RS 485 interface and a supply voltage must be available.

In order to configure the PAC1600 measuring device, you must connect the measuring voltages and set up communication with the device.

#### **Establishing connection to the device**

To establish a connection to the PAC1600, proceed as follows:

- 1. Connect the PAC1600 device to the PC.
- 2. Open the powerconfig configuration software.
- 3. Click the **Search for accessible devices** button on the toolbar or press the F11 key.

The "Search for accessible devices" window is displayed.

4. In the "Search for accessible devices" window, click the **Serial** tab if you want to access the device via an RS 485 interface.

The "Serial" view appears.

- 5. Select PAC1600 in the **Search for device** option.
- 6. Enter the communication parameters:
	- COM port
	- Address
	- Baud rate
	- Format
	- Protocol
- 7. Click the **Start search** button.

All devices found are shown in the "Result" window.

- 8. Select the required device.
- 9. Click the **Create devices** button.

The selected device is added.

10.In the **Views** menu, select the submenu "Parameters".

The "Parameters" window is displayed.

11.In the "Properties" window, click the **Load to PC** button.

The configuration is loaded from the device to the PC.

#### **Parameterizing the device**

The parameters are entered and changed in offline mode.

To switch between online and offline mode, click **Activate online view** in the **Options** menu or press the F12 key.

Set the required basic parameters.

Make use of the Online Help in powerconfig.

In order to load the parameters to the device, proceed as follows:

- 1. Integrate the device in powerconfig.
- 2. In the **Views** menu, select the submenu **Parameters** or alternatively press the "Ctrl" and "Pos1" keys simultaneously.

The "Parameters" window is displayed.

3. In the "Parameters" window, click the **Load to PC** button.

The set parameters are loaded to the device.

4. Check the device parameters and adjust them if necessary.

#### **Note**

You can only change parameters in offline mode. You can find more information on parameterization in the powerconfig Online Help.

5. In the "Parameters" window, click the "Load to device" button. The set parameters are loaded to the device.

## **6.4 Modbus address register**

#### **6.4.1 Modbus address table for single-phase devices with Modbus interface**

#### **Continuous measured values**

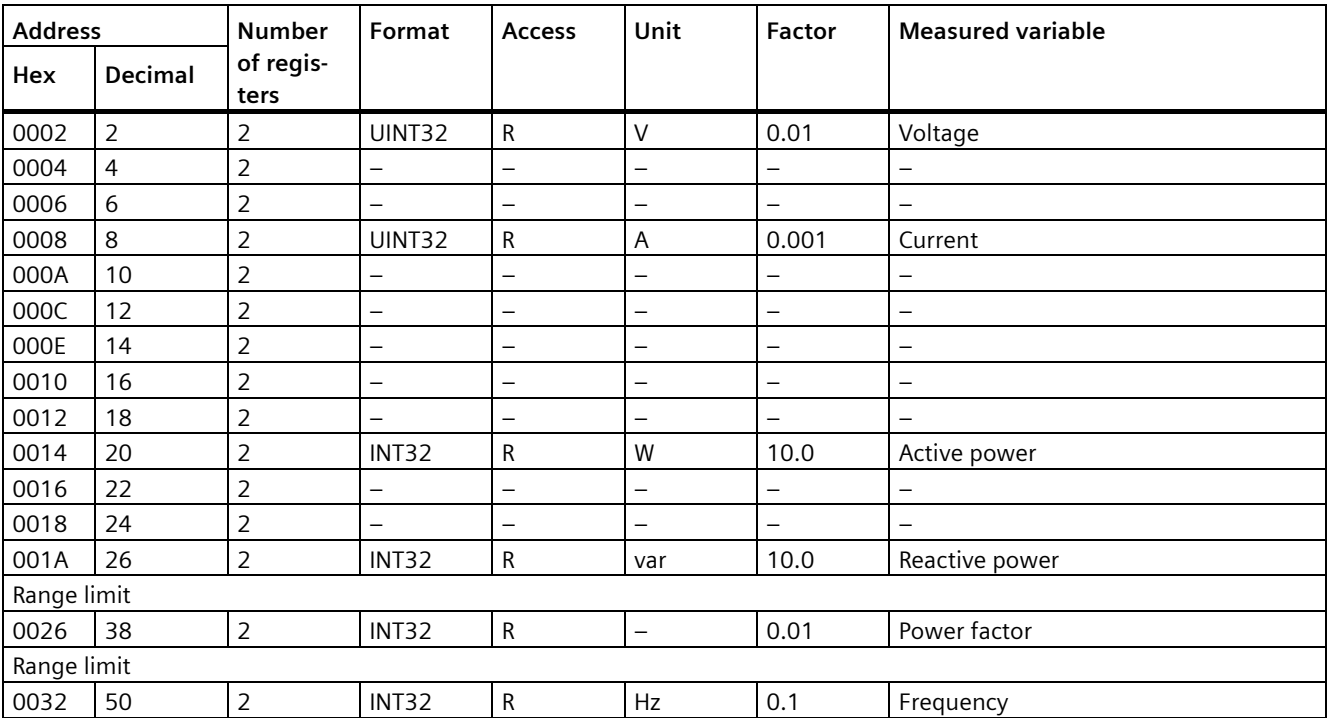

#### **Power values**

Modbus measured variables with the function codes 03 and 04

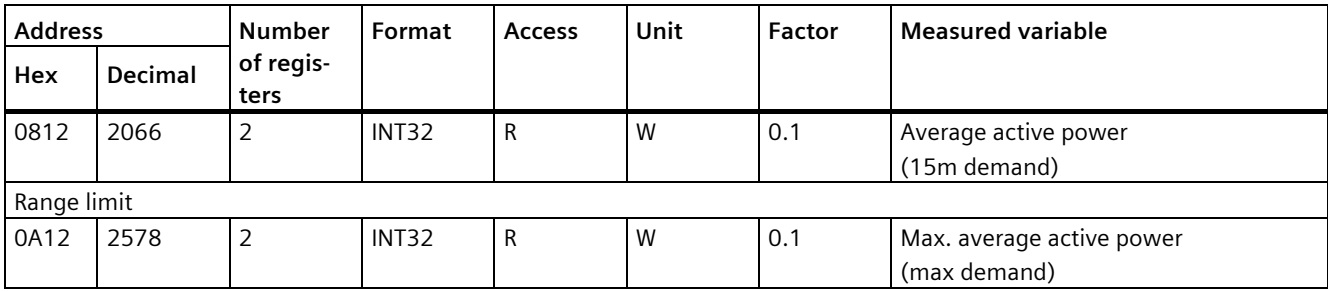

#### **Energy meters**

#### Modbus measured variables with the function codes 03 and 04

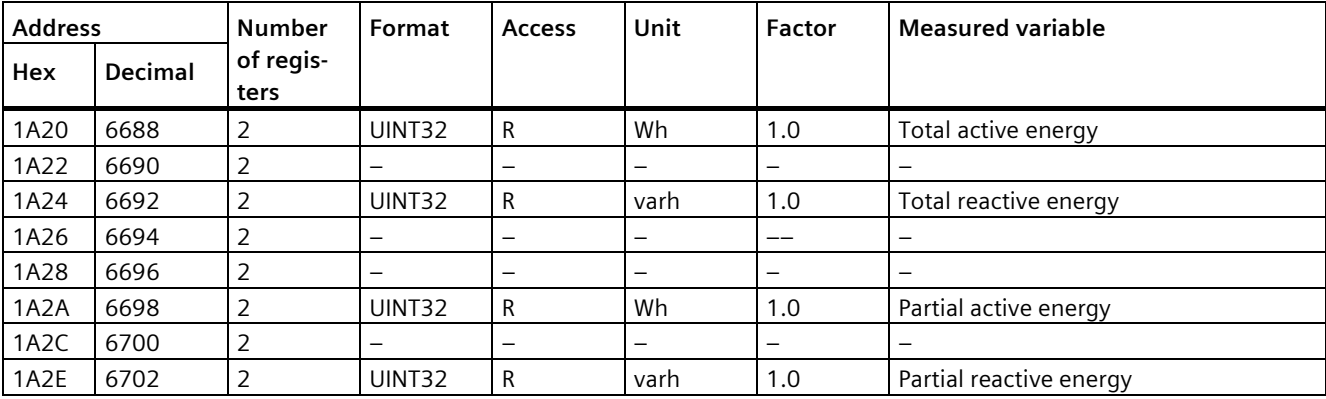

#### **Operating hours counter**

Modbus measured variables with the function codes 03 and 04

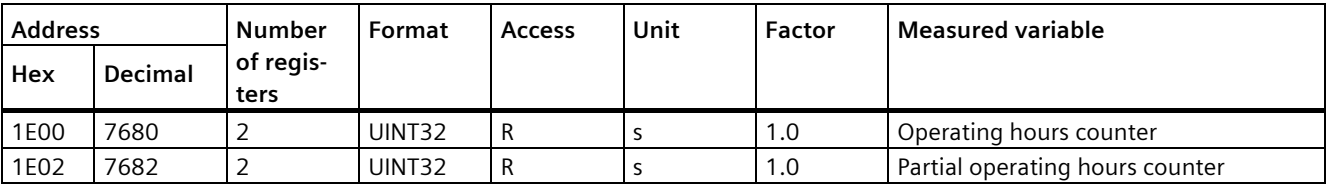

#### **Status**

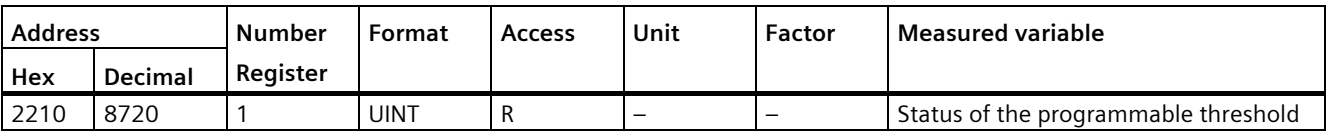

## **6.4.2 Modbus address table for three-phase devices 5 A with Modbus interface**

#### **Continuous measured values**

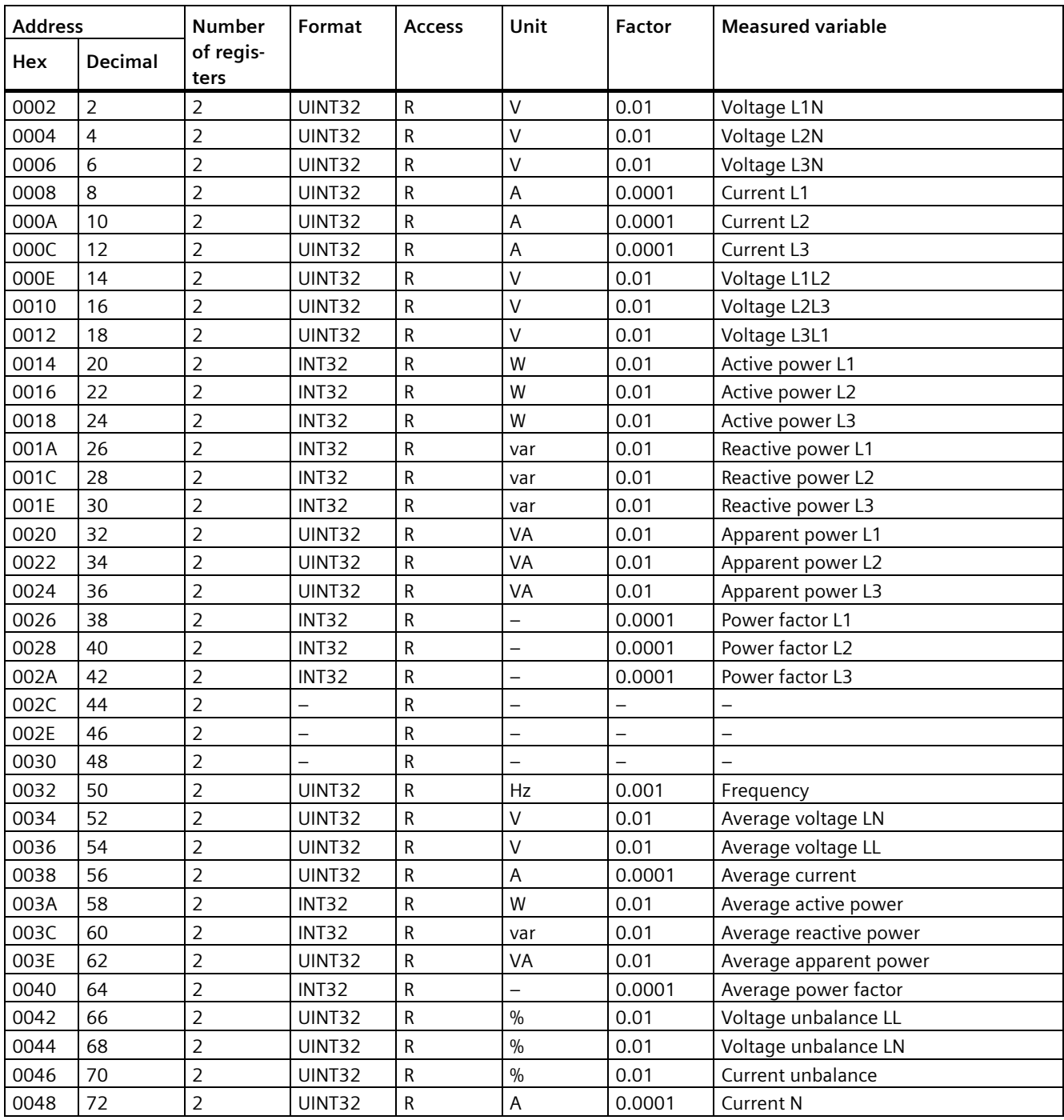

#### **Max. measured variables (HI)**

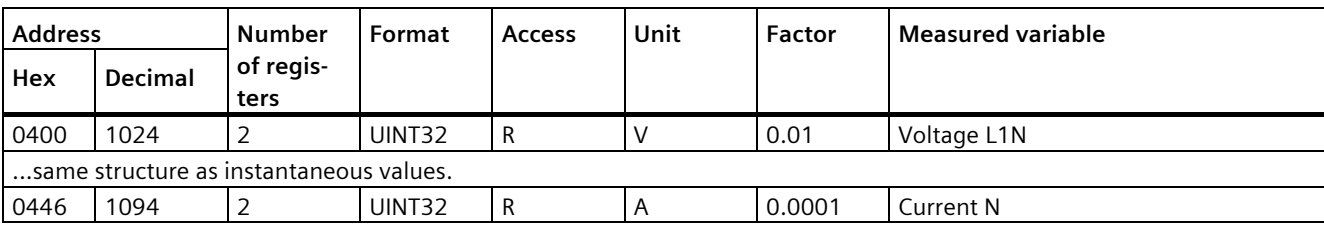

Modbus measured variables with the function codes 03 and 04

#### **Min. measured variables (LO)**

Modbus measured variables with the function codes 03 and 04

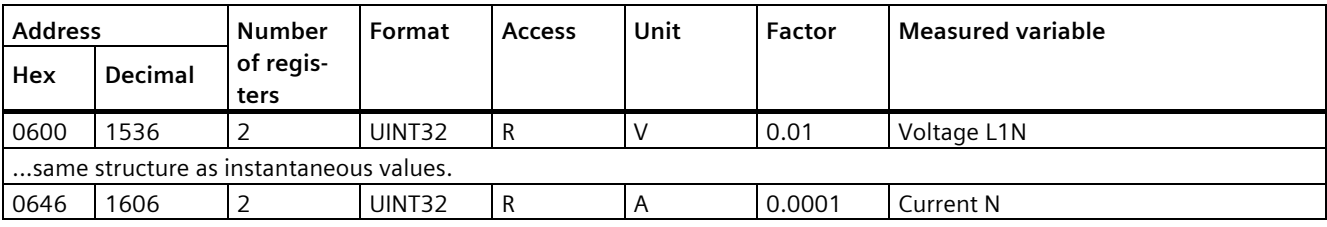

#### **Average measured variables (AV)**

Modbus measured variables with the function codes 03 and 04

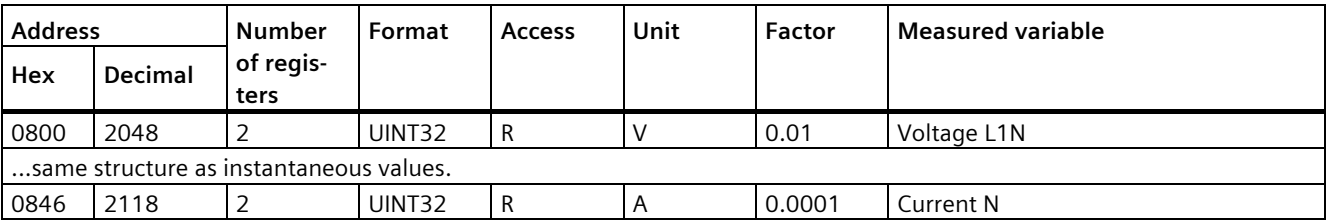

#### **Max. demand values (MD)**

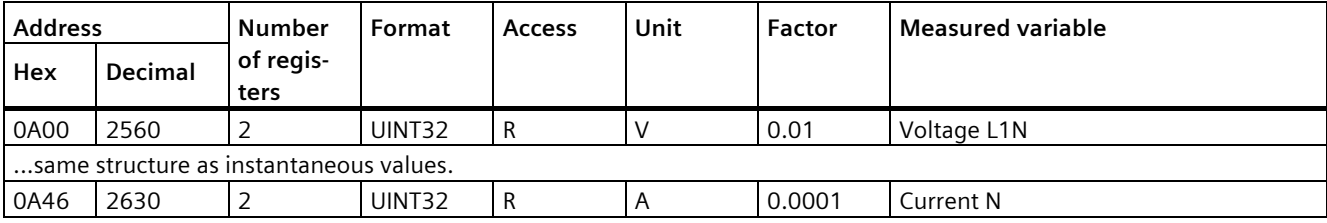

#### *Commissioning*

*6.4 Modbus address register*

#### **Energy meters**

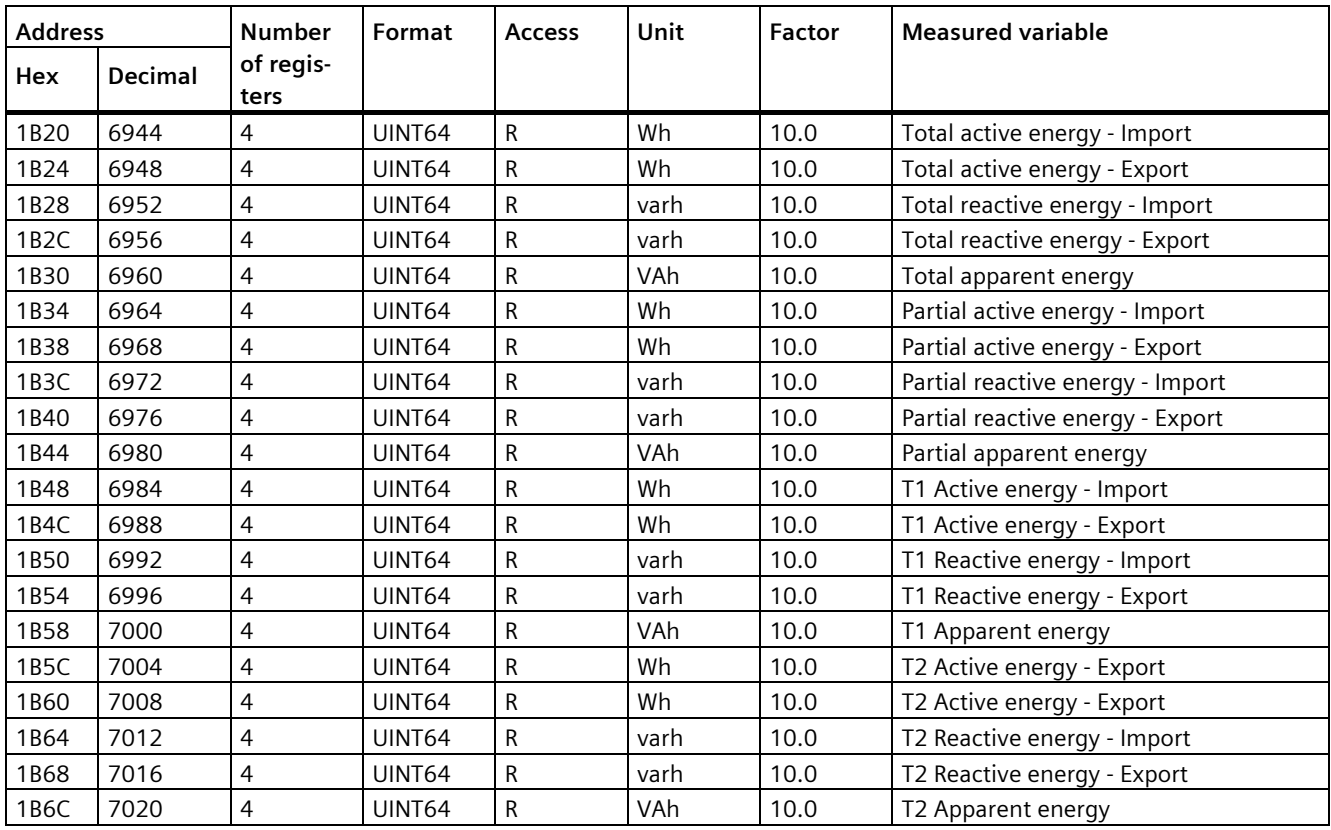

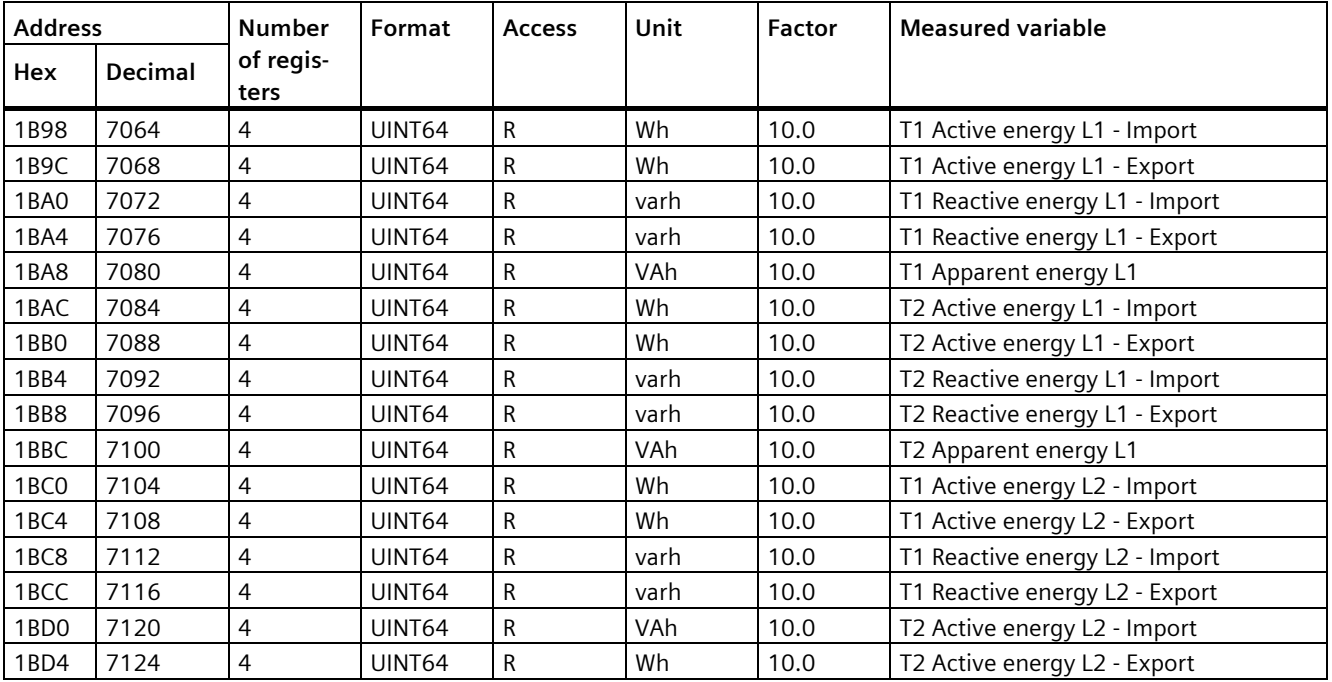

*6.4 Modbus address register*

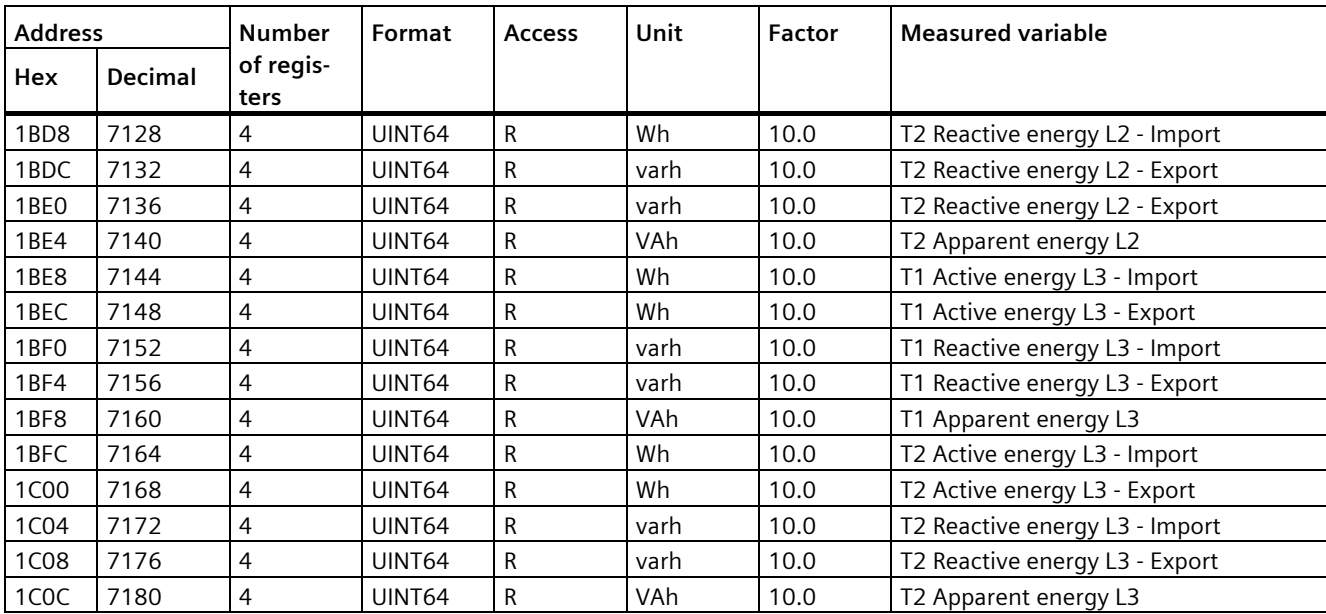

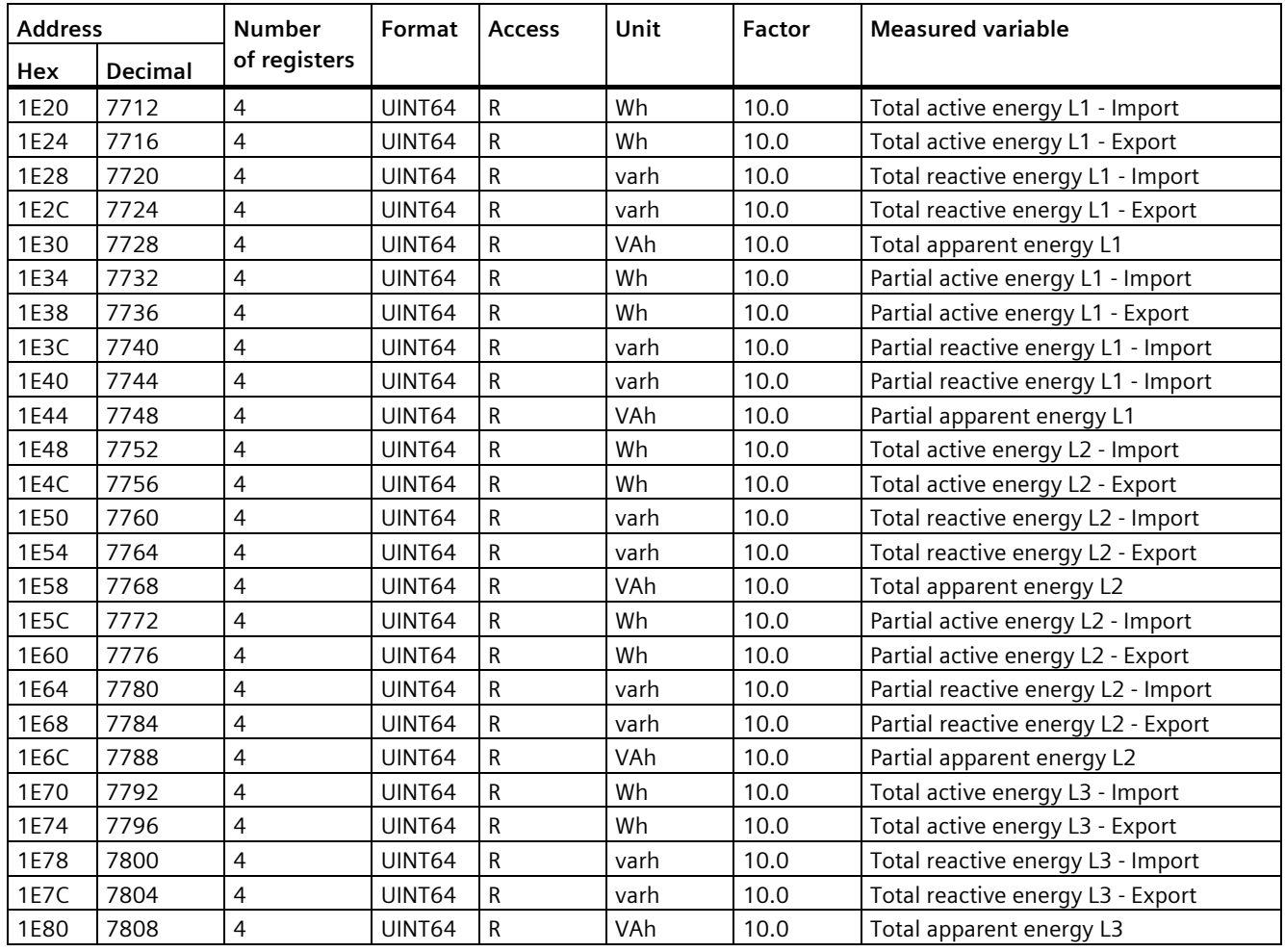

#### *Commissioning*

#### *6.4 Modbus address register*

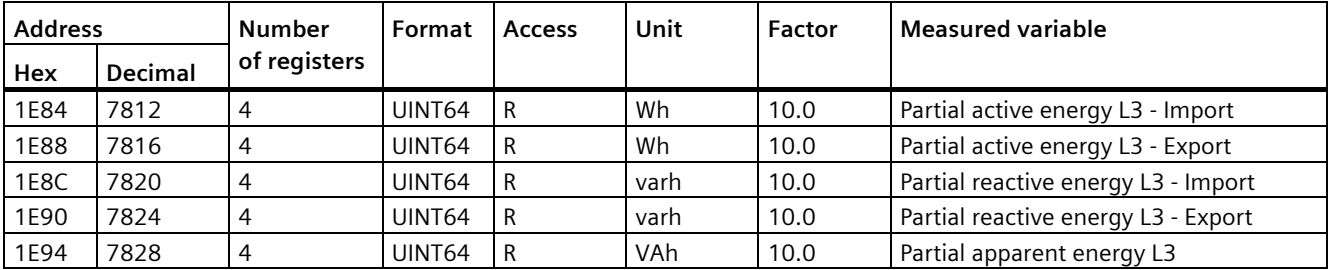

#### **Hour counter**

Modbus measured variables with the function codes 03 and 04

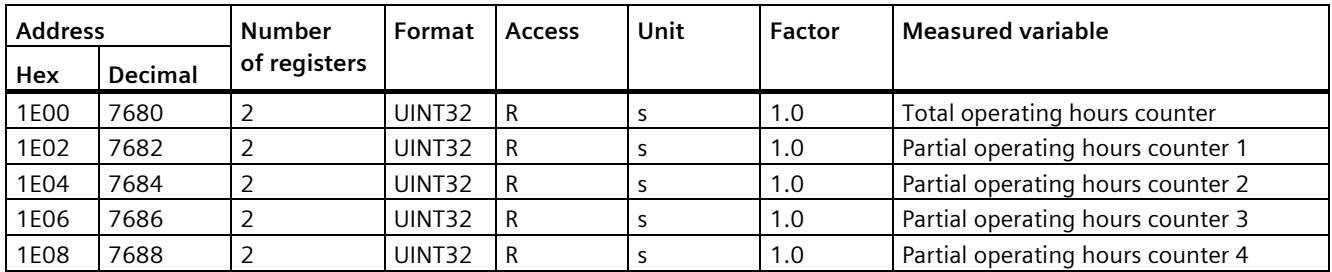

#### **Status**

#### Modbus measured variables with the function codes 03 and 04

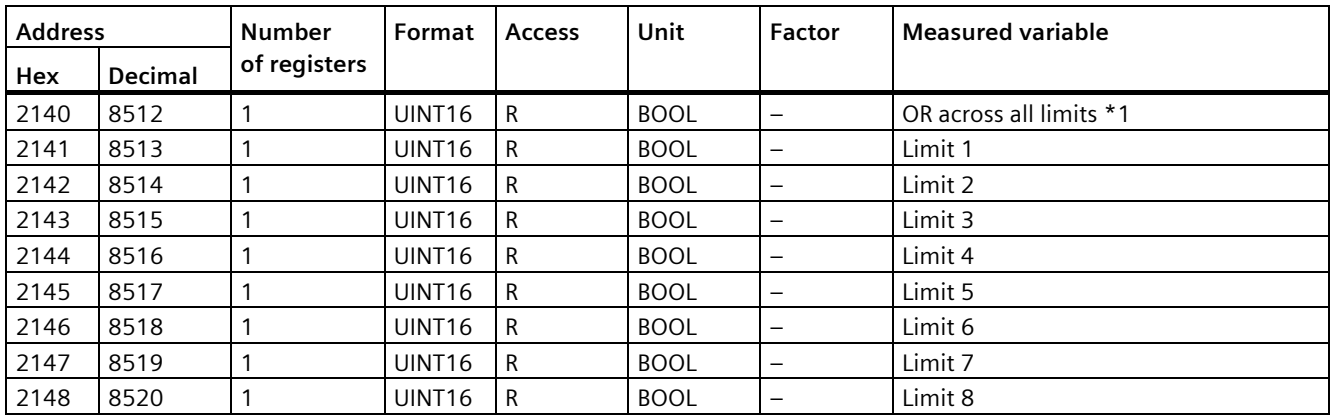

<sup>1</sup> Example: If the value (hex) =0x05, inputs 1 and 3 are active.

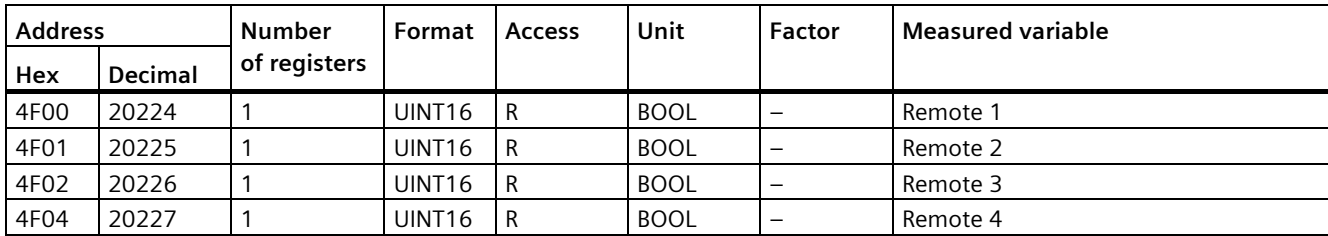

#### **Modbus command parameter**

Modbus measured variables with the function code 06

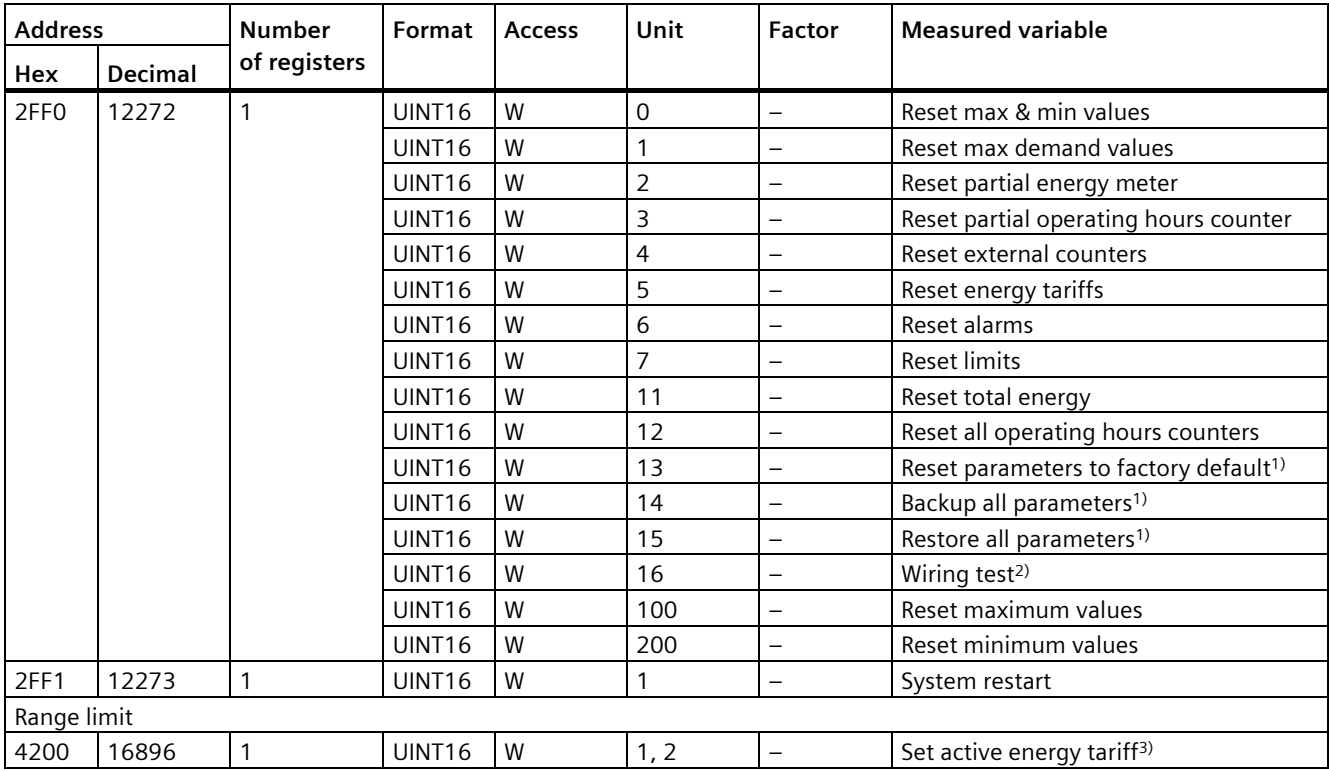

1) After executing this command, it is recommended that you issue the REBOOT command.

<sup>2)</sup> After executing this command, you can use the query under address 0x1F20 to obtain the test result. The assignments of the reply bit are shown in the wiring test results table below.

<sup>3)</sup> This function is only active if none of the inputs is assigned the tariff function (TAR-A and TAR-B).

#### **Wiring test results**

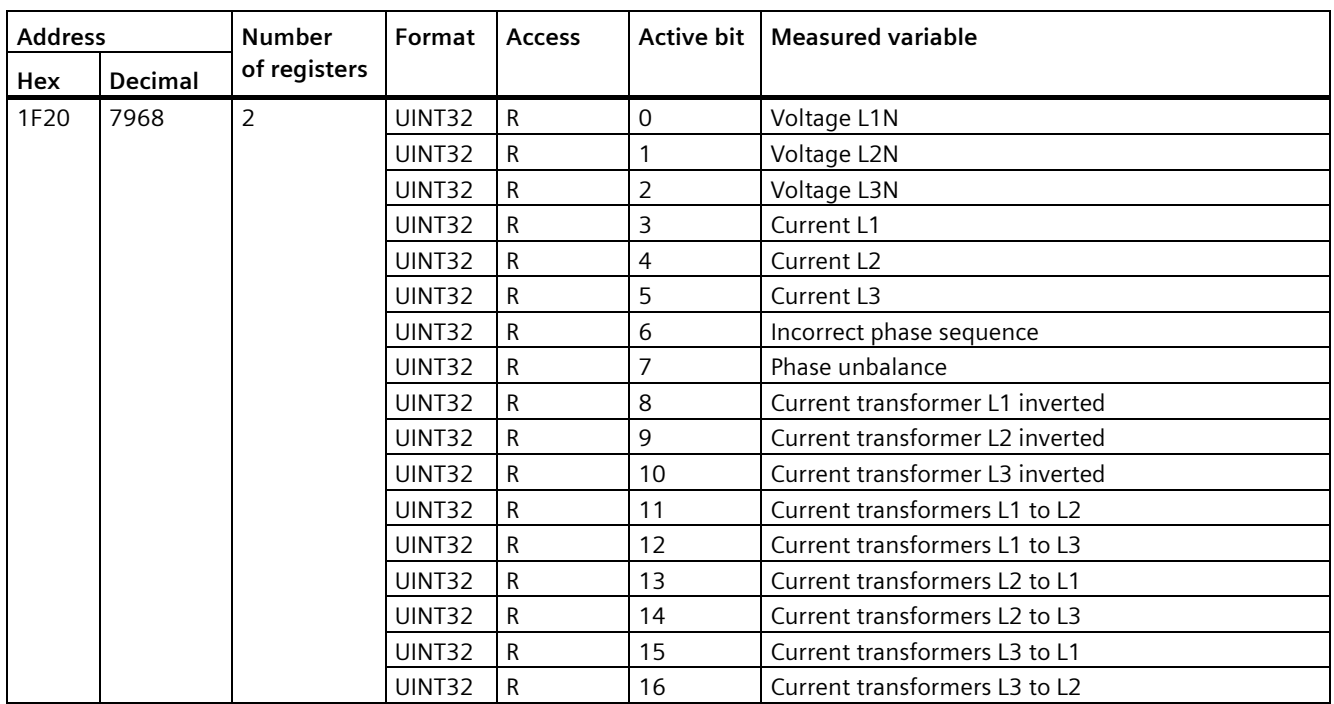

The wiring is correct if the result is 0 or no bit is active.

#### **Parameter setup**

Parameters are read and changed in accordance with the following rules:

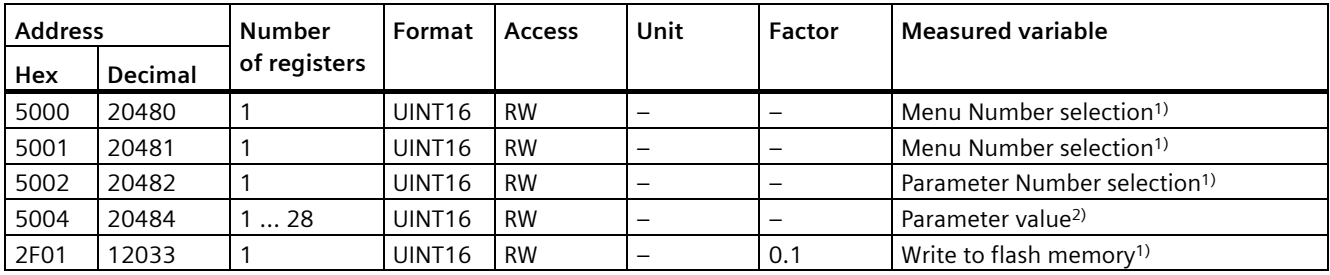

1) Accessed via the function codes 0x04 (read) or 0x06 (write).

2) Accessed via 0x04 (read), 0x06 (write), or 0x16 (multiwrite).

#### **6.4.3 Modbus address table for three-phase devices 80 A with Modbus interface**

#### **Continuous measured values**

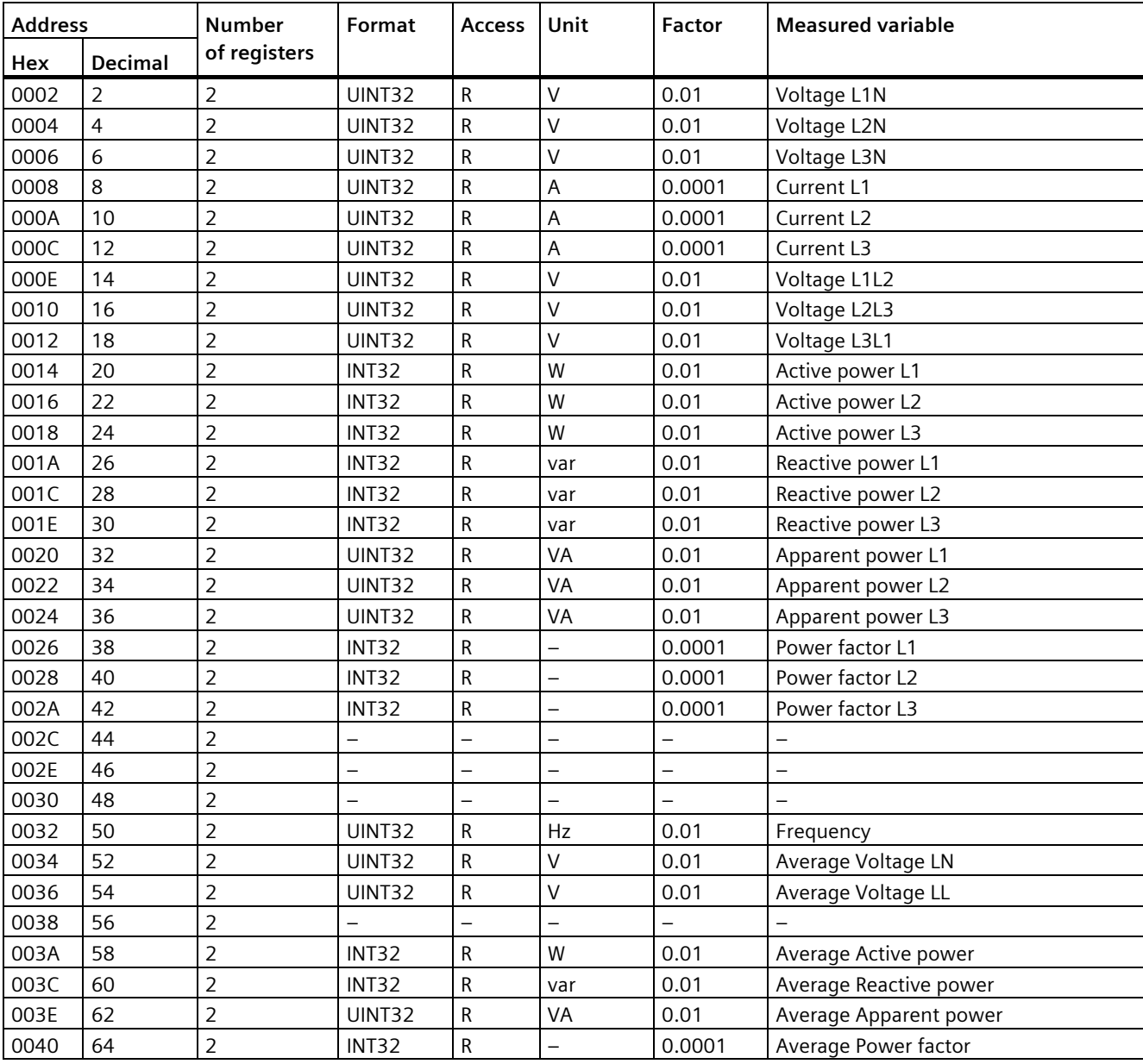

#### *Commissioning*

*6.4 Modbus address register*

#### **Energy meters**

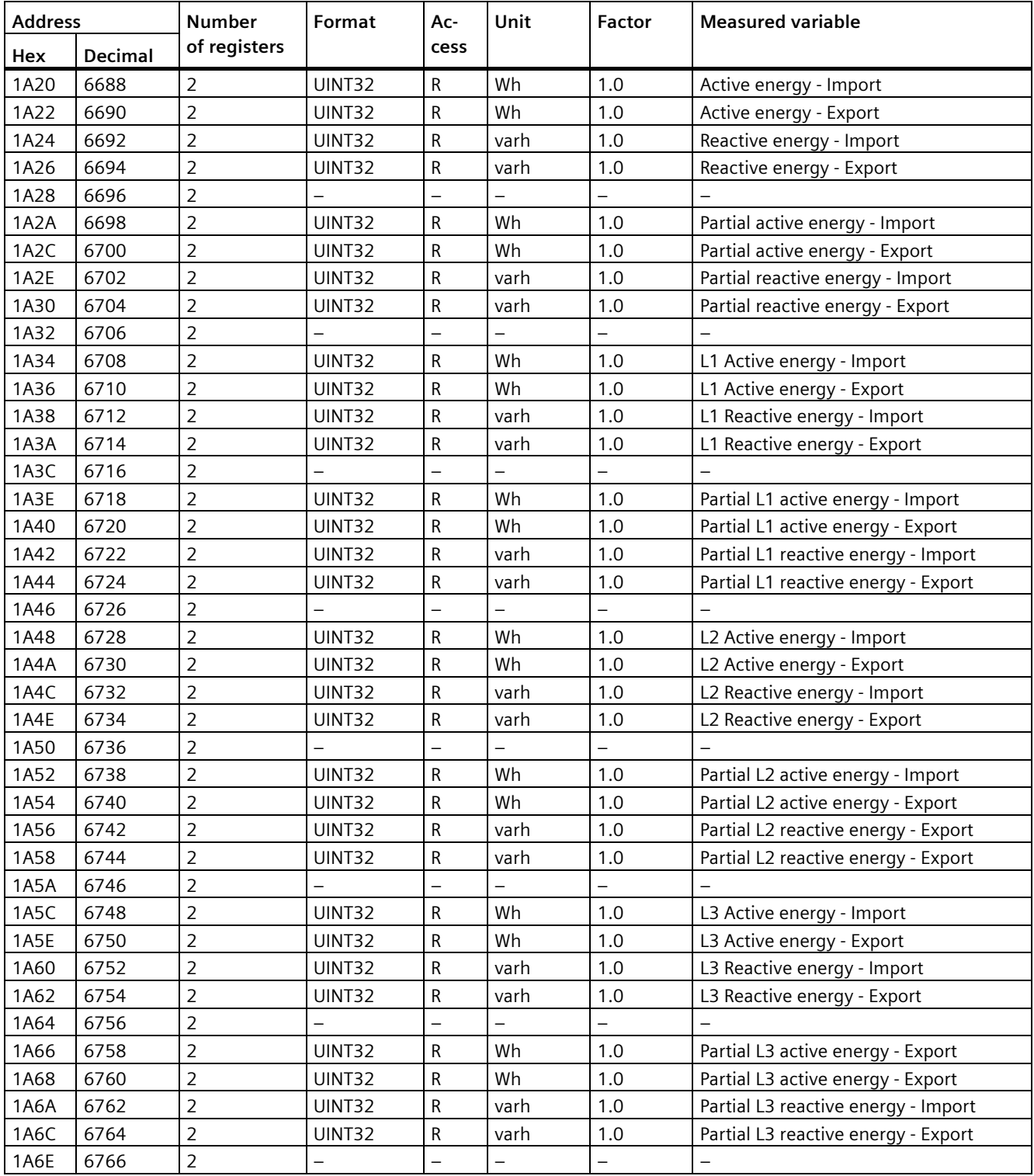

#### **Tariff energy meters**

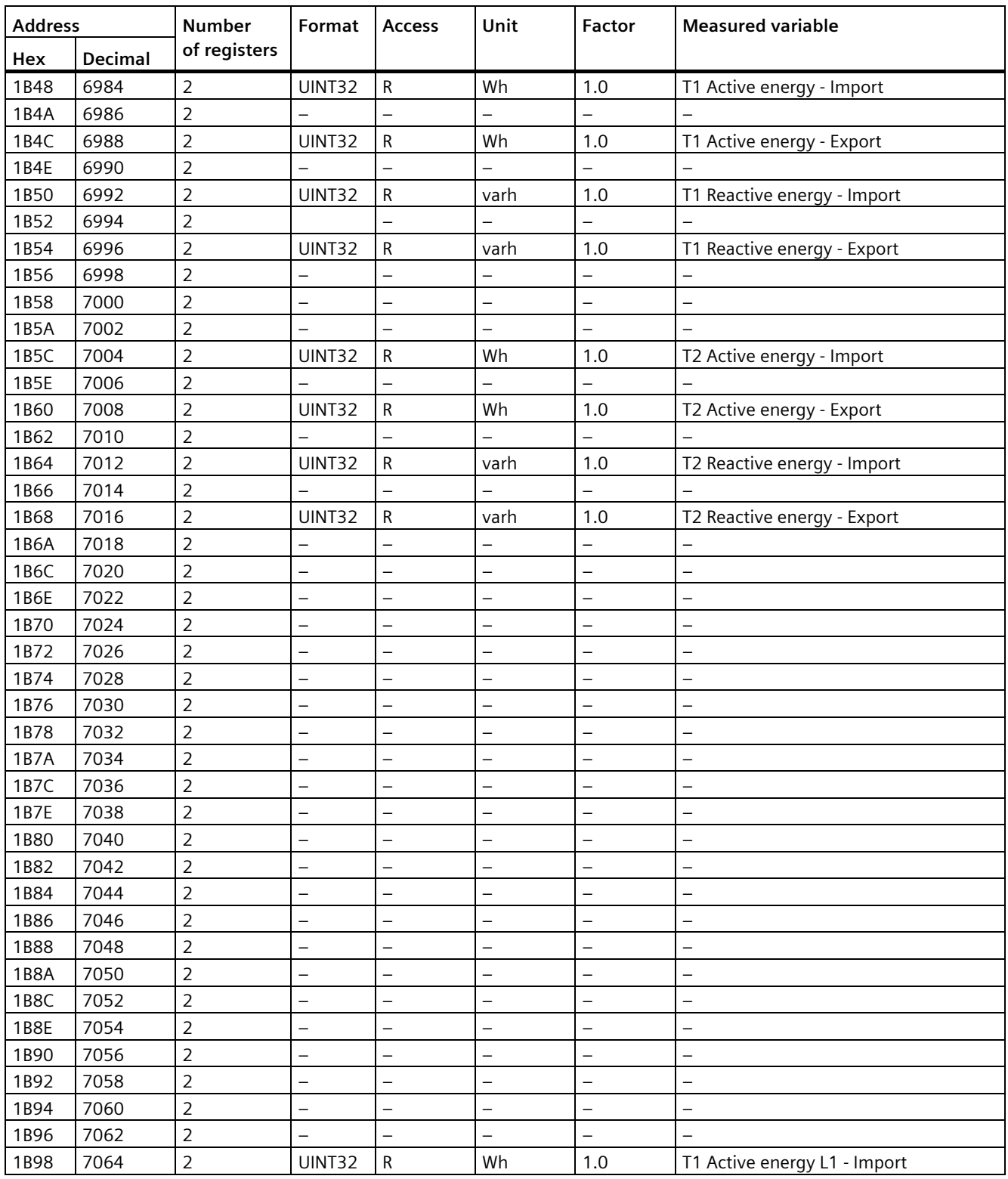

#### *Commissioning*

*6.4 Modbus address register*

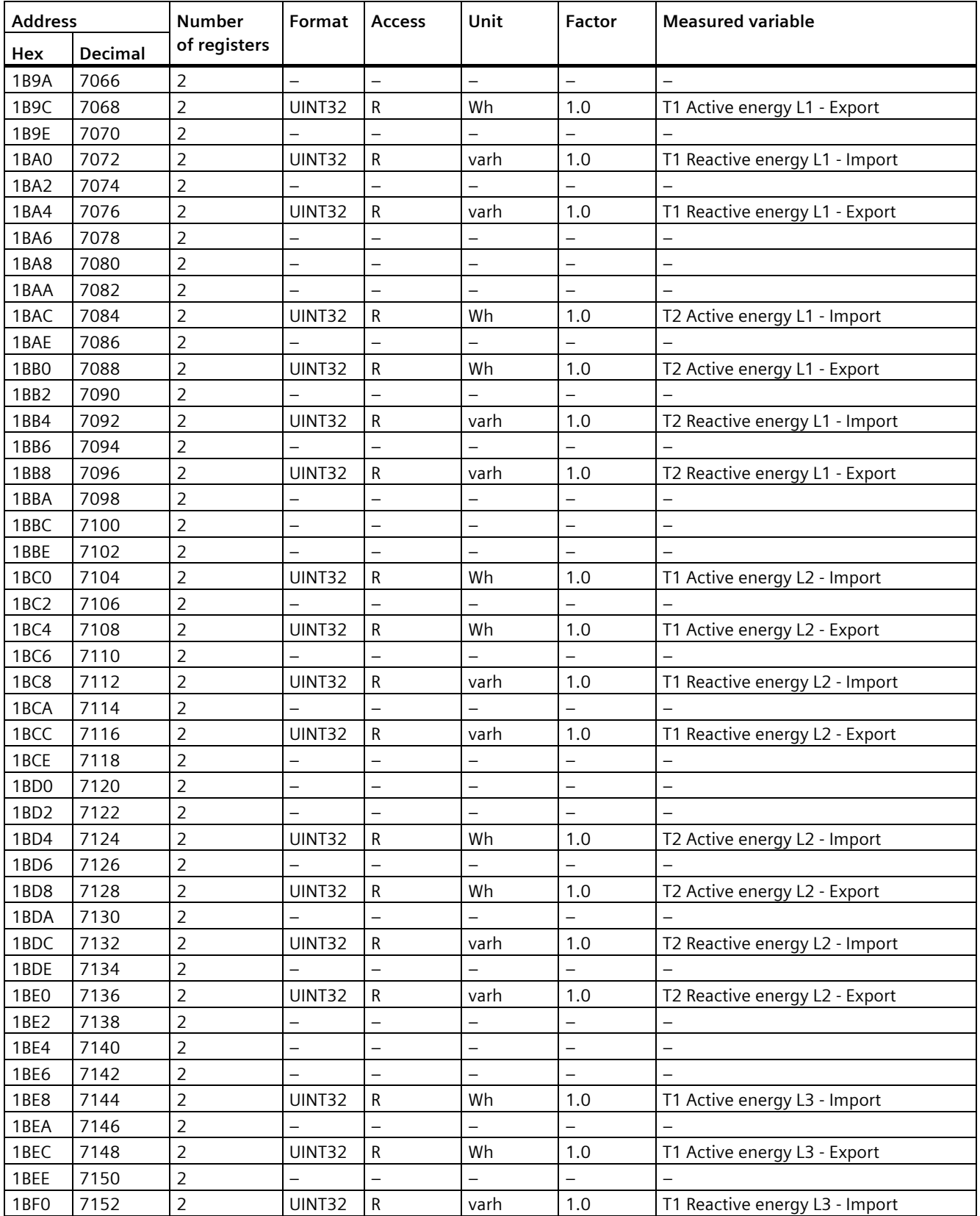

*6.4 Modbus address register*

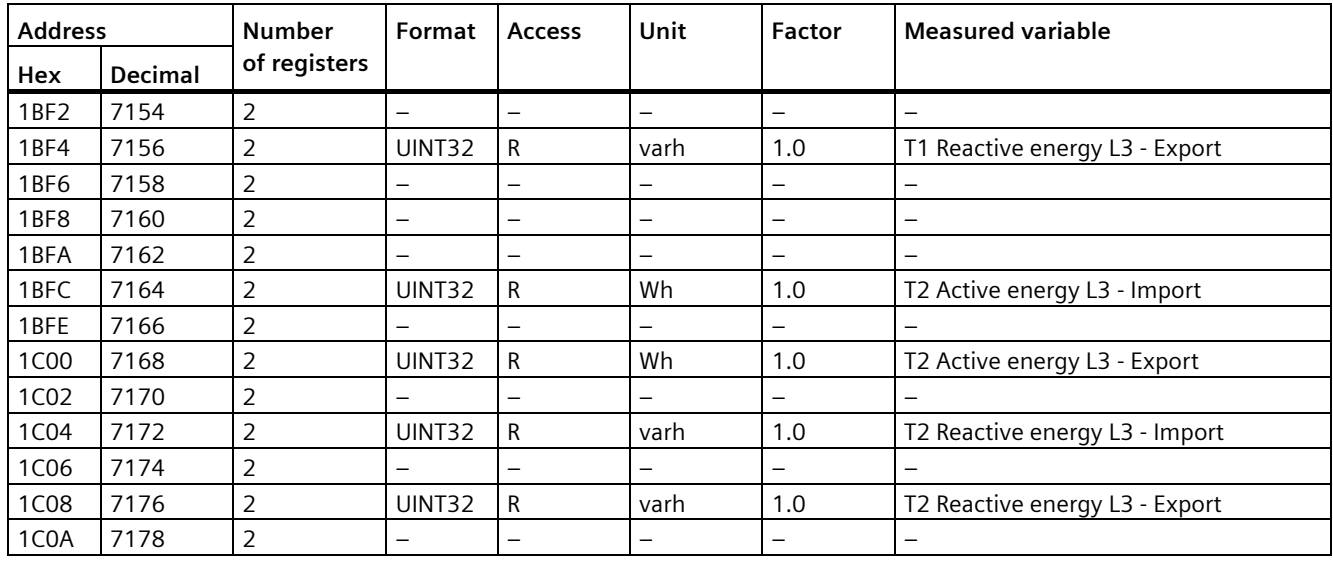

#### **Hour counter**

Modbus measured variables with the function codes 03 and 04

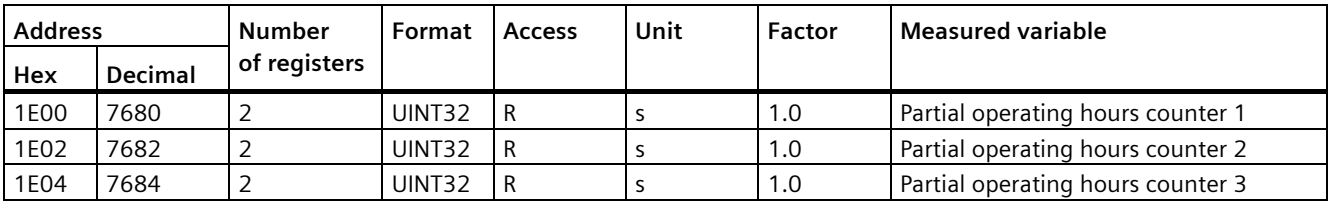

#### **Parameter setup**

**Note**

Write commands are only possible with the 7KT1665 80 A, Modbus RTU (not MID)

Parameters are read and changed in accordance with the following rules:

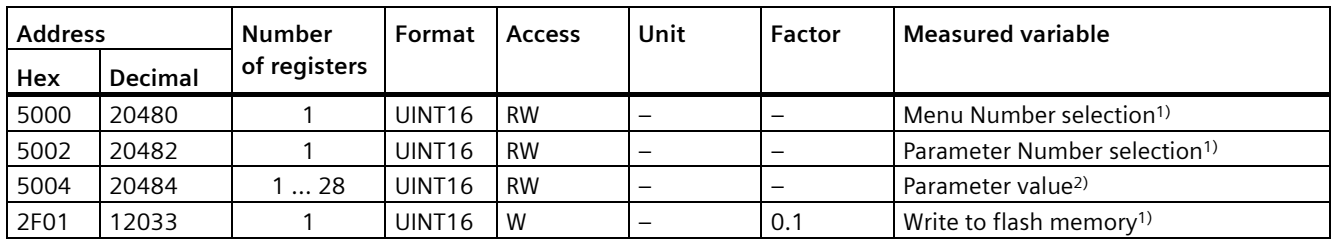

<sup>1</sup> Accessed via the function codes 0x04 (read) or 0x06 (write).

<sup>2</sup> Accessed via 0x04 (read), 0x06 (write), or 0x16 (multiwrite).

*Commissioning*

*6.4 Modbus address register*

## **Service and maintenance 7**

The device has been calibrated by the manufacturer before shipping. Recalibration is not required provided the environmental conditions are maintained.

## **7.1 Firmware update**

A firmware update is not possible.

## **7.2 Lost or forgotten password**

If you lose or forget the password, a 6-digit unlock code appears on the display after three consecutive incorrect attempts. You can obtain more information on this as well as the activation code from Siemens Support (http://www.siemens.com/lowvoltage/supportrequest/).

After you have entered the activation code, you can change the setting in the usual manner (parameter P.01). You can find more information in chapter Command menu (Page 63).

## **7.3 Fault elimination measures**

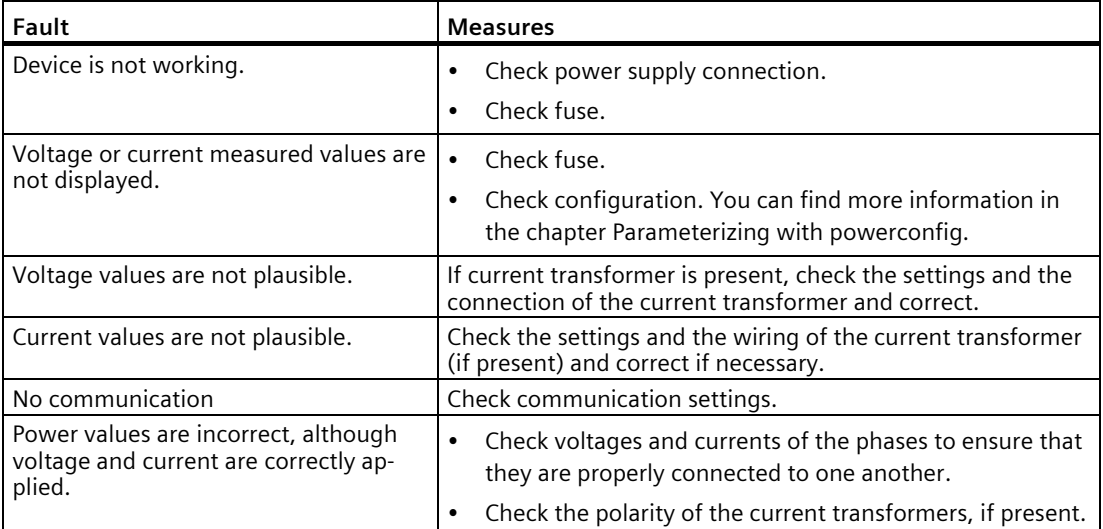

## **7.4 Warranty**

#### **Note**

#### **Loss of warranty**

If you open the device, you will invalidate the Siemens warranty. Only the manufacturer is permitted to carry out repairs to the devices. Return faulty or damaged devices to Siemens for repair or replacement.

#### **Procedure**

If the device is faulty or damaged, proceed as follows (only during the warranty period):

- 1. Uninstall the device. You can find more information in chapter Installing/removing threephase device (Page 70).
- 2. Pack the device in a suitable manner to prevent it from being damaged during transport.
- 3. Return the device to Siemens. You can obtain the address from:
	- Your Siemens sales partner
	- Technical Assistance

You can find more information in chapter Latest information (Page 7).

## **7.5 Disposal**

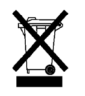

- Dispose of the module in accordance with the applicable laws and regulations in your country.
- Do not dispose of this device with general domestic waste.
- Collect and dispose of old devices separately.

# **Technical data 8**

## **8.1 Technical data**

#### **PAC1600**

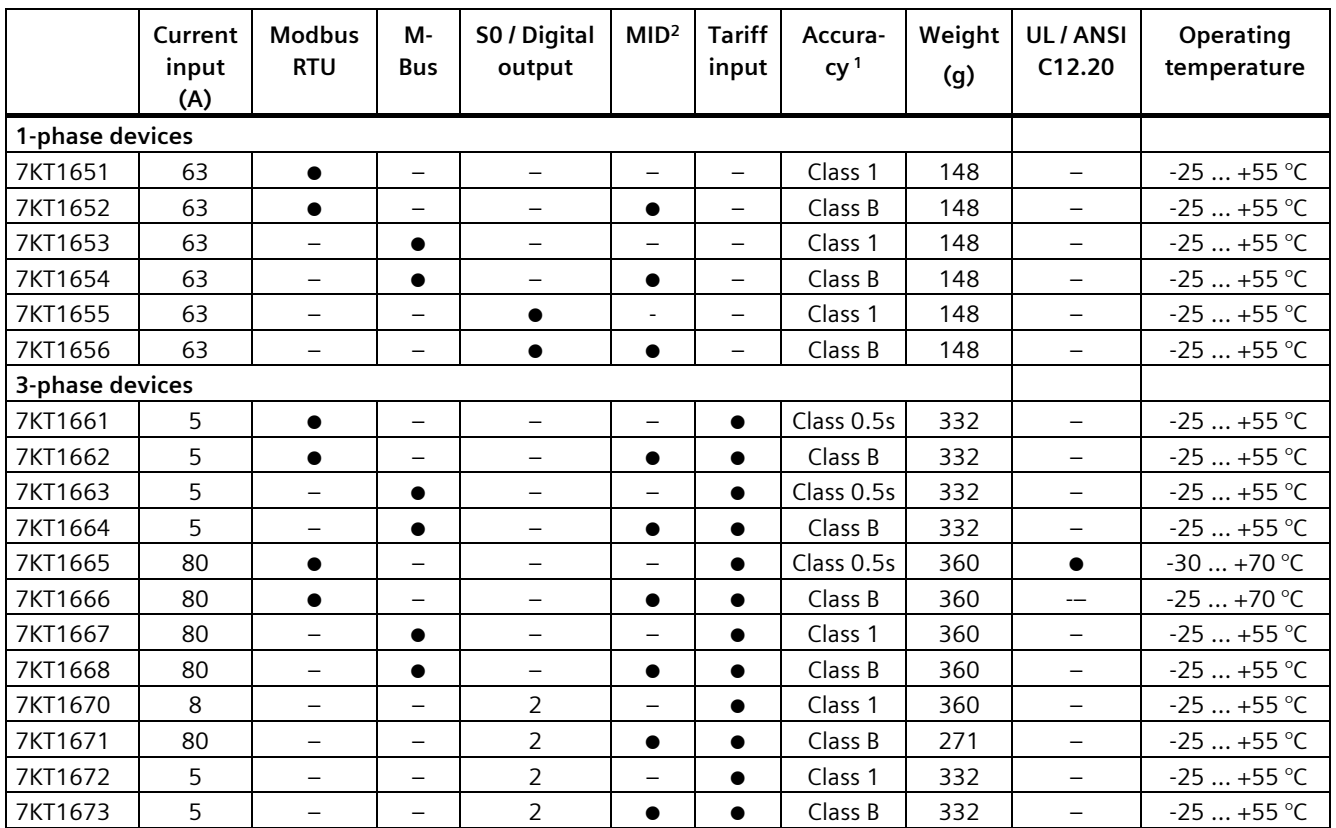

<sup>1</sup> Accuracy active energy: (Versions without MID approval IEC/EN 62053-21/22. Versions with MID: EN 50470-3)

<sup>2</sup> MID for import only (total T1+T2)

#### *Technical data 8.1 Technical data*

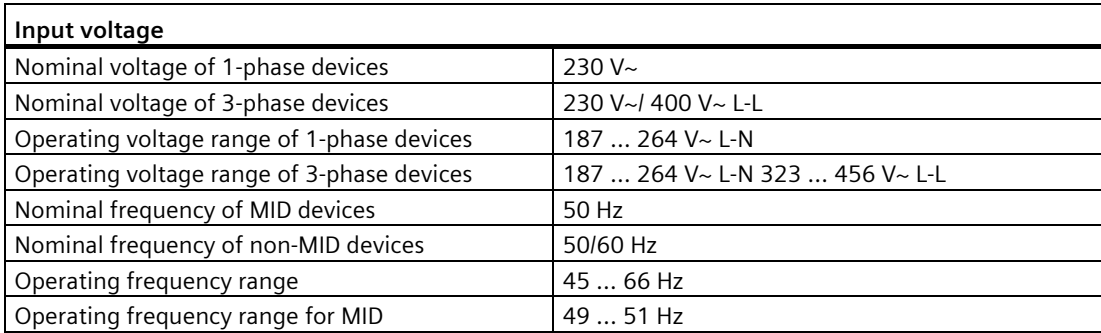

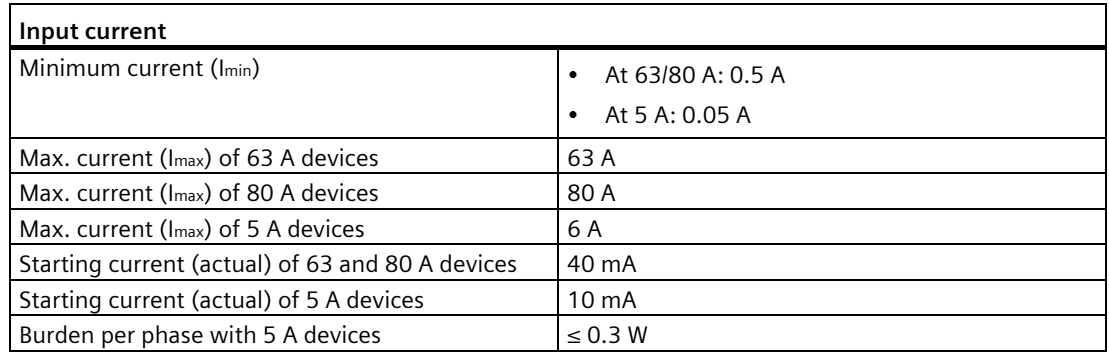

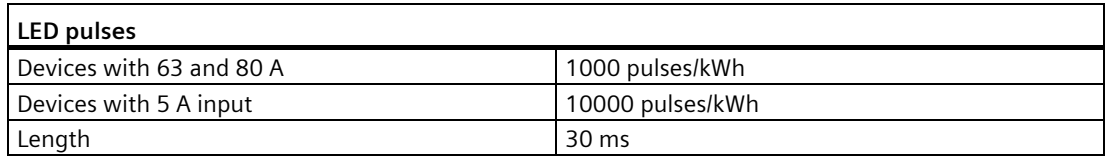

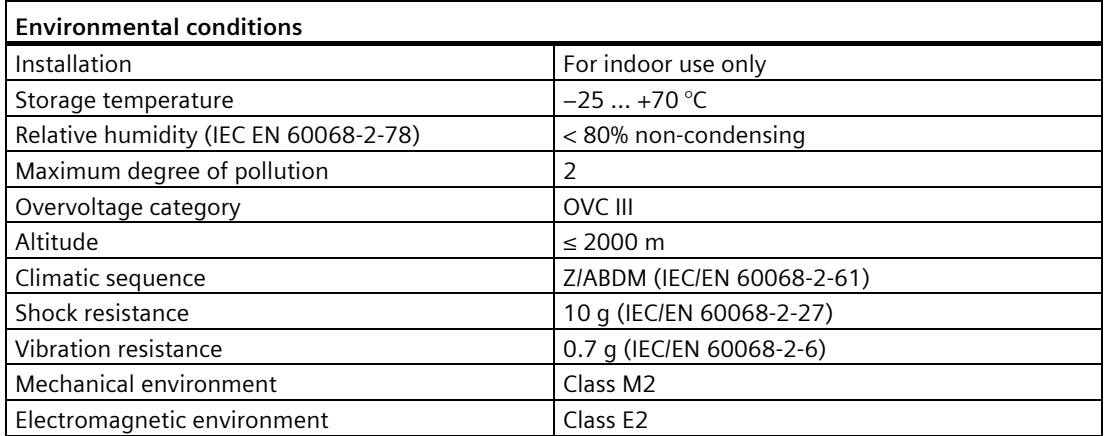

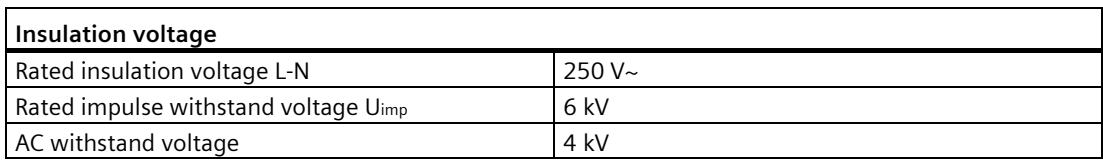

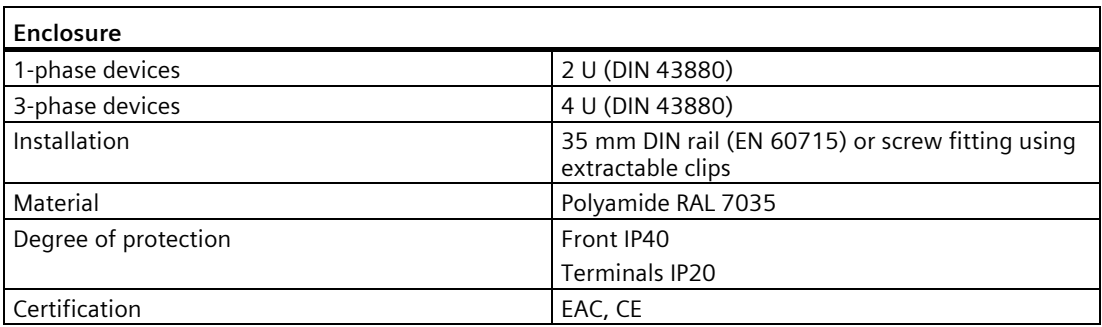

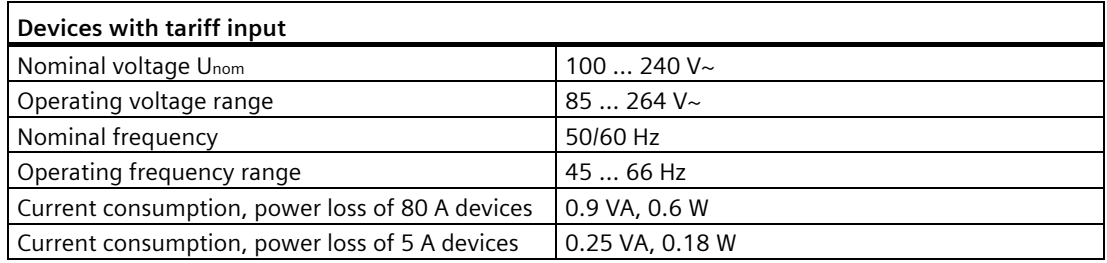

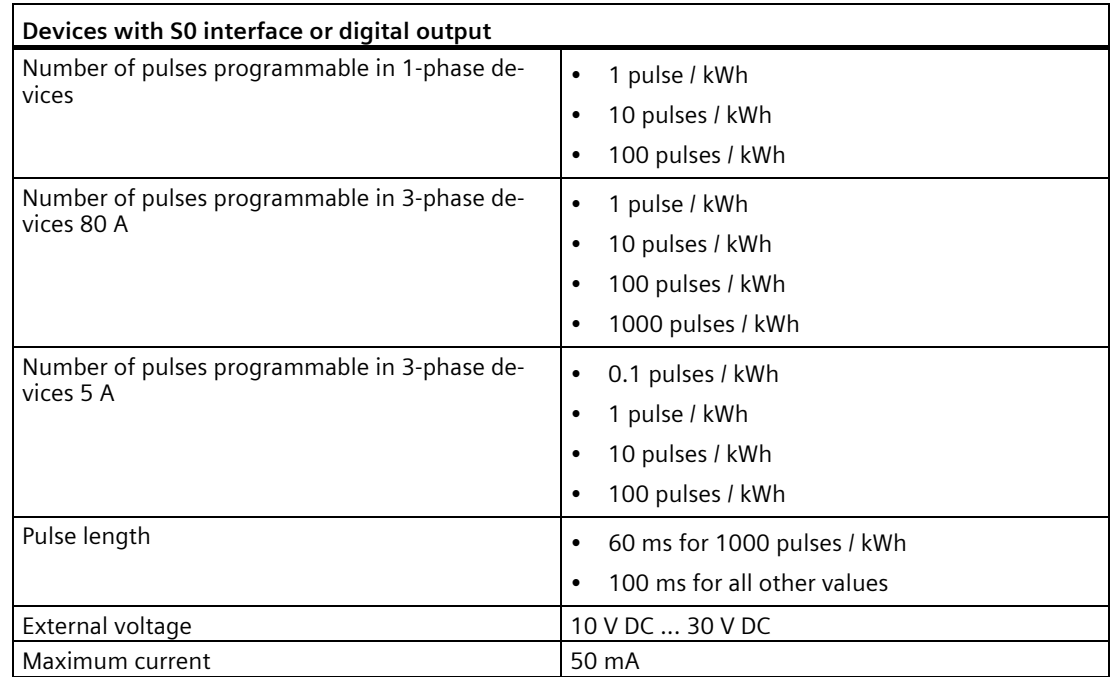

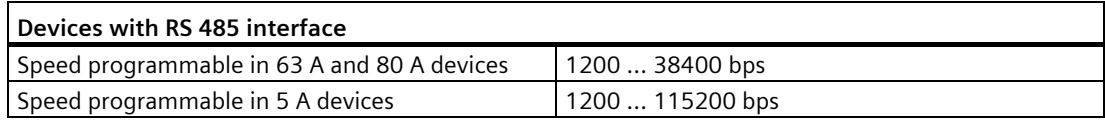

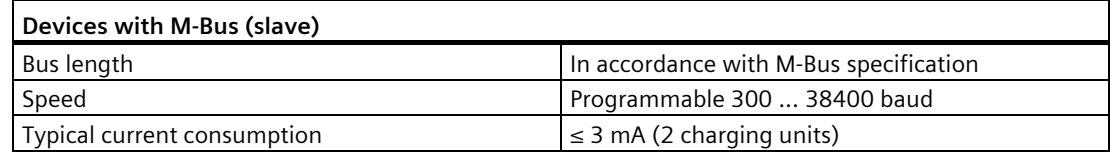

#### **Certifications**

The SENTRON PAC1600 complies with the requirements of the following European Directives:

## $\epsilon$

- DIRECTIVE 2014/30/EU OF THE EUROPEAN PARLIAMENT AND COUNCIL of February 26, 2014, on the harmonization of the laws of the Member States relating to electromagnetic compatibility and repealing the Directive 89/336/EEC
- DIRECTIVE 2014/35/EU OF THE EUROPEAN PARLIAMENT AND COUNCIL of February 26, 2014, on the harmonization of the laws of the Member States relating to electrical equipment designed for use within certain voltage limits
- DIRECTIVE 2011/65/EU OF THE EUROPEAN PARLIAMENT AND COUNCIL OF June 8, 2011 on the restriction of the use of certain hazardous substances in electrical and electronic devices

Conformity with these Directives is verified by compliance with the following standards:

- EN 61010-1: 2011
- EN 61010-2-030: 2011
- EN 61326-1: 2013
- EN 50581: 2012
- CLC/TR 50579
- UL 61010-10
- UL 61010-2-030

#### **Approval for Eurasian customs union**

## EAT

Valid in Russia, Belarus, Kazakhstan, Kyrgyzstan and Armenia.

#### **MID conformity (option)**

Devices on the market with MID marking conform with Directive 2014/32/EU OF THE EUROPEAN PARLIAMENT AND COUNCIL of February 26, 2014, on the harmonization of the laws of the Member States relating to the provision of measuring instruments.

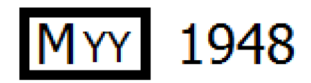

#### DE MTP 17 B 008 MI-003

Only devices with the following MLFB numbers have MID approval:

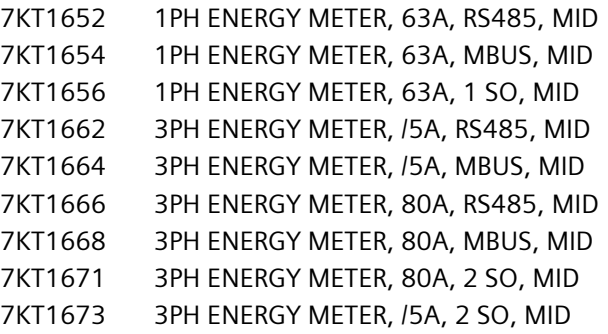

As per the Measuring Instruments Directive (MID), Annex 1, Point 10, the following displays and the functions that cause them come within the MID application range and therefore formed part of the conformity assessment procedures according to MID, Annex II, Module B.

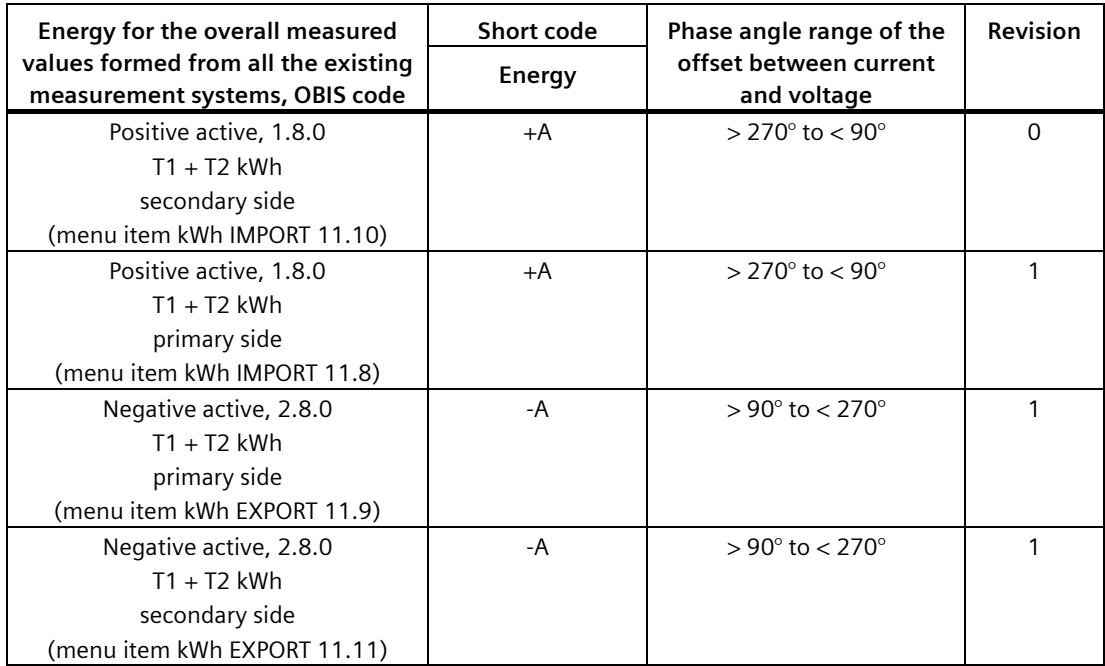

#### *Technical data*

*8.2 Labels on the enclosure*

#### **Verification**

Conformity with these Directives is verified by compliance with the following standards:

- EN 50470-1: 2006
- EN 50570-3: 2006

## **8.2 Labels on the enclosure**

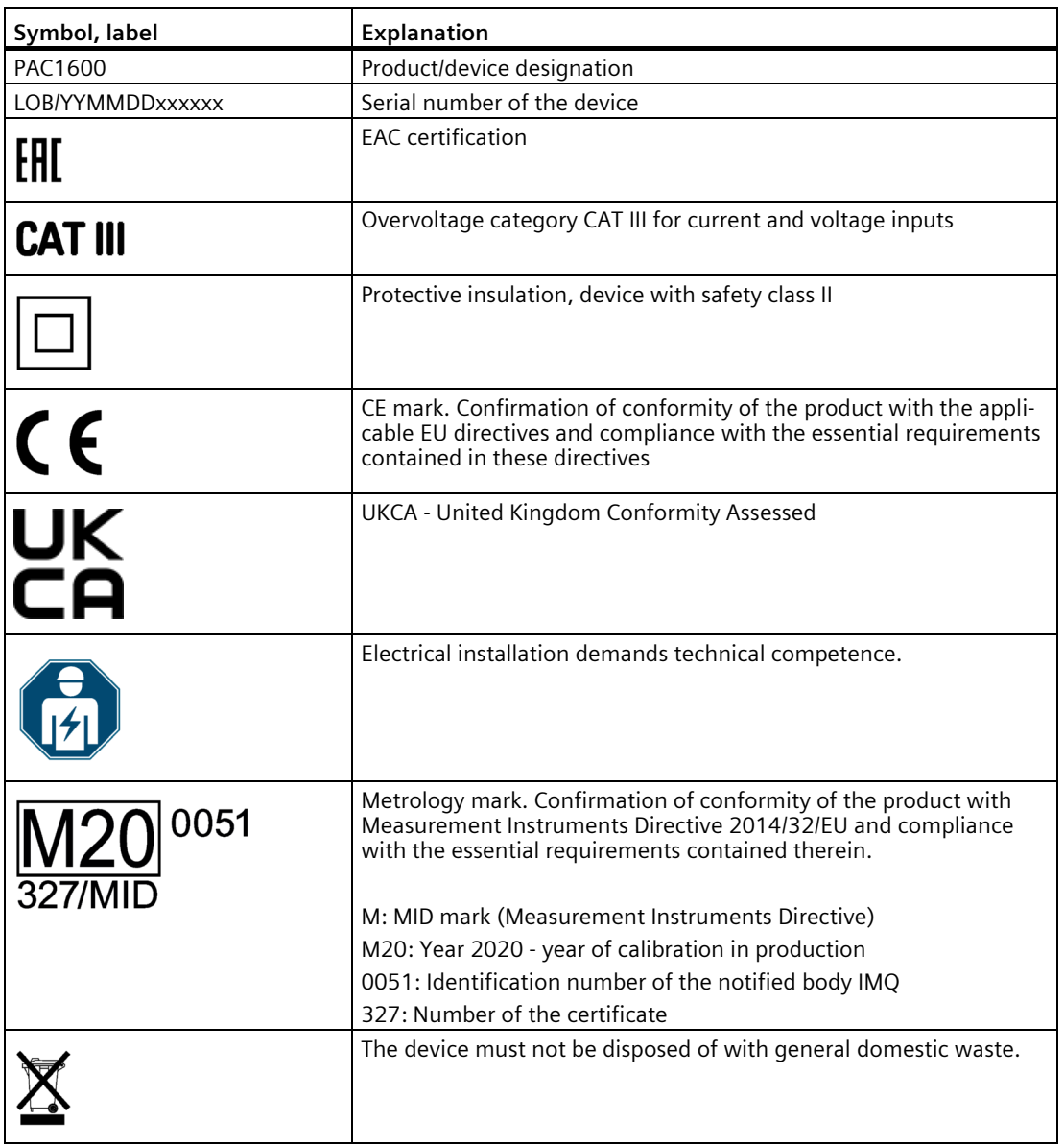

## **Dimensional drawings**

## **9.1 Single-phase device**

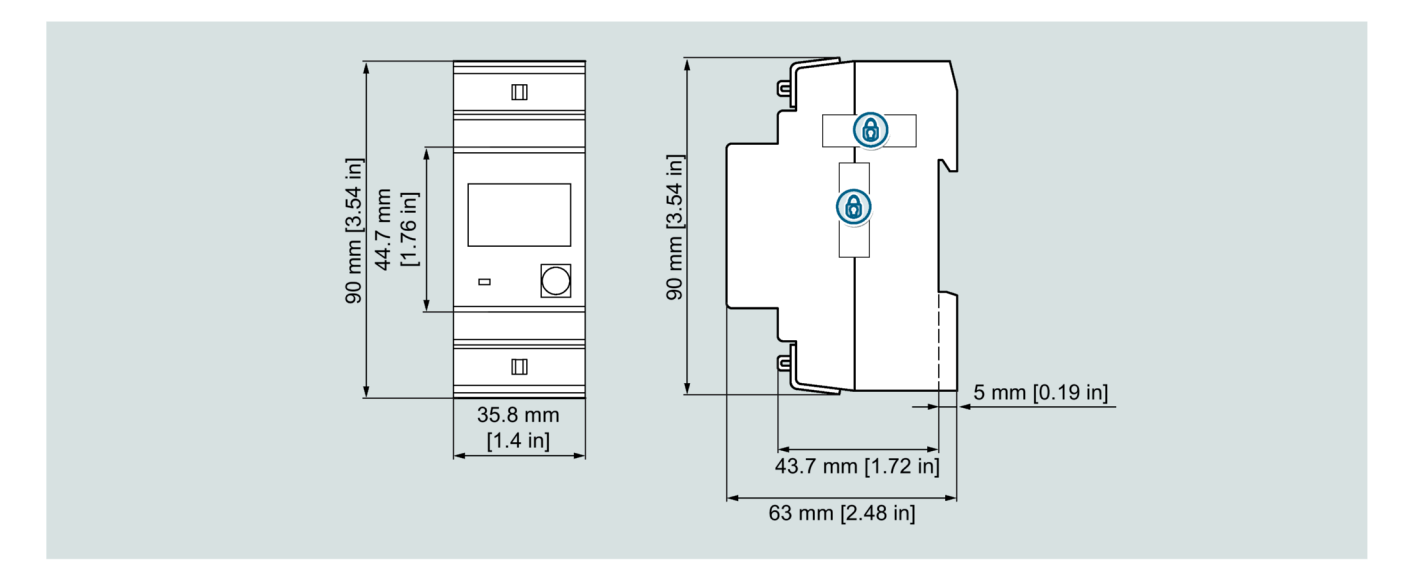

## **9.2 Three-phase device**

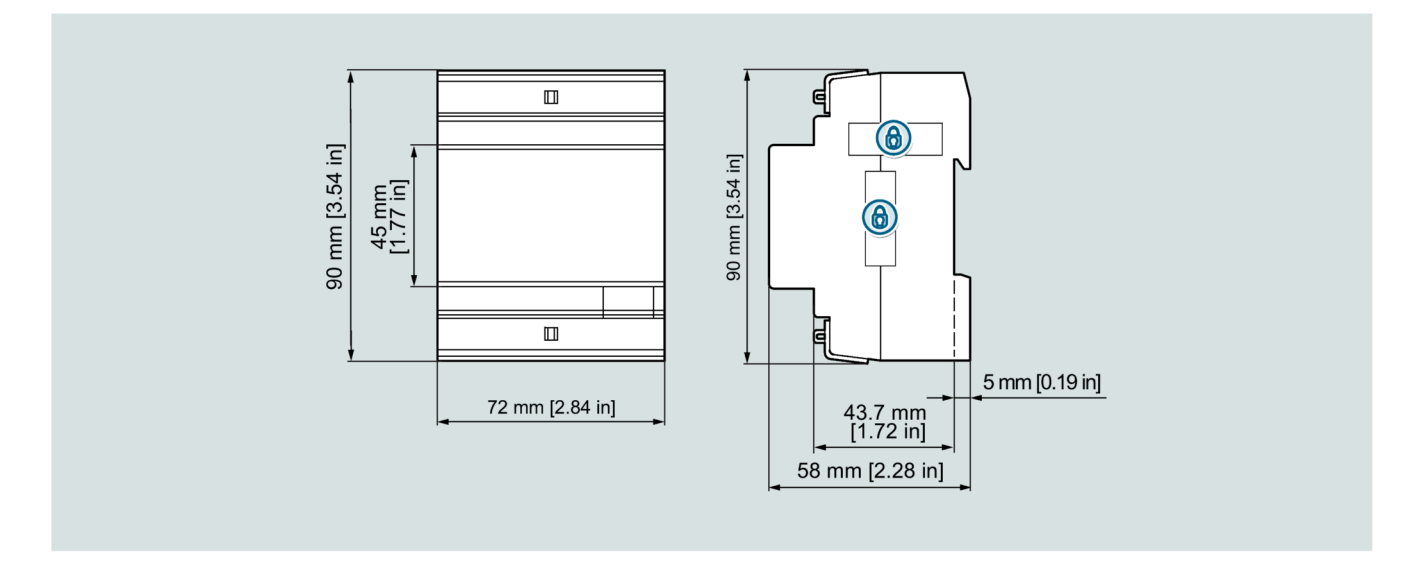

*Dimensional drawings*

*9.2 Three-phase device*
# **A.1 Electrostatic sensitive devices (ESD)**

Electrostatic sensitive devices are destroyed by voltage and energy levels far below the limits of human perception. Voltages of this kind occur as soon as a device or an assembly is touched by a person who is not electrostatically discharged. Electrostatic sensitive devices which have been subject to such voltages are usually not immediately recognized as being defective, because a malfunction does not occur until after an extended period of operation.

#### **ESD Guidelines**

#### **NOTICE**

#### **Electrostatic sensitive devices**

Electronic modules contain components that can be destroyed by electrostatic discharge. These modules can be easily destroyed or damaged by improper handling.

- You must discharge your body electrostatically immediately before touching an electronic module. To do this, touch a conductive, grounded object, e.g., a bare metal part of a switch cabinet or the water pipe.
- Always hold the component by the plastic enclosure.
- Electronic modules should not be brought into contact with electrically insulating materials such as plastic film, plastic parts, insulating table supports or clothing made of synthetic fibers.
- Always place electrostatic sensitive devices on conductive bases.
- Always store and transport electronic modules or components in ESD-safe conductive packaging, e.g. metallized plastic or metal containers. Leave the component in its packaging until installation.

#### **NOTICE**

#### **Storage and transport**

If you have to store or transport the module in non-conductive packaging, you must pack the module in ESD-safe, conductive material, e.g. conductive foam rubber, ESD bag.

#### *ESD guidelines*

*A.1 Electrostatic sensitive devices (ESD)*

# **ESD workstation**

The diagrams below illustrate the required ESD protective measures for electrostatic sensitive devices.

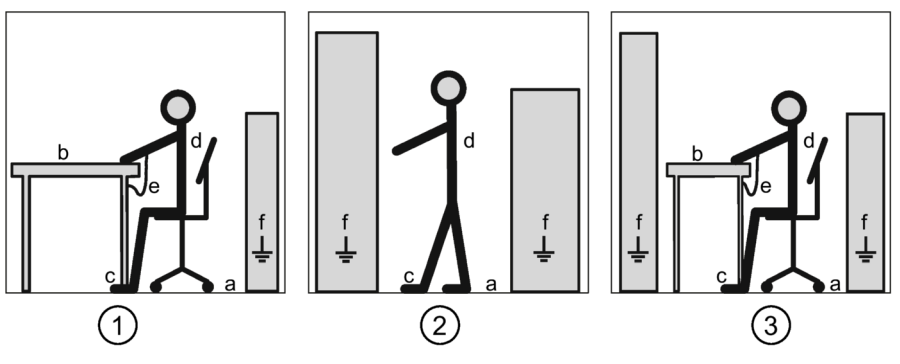

- ① ESD seat
- ② ESD standing position
- ③ ESD seat and ESD standing position

Protective measures

- a Conductive floor
- b ESD table
- c ESD footwear
- d ESD smock
- e ESD bracelet
- f Cubicle ground connection

# **M**-Bus protocol for electrical counters **B**

# **B.1 M-Bus interface**

Description of the M-Bus interface and the different versions. The static 1-phase and 3-phase alternating current meter can be equipped with an M-Bus communications module.

The M-Bus communications module is mounted immediately adjacent to the counter (in a special single-module DIN housing). Make sure that the IR interfaces of the counter and communications module are facing each other.

#### **B.1.1 M-Bus module**

- M-Bus module according to EN1434
- Wiring via twisted-pair cable YCYM or J.Y(St)Y 2 x 2 x 0.8 mm
- 2 screw terminals on the M-Bus module
- The data transfer rate can be selected between 300 baud and 9600 baud.
- The module is parameterized via the M-Bus. The parameters are stored permanently in the M-Bus module.
- In the event of a power failure, all register data is saved in the M-Bus module (uP FLASH).
- Data transfer acc. to IEC 870-5
	- Bit-serial asynchronous (start-stop) transfer: Half duplex
	- Data transfer rate of 300, 600, 1200, 2400, 4800 or 9600 baud can be selected.
	- Character format: 11 bits per character (1 start, 8 data bits, 1 parity bit [even] and 1 stop bit)
	- Bit sequence: The data bit with the lowest significance is processed first.
	- Character check with parity bit, even parity
	- Block check with block checksum
- Current consumption of the M-Bus module < 2.6 mA This corresponds to two standard loads.

# **B.1.2 General data**

#### **Addressing:**

A unique address is required to establish a connection with an M-Bus communications module in the M-Bus network. The M-Bus module has two addressing methods: addressing with a secondary address and addressing with a primary address.

The secondary address is 8 digits long (00000000-99999999) and can be selected freely via the M-Bus during operation.

The primary address can be selected freely between 0 and 250. It can also be set via the M-Bus.

Both the primary and the secondary address may only occur once in an M-Bus system.

#### **Baud rate:**

The baud rate can be set via the M-Bus during operation. 300, 600, 1200, 2400, 4800 or 9600 baud can be selected.

#### **Readout data:**

The readout data can be selected freely via the M-Bus (observe the grouping).

# **B.1.3 Parameterizable readout data**

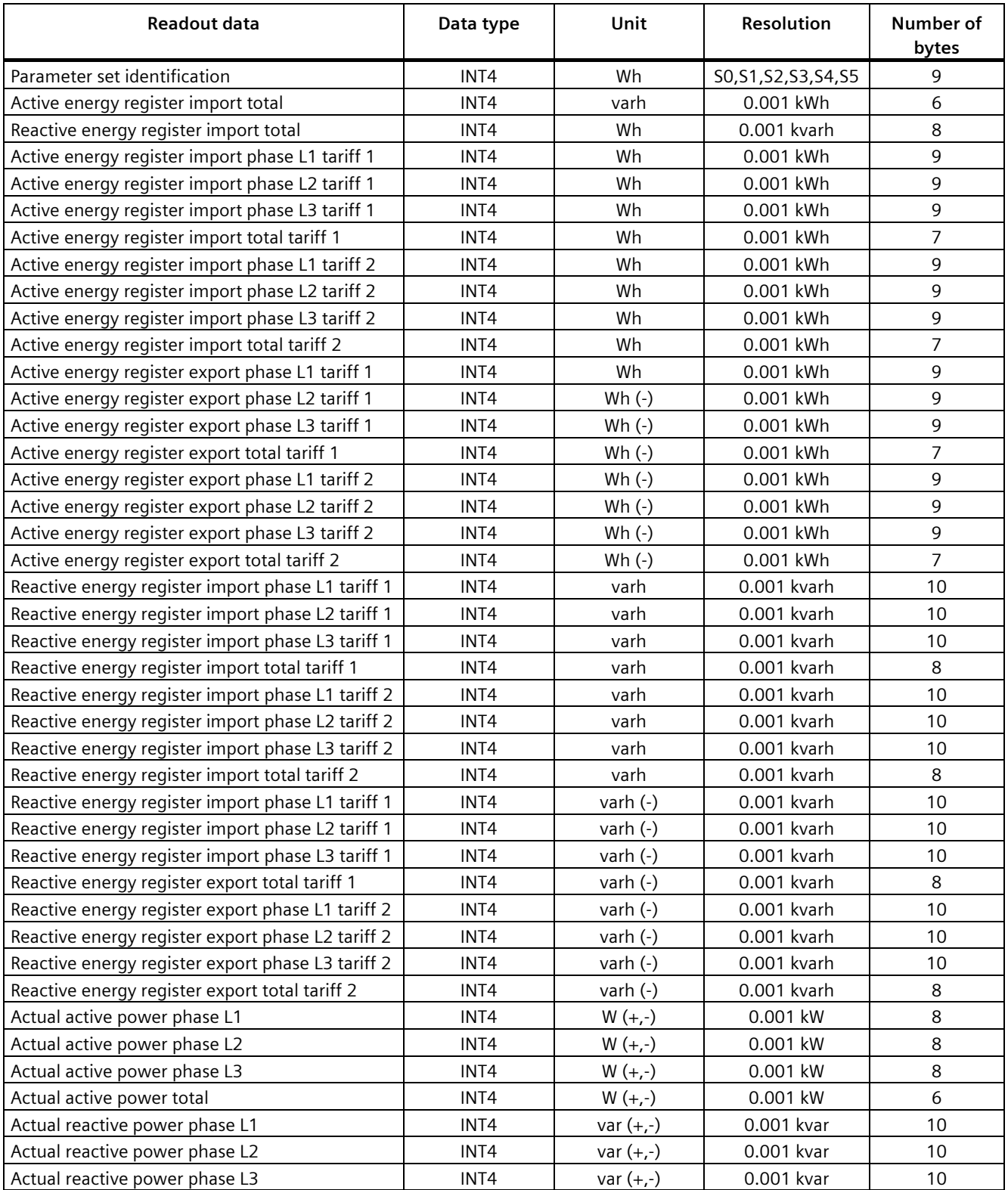

*B.1 M-Bus interface*

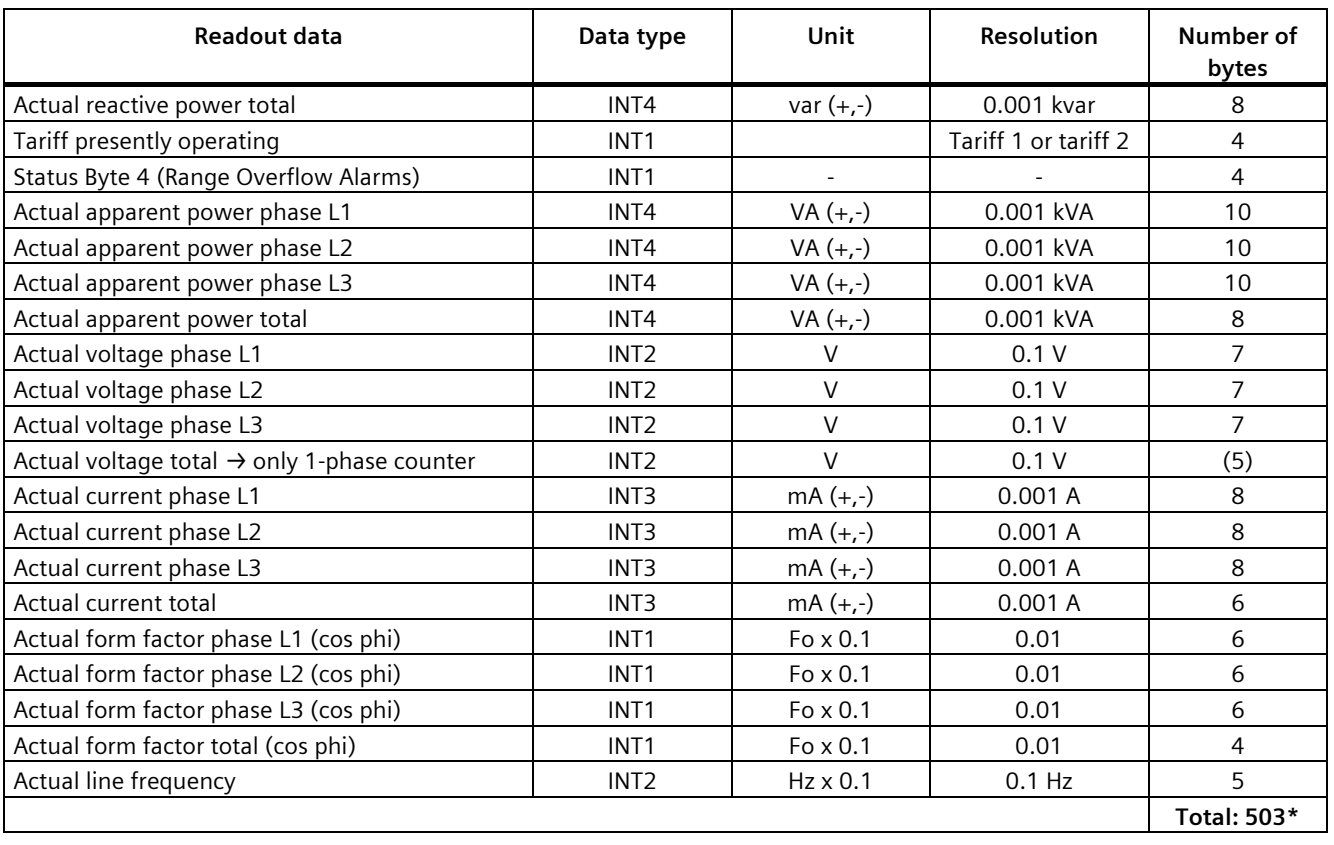

**\* Note:** The maximum length of the data frame is 240 bytes. No more than 240 bytes can be parameterized in a data frame. If you want to read out more than 240 bytes, you must reset the parameter set identification in the M-Bus module after the first readout (see Structure of the parameter set of the parameterizable readout data (Page 112)). The new data can then be read after 1-2 seconds.

# **B.1.4 Parameter set of the parameterizable readout data**

#### **B.1.4.1 Structure of the parameter set**

Structure of the parameter set identification for the readout data

The parameter set identification is an INT6 (6 bytes) type.

#### → S0S1S2S3S4S5 ←

- S0 = Parameter set 0 readout data: Range: 00 FF
- S1 = Parameter set 1 readout data: Range: 00 FF
- S2 = Parameter set 2 readout data: Range: 00 FF
- S3 = Parameter set 3 readout data: Range: 00 FF
- S4 = Parameter set 4 readout data: Range: 00 FF
- S5 = Parameter set 5 readout data: Range: 00 FF

#### **S0 = Parameter set 0**

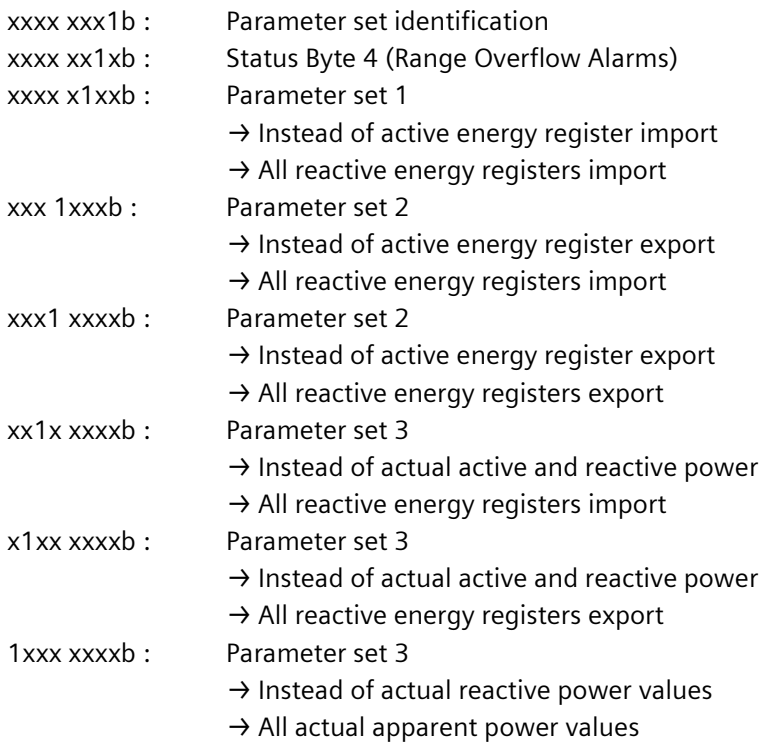

#### **S1 = Parameter set 1**

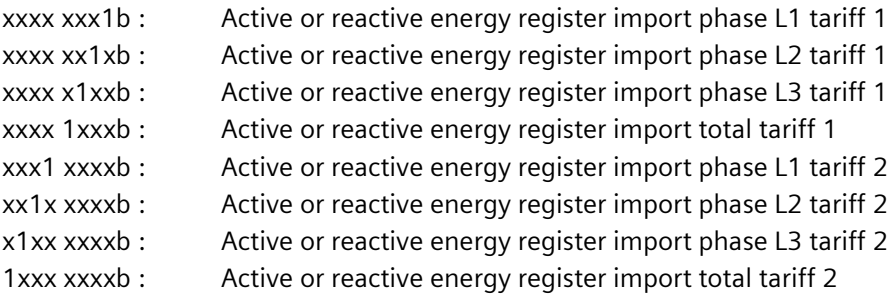

#### **S2 = Parameter set 2**

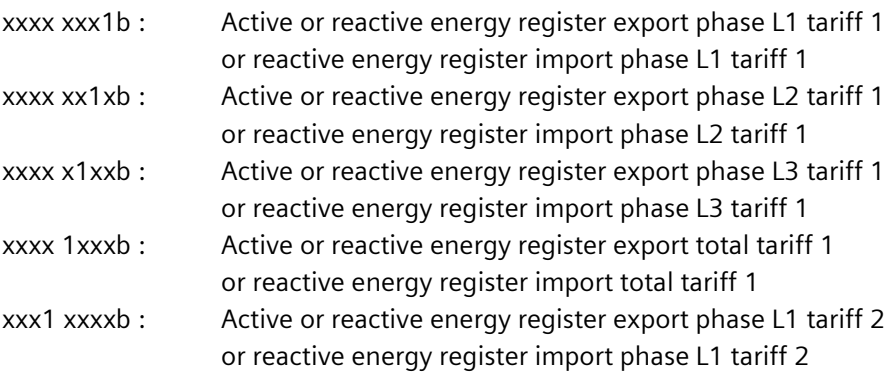

# *B.1 M-Bus interface*

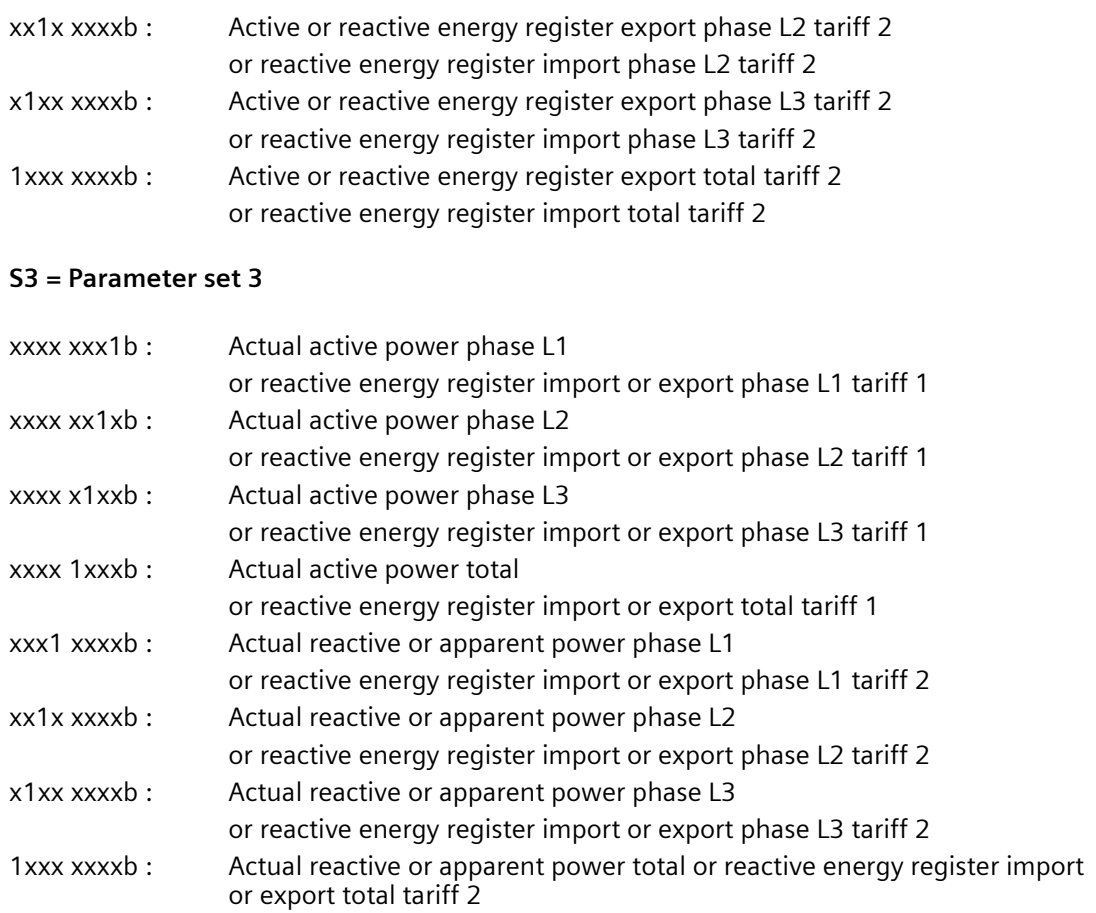

#### **S4 = Parameter set 4**

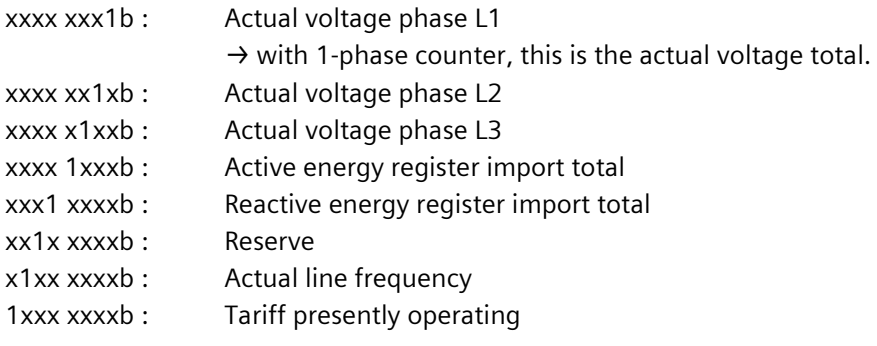

#### **S5 = Parameter set 5**

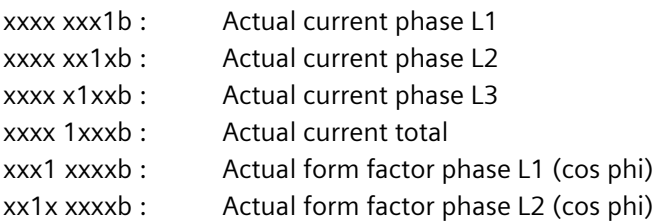

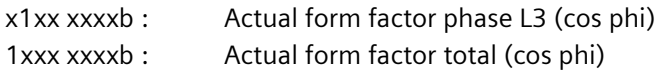

# **Example:**

Parameter set identification (INT6 type) = **82 3A 0F 77 0F 88**, 3-phase counter

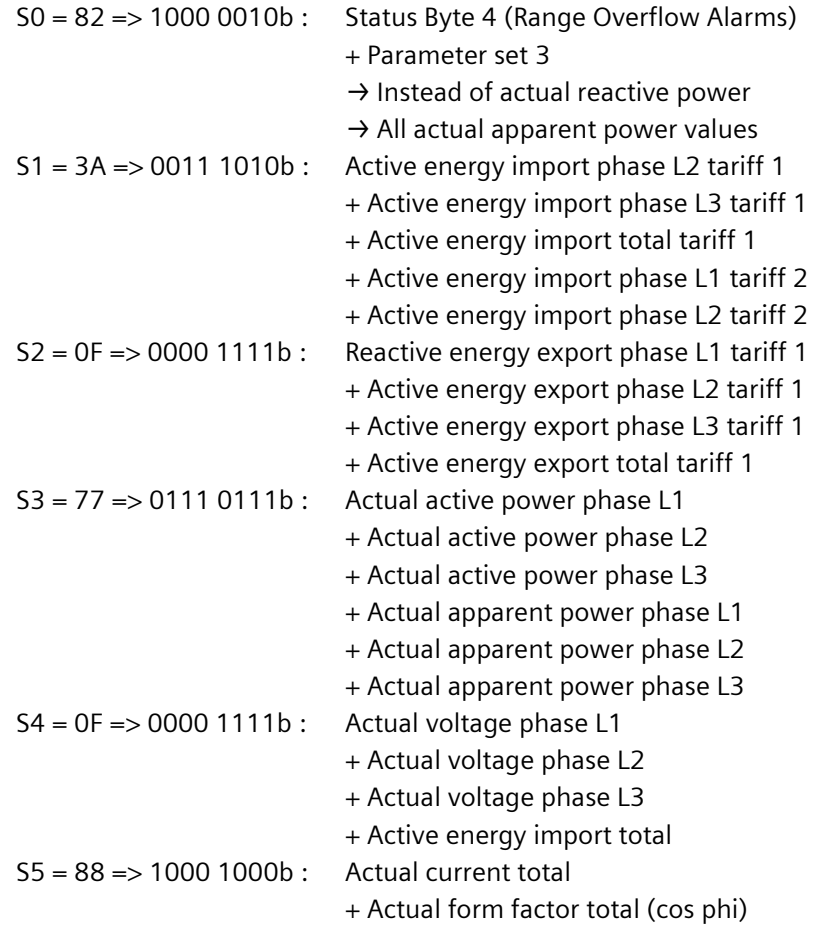

# **B.1.4.2 Default parameter set**

This parameter set is automatically loaded during manufacturing. This parameter set is also loaded with the frame "Set parameter set to default readout data". Default parameter set identification (INT6 type) = **0B FF 88 FF 9F 0F**

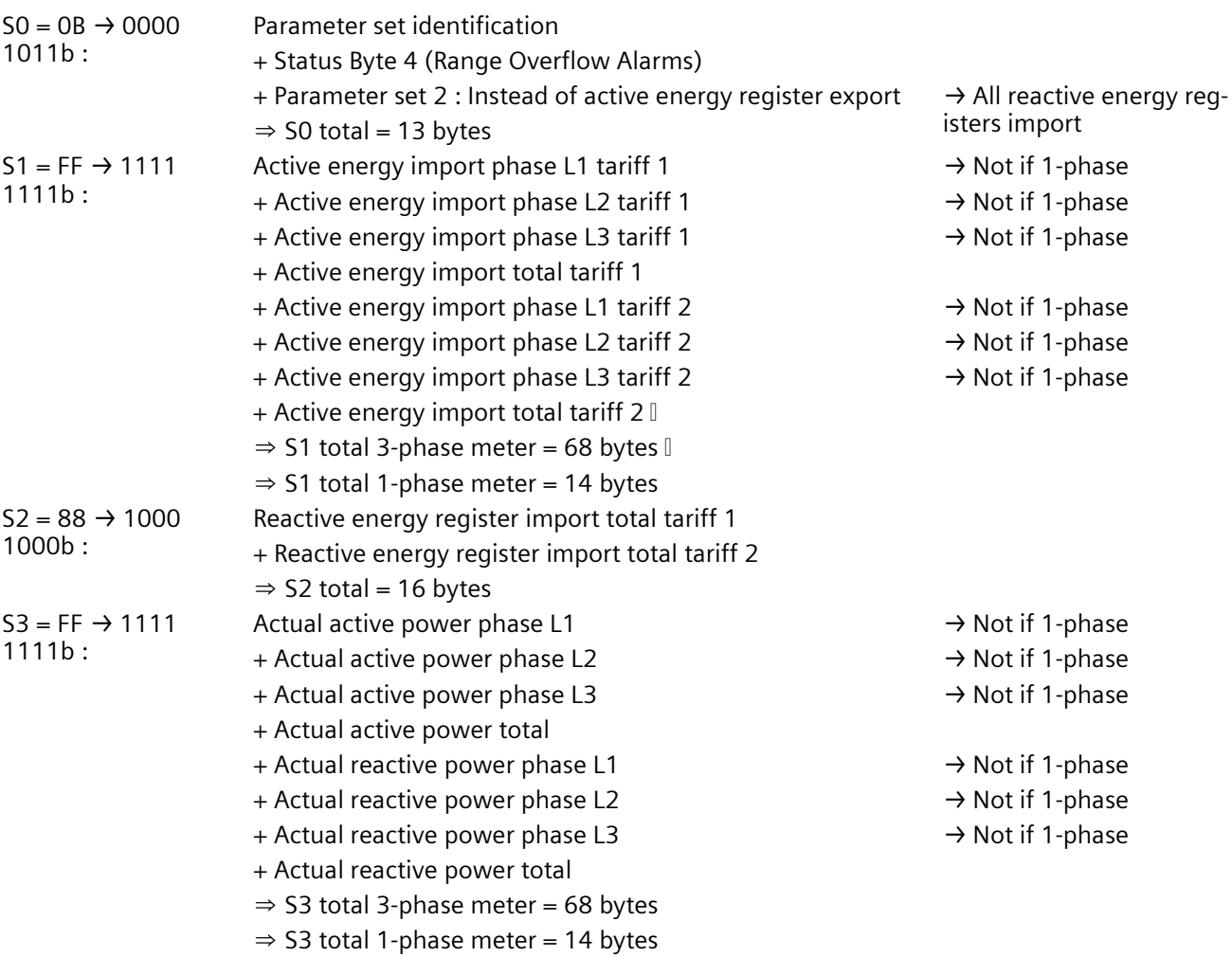

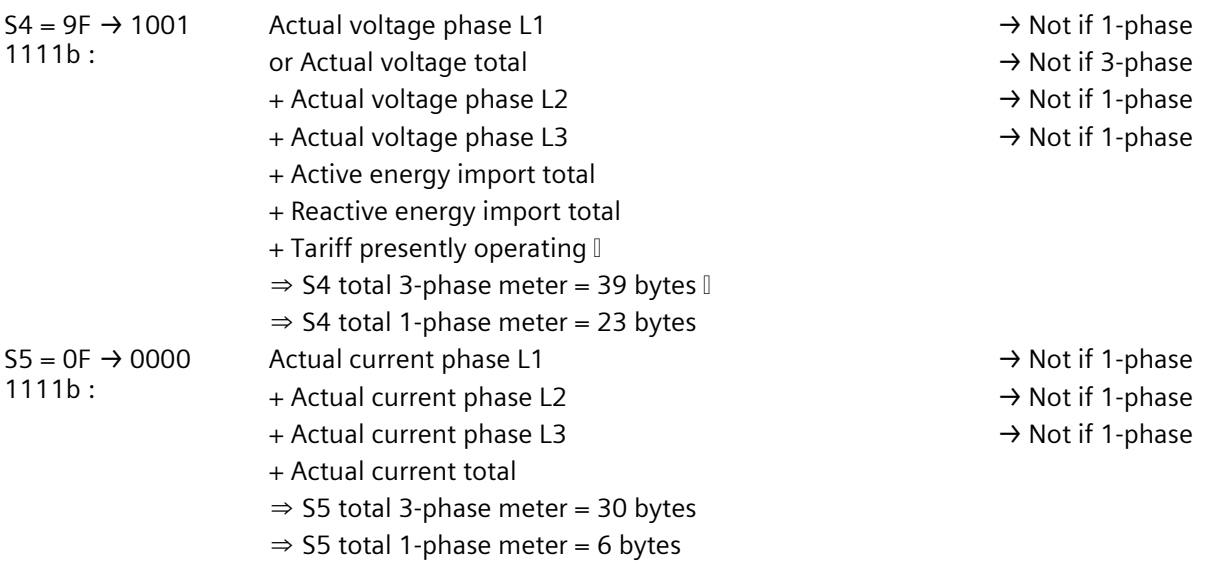

**Total: 3-phase meter = 224 bytes and 1-phase meter = 86 bytes**

# **B.2 Frames for parameterizing and reading out the M-Bus module**

Description of all possible M-Bus frames

# **B.2.1 Primary addressing (A field)**

The A field (address field) contains the primary address of the M-Bus module and is used to identify the M-Bus module.

The A field can contain a value from 0 to 255.

#### **Structure of primary addressing (A field)**

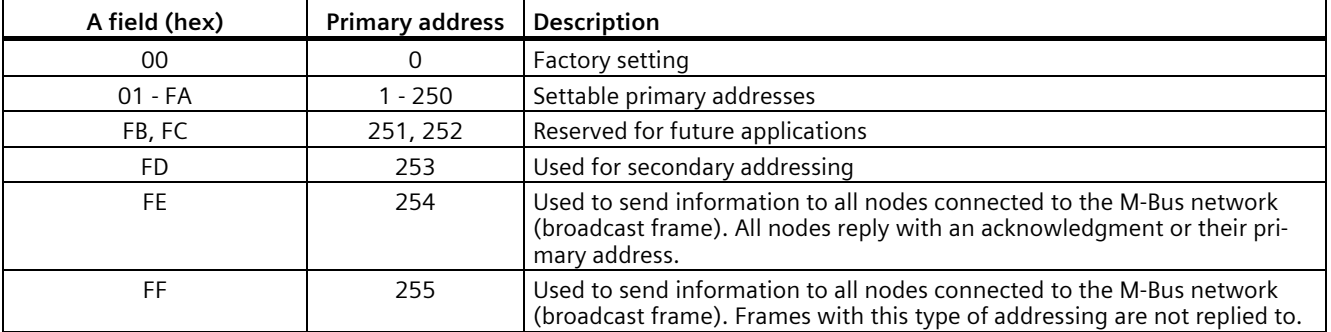

# **B.2.2 Secondary addressing (UD)**

If "FD" is set in the A field, the M-Bus module is identified via secondary addressing (UD):

#### **B.2.2.1 Structure of secondary addressing (UD)**

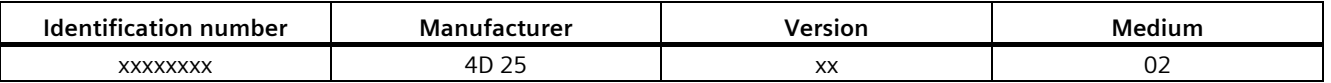

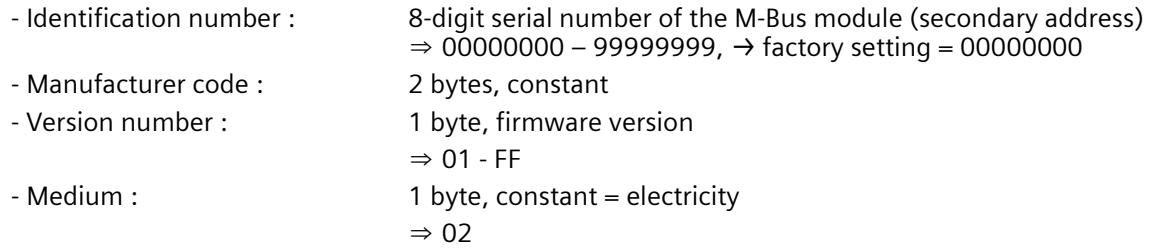

#### **B.2.2.2 Wildcards**

The addressed M-Bus module only responds to requests if the constant parameters (manufacturer, version, medium) and the identification number match the transferred parameters.

Wildcards (placeholders for any characters) are permitted in all 4 of these parameters.

The wildcard character is the character "F".

Single wildcards must not be used for constant parameters.

#### **Example:**

M-Bus module: Identification number = 12345678, manufacturer = Siemens, version = 12,  $medium = 02$ 

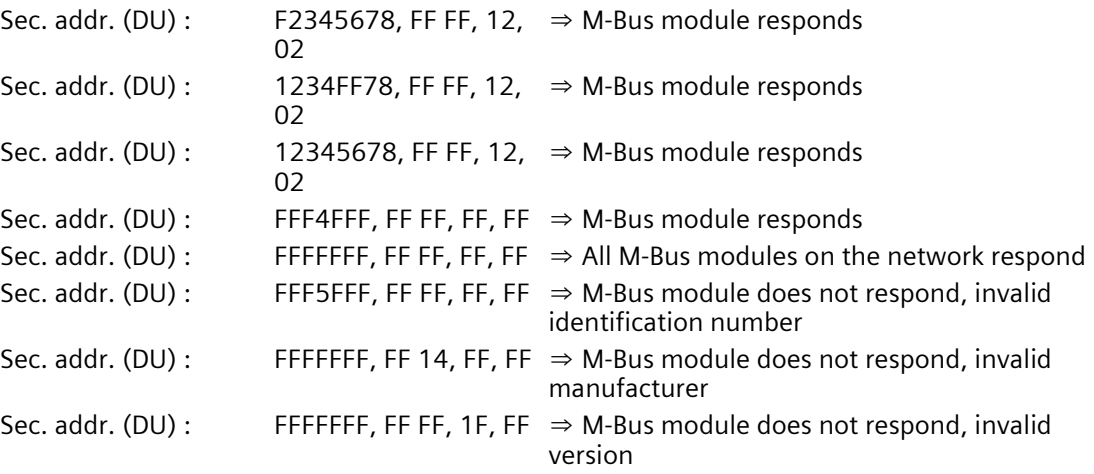

# **B.2.3 Reset access counter of M-Bus module (SND\_UD)**

With this frame, the access counter is set to "0" in the M-Bus module. The M-Bus module confirms correct receipt with the single character acknowledgment (ACK = E5).

If the frame was not correctly received, no acknowledgment is sent by the M-Bus module.

# **B.2.3.1 Reset access counter of M-Bus module with primary addressing**

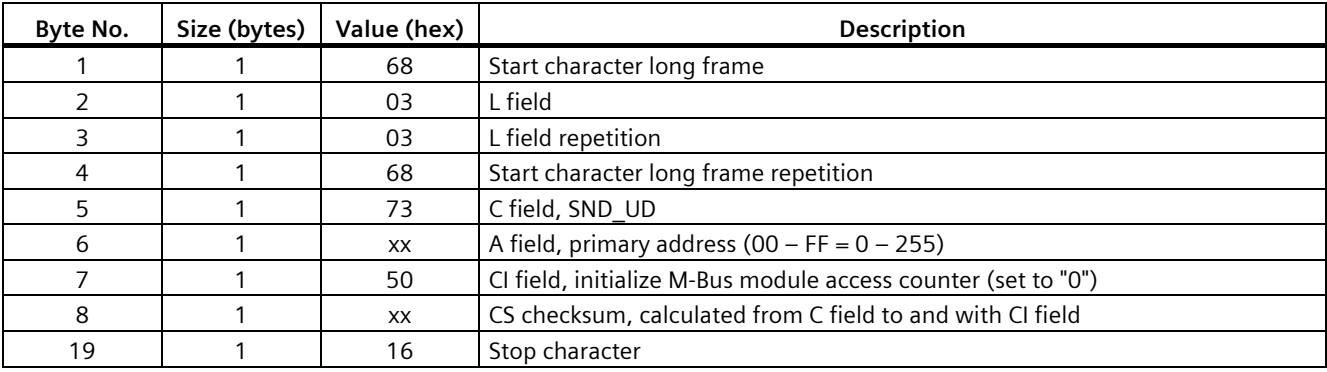

To set the access counter to "0" simultaneously on all M-Bus modules on the network, 255 (hex = FF) must be used as the primary address in the A field. However, the M-Bus modules do not send an acknowledgment then.

#### **B.2.3.2 Reset access counter of M-Bus module with secondary addressing**

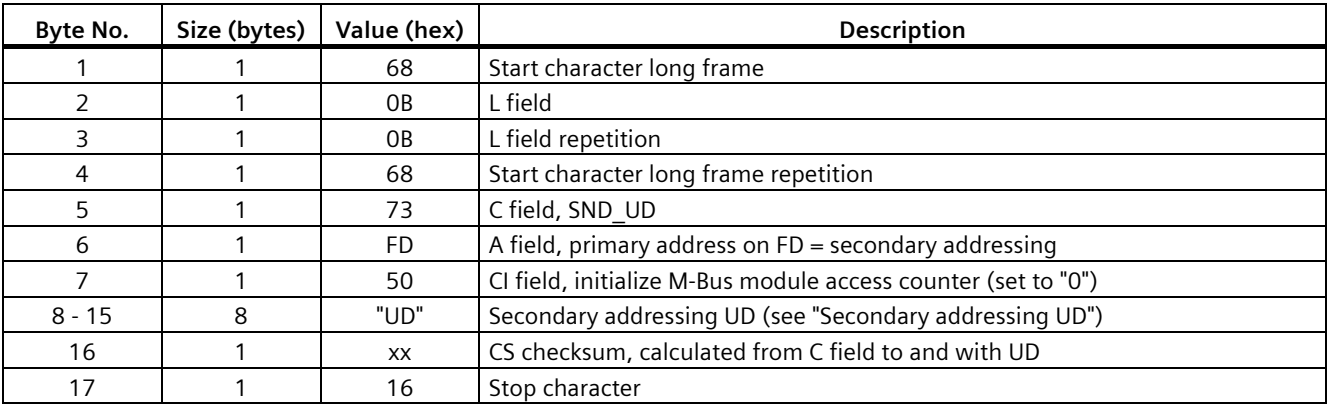

# **B.2.4 Set baud rate (SND\_UD)**

The desired baud rate is set in the M-Bus module with this frame.

The M-Bus module confirms correct receipt with the single character acknowledgment (ACK  $=$ E5). If the frame was not correctly received, no acknowledgment is sent by the M-Bus module.

The single character acknowledgment (ACK) is sent by the M-Bus module at the old baud rate. As soon as "ACK" is sent, the M-Bus module switches to the newly set baud rate.

If the M-Bus module does not receive a frame within the next 30 - 40 seconds at the new baud rate, it automatically switches back to the old baud rate. This prevents an interruption in communication if the baud rate has been incorrectly set.

#### **B.2.4.1 Set baud rate with primary addressing**

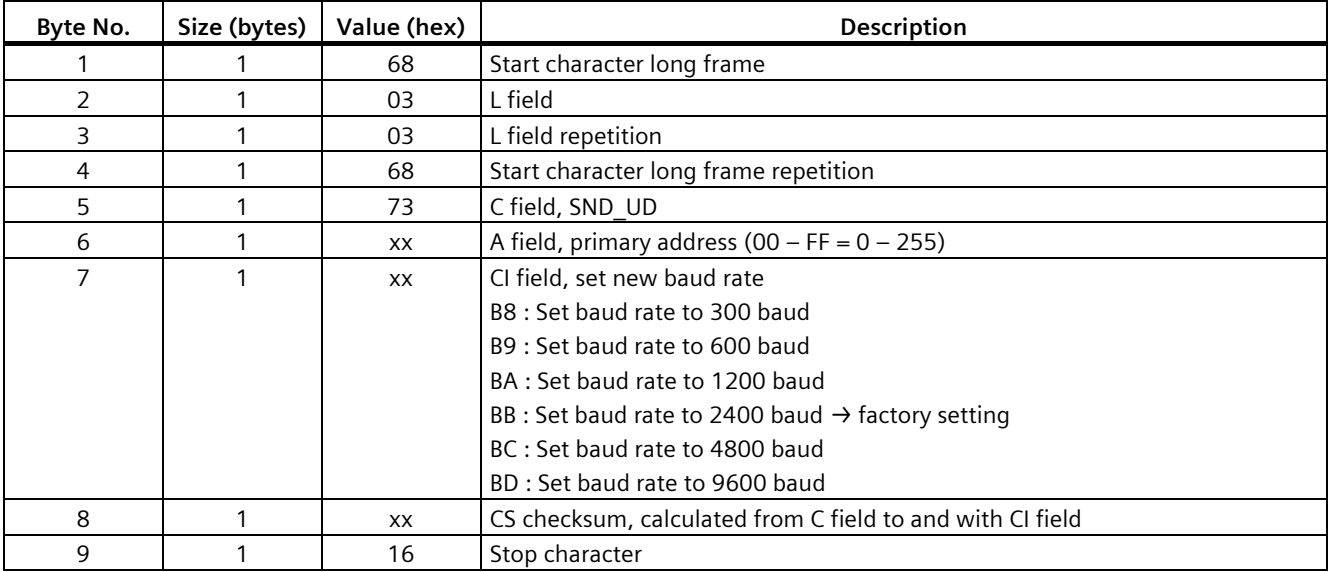

To set the new baud rate simultaneously on all M-Bus modules on the network, 255 (hex  $=$ FF) must be used as the primary address in the A field.

However, the M-Bus modules do not send an acknowledgment then.

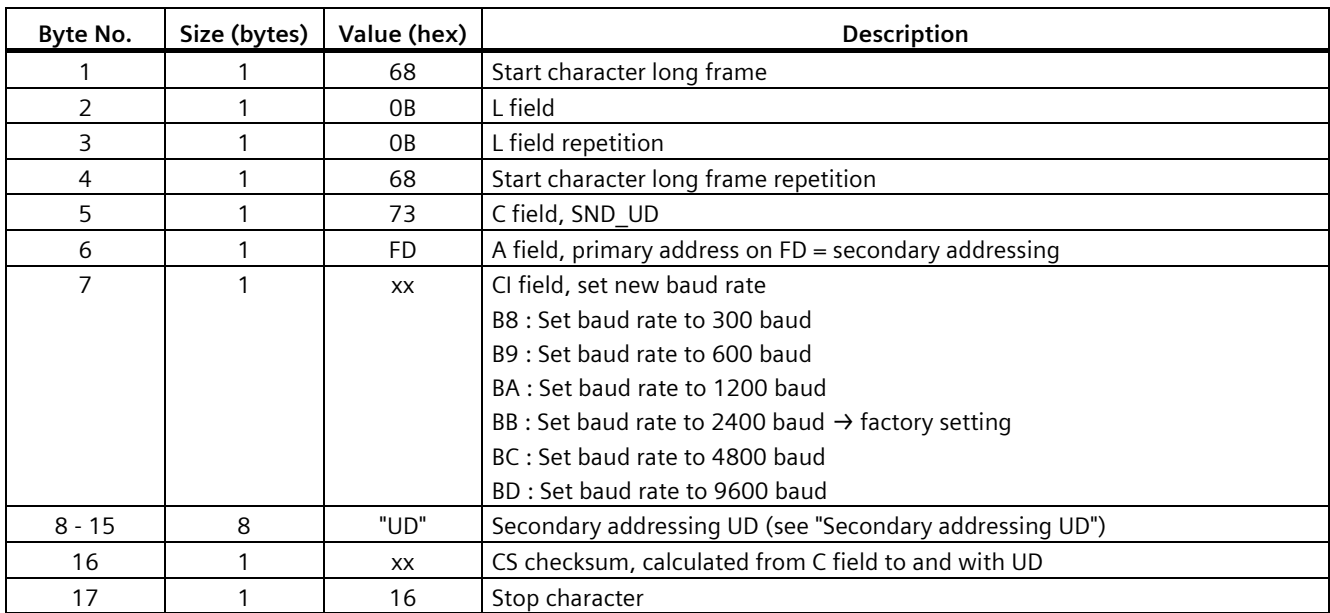

# **B.2.4.2 Set baud rate with secondary addressing**

#### **B.2.5 Set parameter set to default readout data (SND\_UD)**

With this frame, the default parameter set for the readout data can be set. (See "Parameterizable readout data").

Structure of the default parameter set, see "Structure of the parameter set identification for the readout data".

The M-Bus module confirms correct receipt with the single character acknowledgment (ACK  $=$ E5). If the frame was not correctly received, no acknowledgment is sent by the M-Bus module.

#### **B.2.5.1 Set parameter set to default readout data with primary addressing**

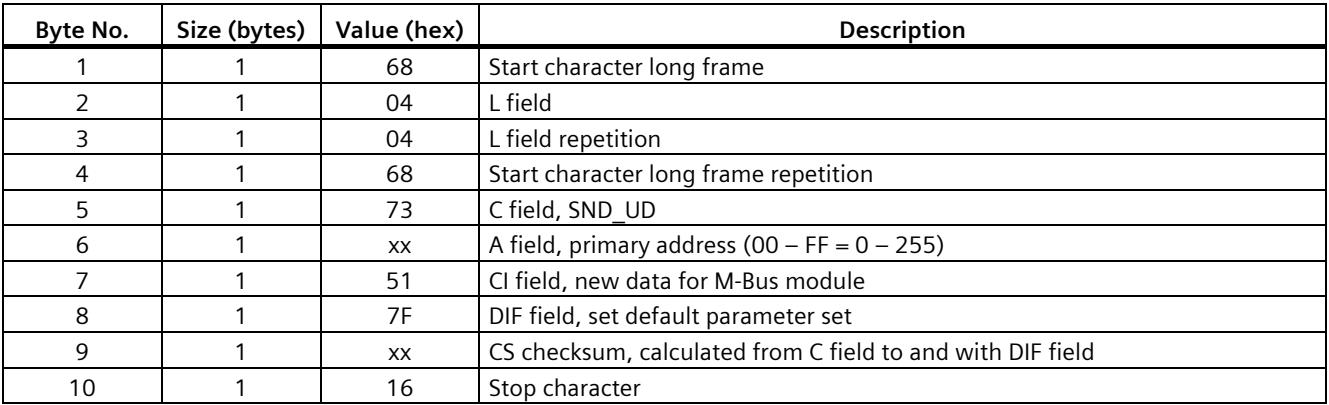

To parameterize the default parameter set simultaneously on all M-Bus modules on the network, 255 (hex = FF) must be used as the primary address in the A field. However, the M-Bus modules do not send an acknowledgment then.

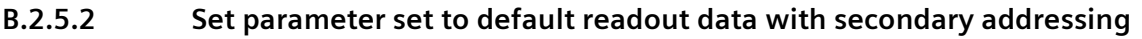

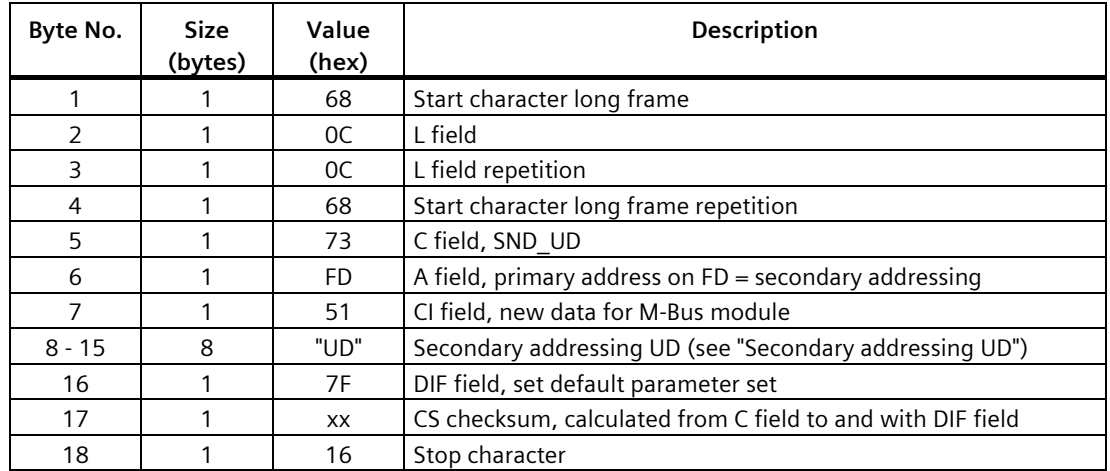

# **B.2.6 Set parameter set to any readout data (SND\_UD)**

#### **B.2.6.1 Set parameter set to any readout data (SND\_UD)**

With this frame, the parameter set for the readout data can be set to any value (see "Parameterizable readout data").

Structure of the parameter set, see "Structure of the parameter set identification for the readout data".

The M-Bus module confirms correct receipt with the single character acknowledgment (ACK  $=$ E5). If the frame was not correctly received, no acknowledgment is sent by the M-Bus module.

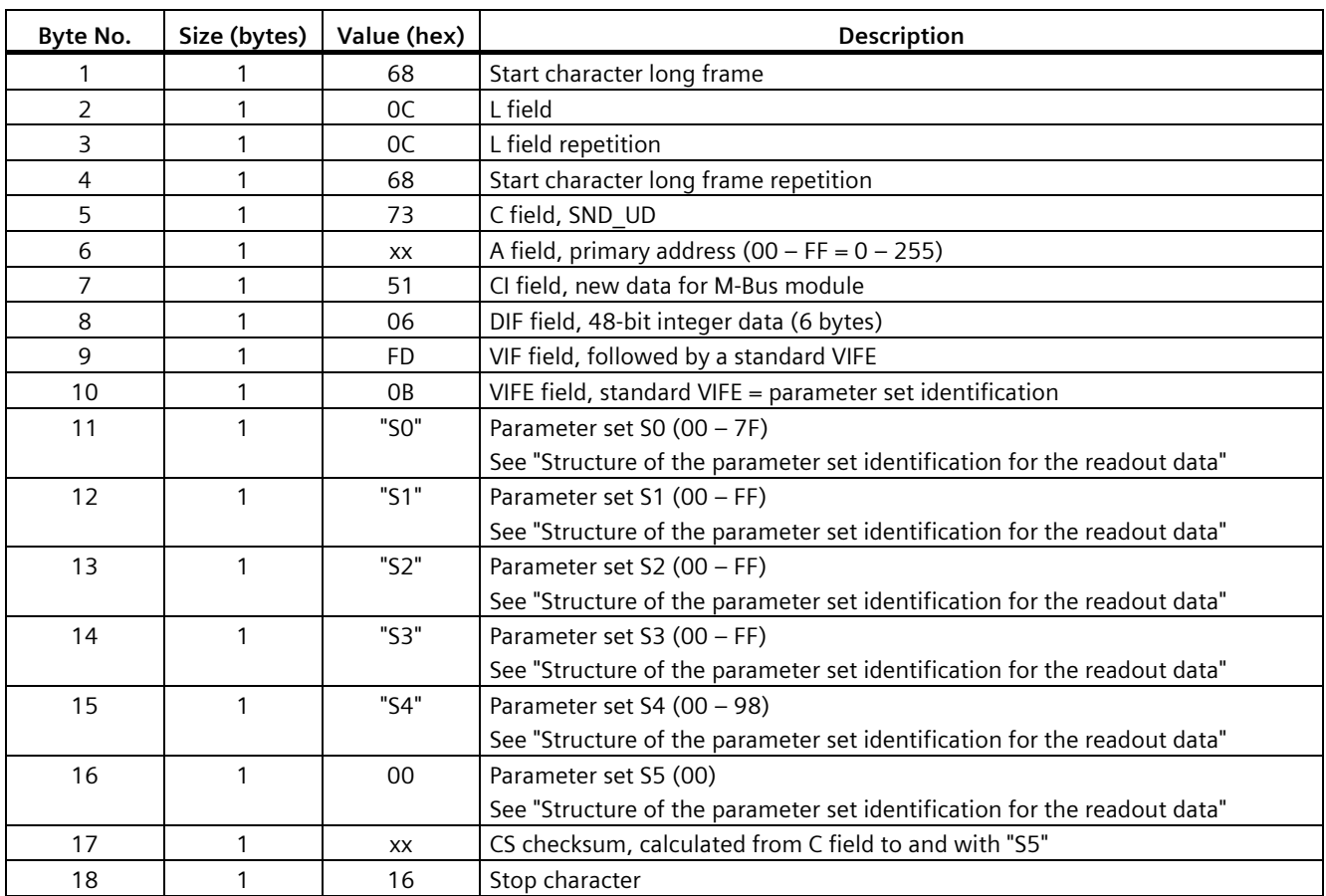

#### **B.2.6.2 Set parameter set to any readout data with primary addressing**

To parameterize the new parameter set simultaneously on all M-Bus modules on the network, 255 (hex = FF) must be used as the primary address in the A field. However, the M-Bus modules do not send an acknowledgment then.

# **B.2.6.3 Set parameter set to any readout data with secondary addressing**

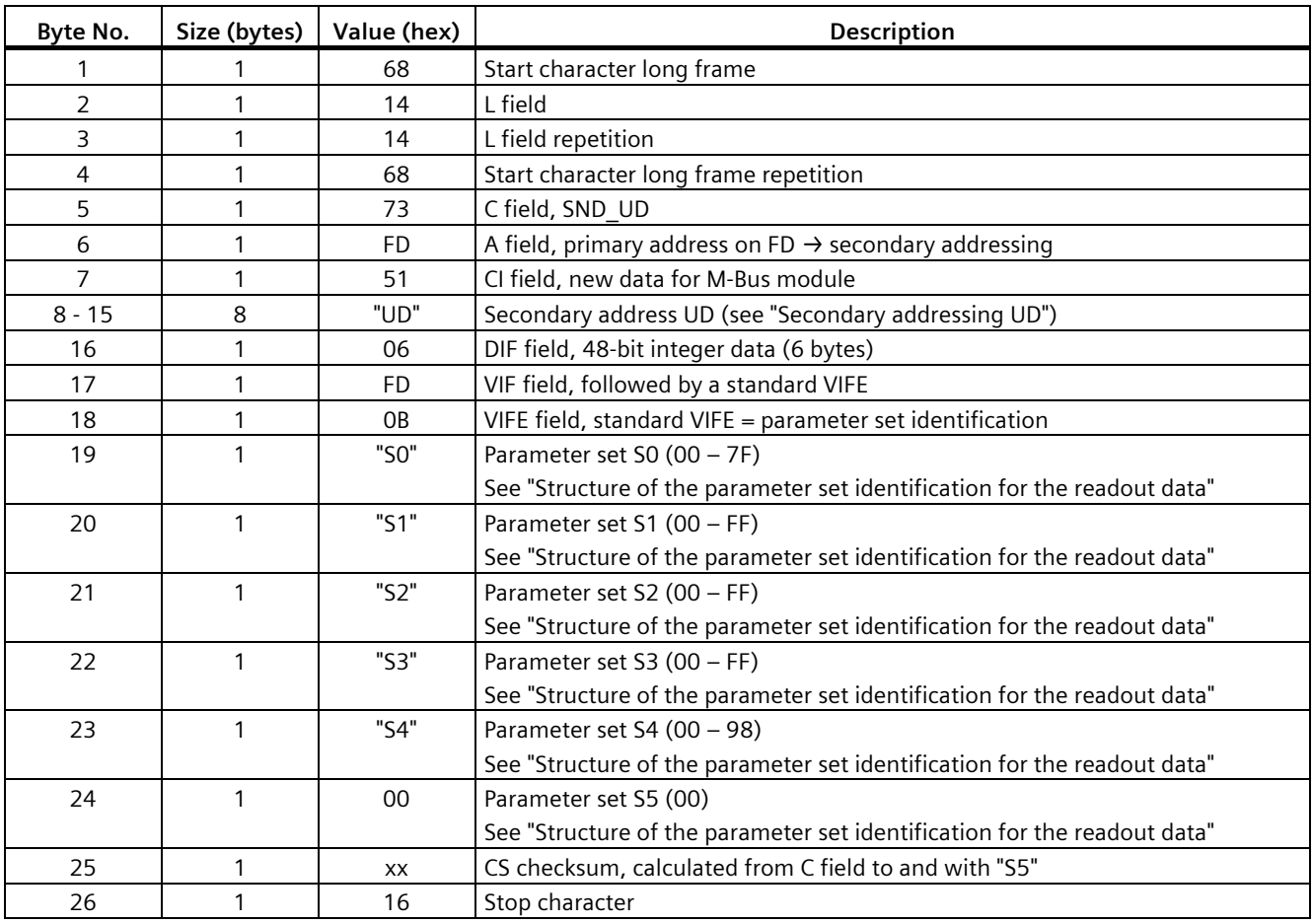

# **B.2.7 Set primary address (SND\_UD)**

With this frame, a new primary address is set in the M-Bus module.

The M-Bus module confirms correct receipt with the single character acknowledgment (ACK = E5).

If the frame was not correctly received, no acknowledgment is sent by the M-Bus module.

#### **B.2.7.1 Set primary address with primary addressing**

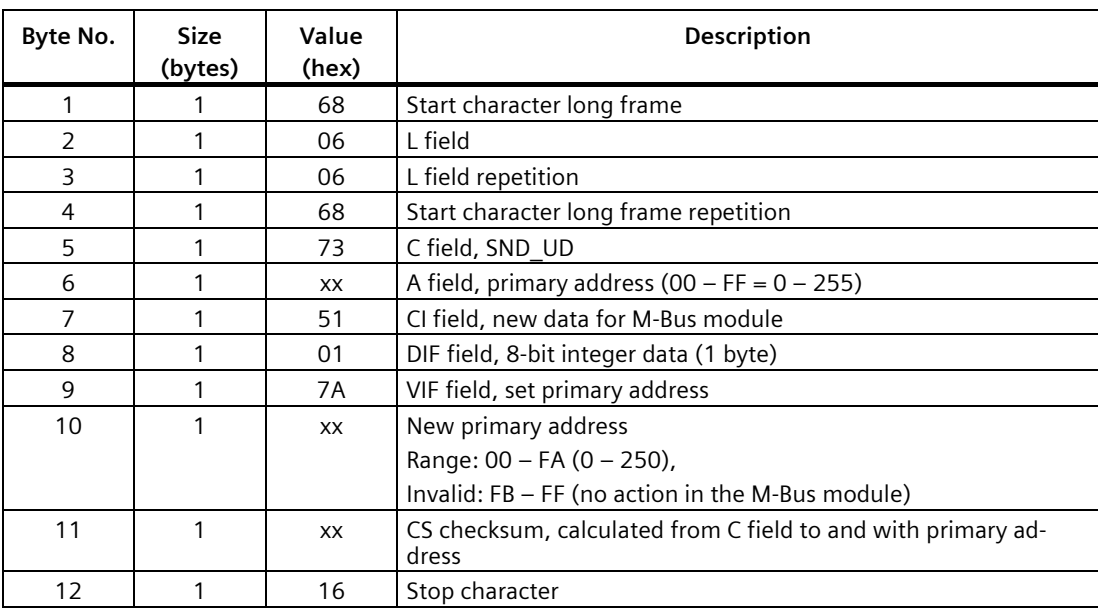

To set the new primary address simultaneously on all M-Bus modules on the network, 255 (hex = FF) must be used as the primary address in the A field.

However, the M-Bus modules do not send an acknowledgment then.

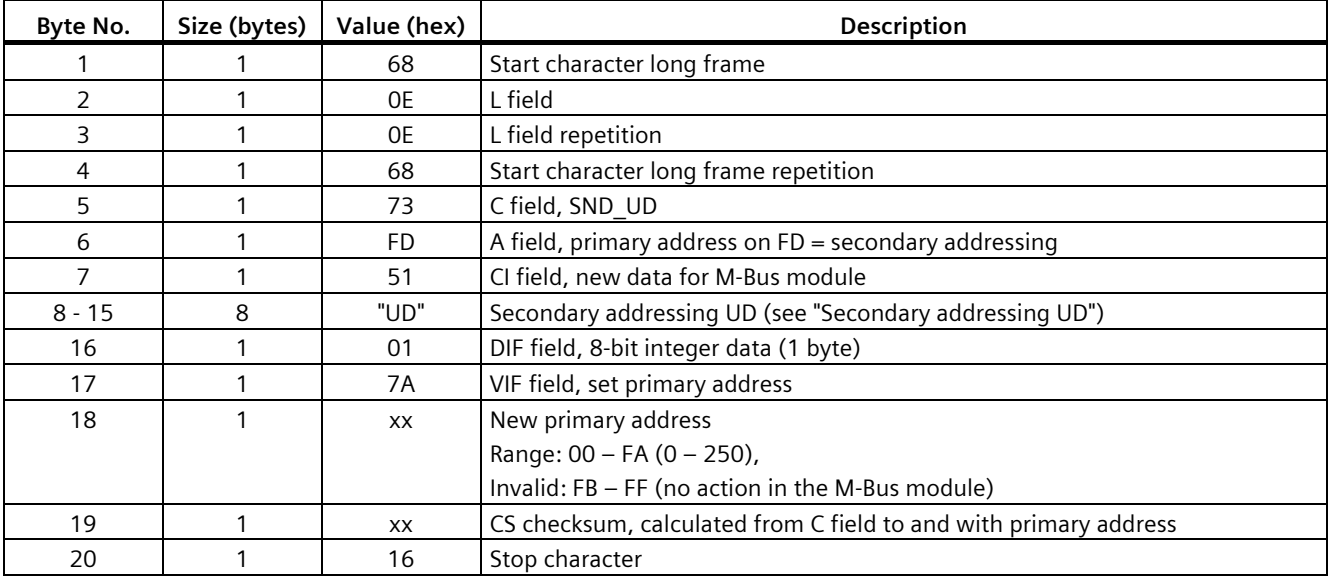

# **B.2.7.2 Set primary address with secondary addressing**

# **B.2.8 Set secondary address (SND\_UD)**

With this frame, a new secondary address is set in the M-Bus module.

The M-Bus module confirms correct receipt with the single character acknowledgment (ACK  $=$ E5). If the frame was not correctly received, no acknowledgment is sent by the M-Bus module.

# **B.2.8.1 Set secondary address with primary addressing**

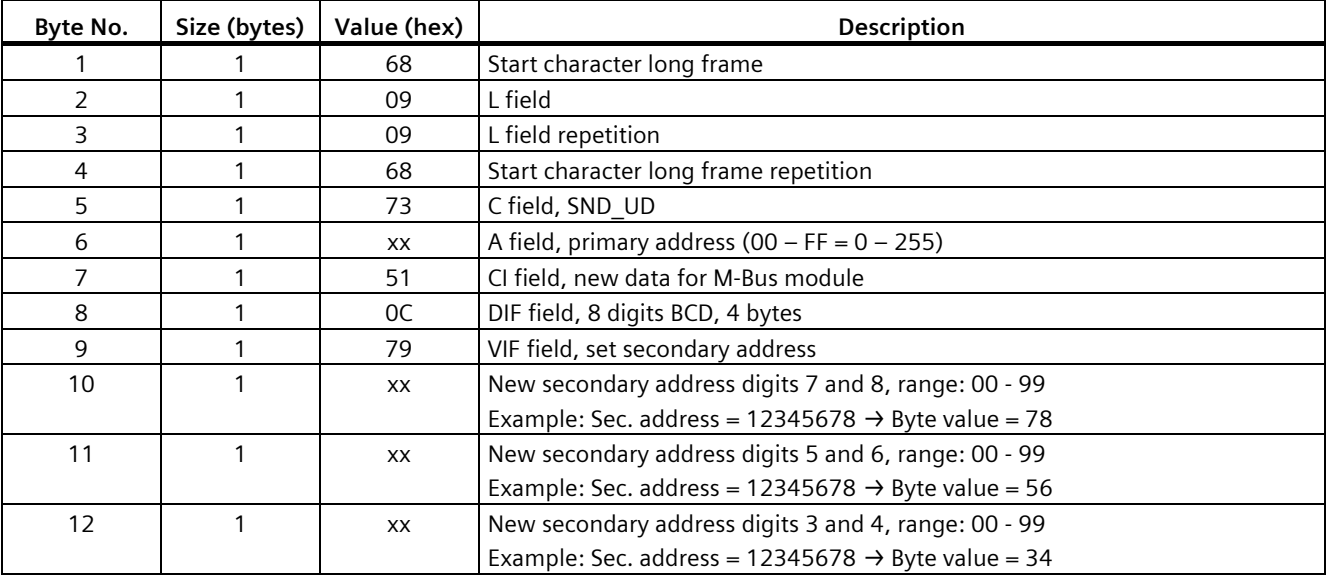

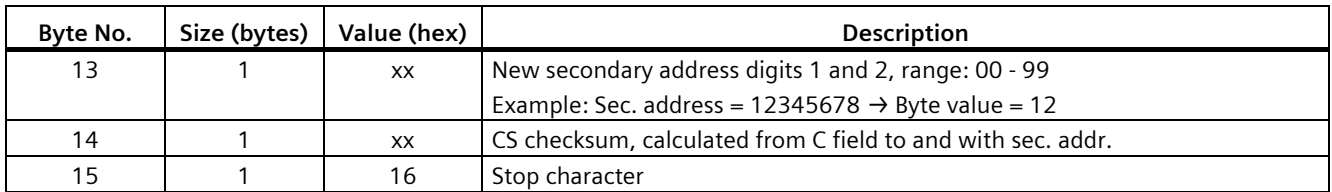

To set the new secondary address simultaneously on all M-Bus modules on the network, 255 (hex = FF) must be used as the primary address in the A field.

However, the M-Bus modules do not send an acknowledgment then.

#### **B.2.8.2 Set secondary address with secondary addressing**

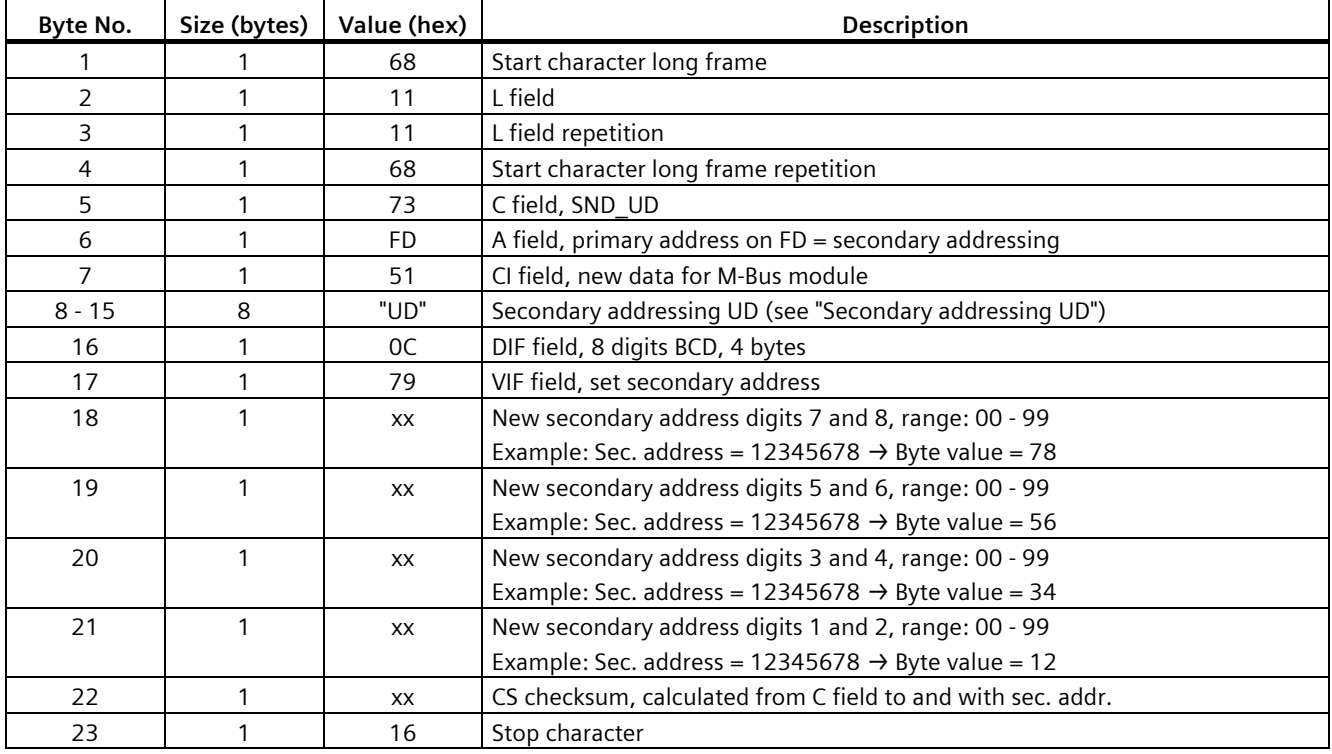

# **B.2.9 Reset active energy tariff 1 + 2 and reactive energy tariff 1 + 2 (SND\_UD)**

With this frame, active and reactive energy registers can be set to "0".

The M-Bus module confirms correct receipt with the single character acknowledgment (ACK  $=$ E5). If the frame was not correctly received, no acknowledgment is sent by the M-Bus module.

**Please note:** The active energy and reactive energy registers can only be reset if resetting of the energy registers in the energy meter has not been disabled. Even if this has been disabled, the M-Bus module responds with the single character acknowledgment (ACK =  $E_5$ ) if the frame has been received correctly.

# **B.2.9.1 Reset active and reactive energy registers with primary addressing**

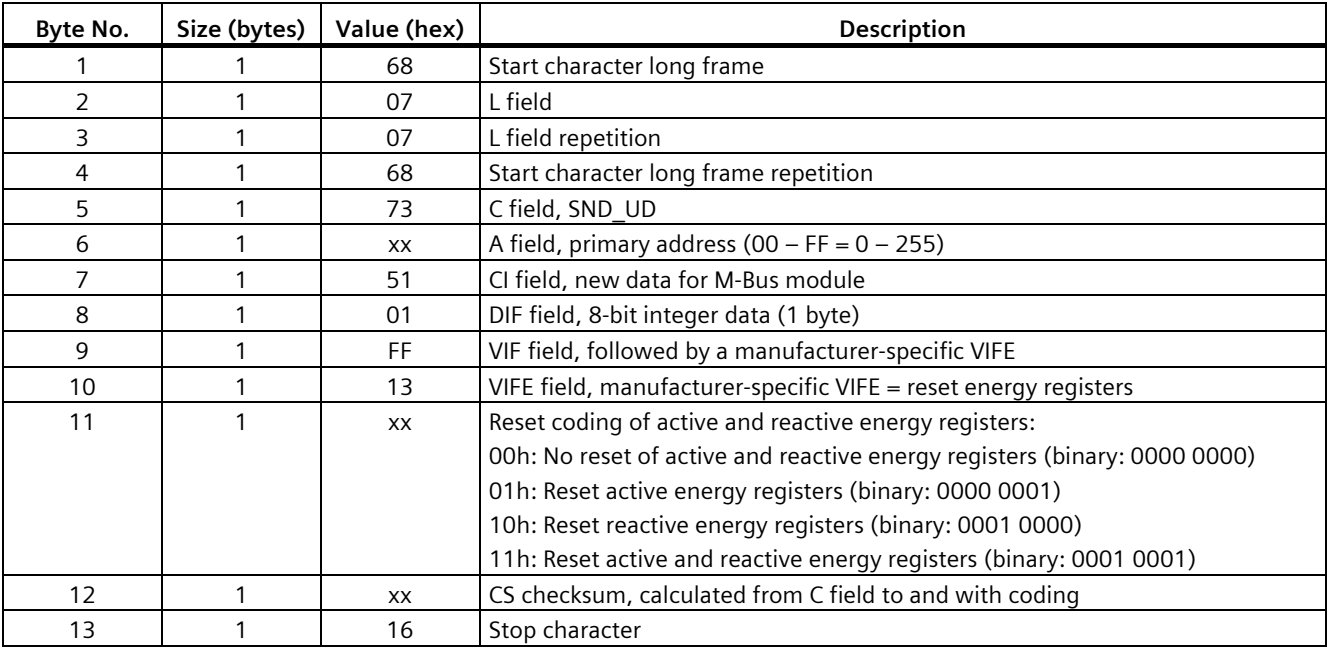

• To reset the energy registers simultaneously on all M-Bus modules on the network, 255 (hex = FF) must be used as the primary address in the A field. However, the M-Bus modules do not send an acknowledgment then.

• To ensure the energy registers are set to 0 on all energy meters on the M-Bus network, this frame can be repeated after a few seconds (normal case = 30 seconds).

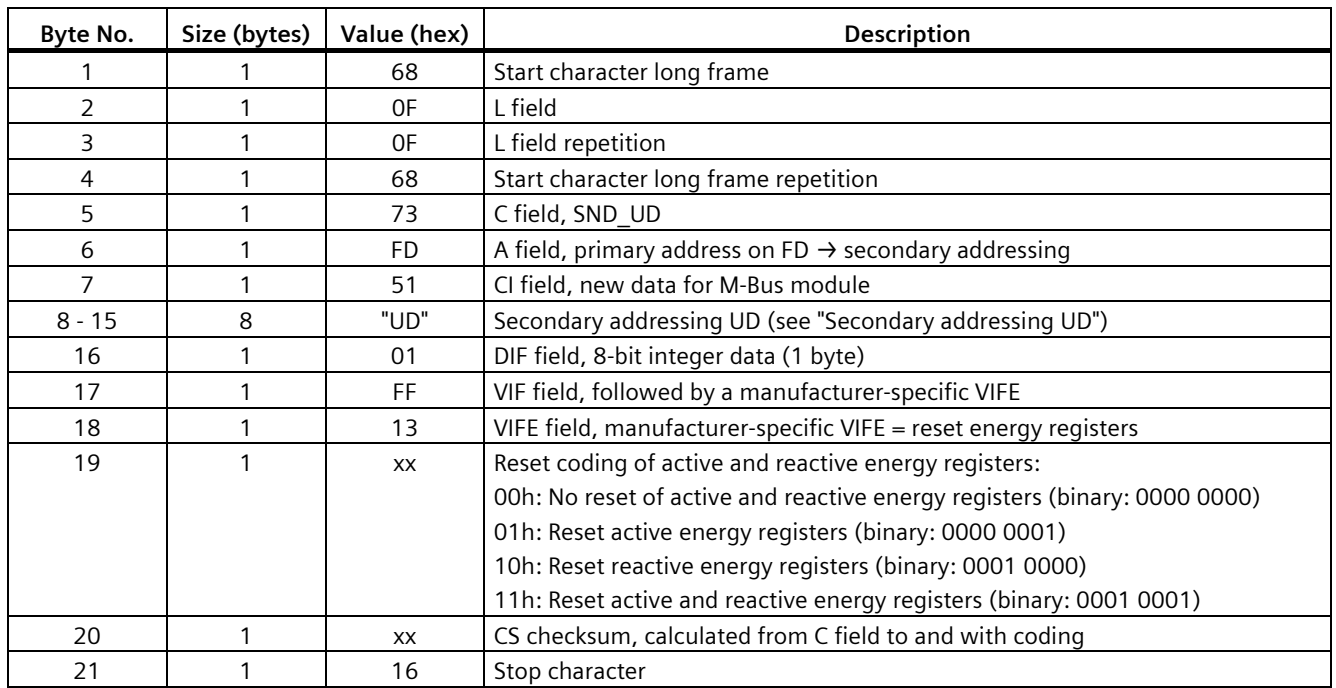

#### **B.2.9.2 Reset active and reactive energy registers with secondary addressing**

#### **B.2.10 Select M-Bus module with secondary address (SND\_UD)**

The M-Bus module is selected with this frame.

The M-Bus module confirms correct receipt with the single character acknowledgment (ACK  $=$ E5). If the frame was not correctly received, no acknowledgment is sent by the M-Bus module and it does not switch to selection mode.

In this selection mode, the M-Bus module is ready to send its entire readout data after the frame "Transfer readout data" (short frame REG\_UD2 with A field on FD).

All frames with the primary address FD (A field on FD) are also accepted by the M-Bus module in selection mode.

The M-Bus module does not switch back to normal mode until a frame which is invalid for this M-Bus module is detected on the M-Bus network.

The selection mode of the M-Bus module can also be canceled using the frame "Initialize M-Bus module (SND\_NKE)".

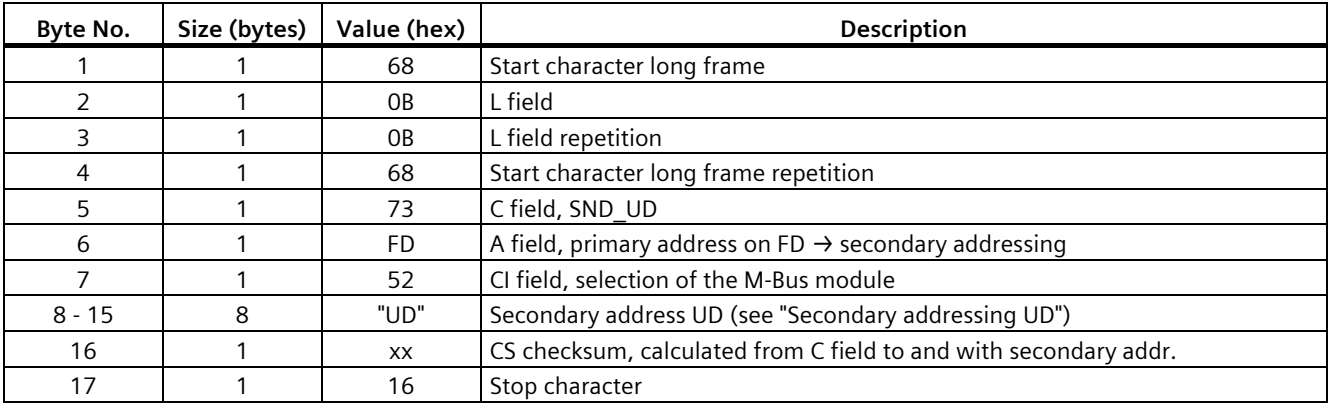

#### **Select M-Bus module with secondary address**

# **B.2.11 Transfer readout data (REQ\_UD2)**

With this short frame, the M-Bus module is selected and you are prompted to send the parameterization readout data.

The M-Bus module confirms correct receipt by sending the readout data. If the short frame was not correctly received, no data is sent by the M-Bus module. The readout data is sent by the M-Bus module 35-75 ms after receipt of the short frame.

#### **B.2.11.1 Transfer readout data**

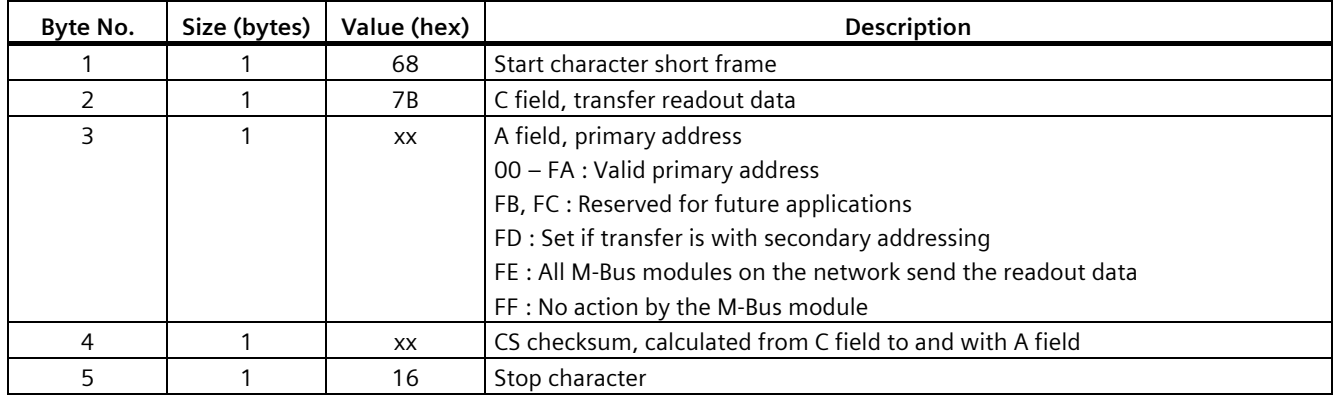

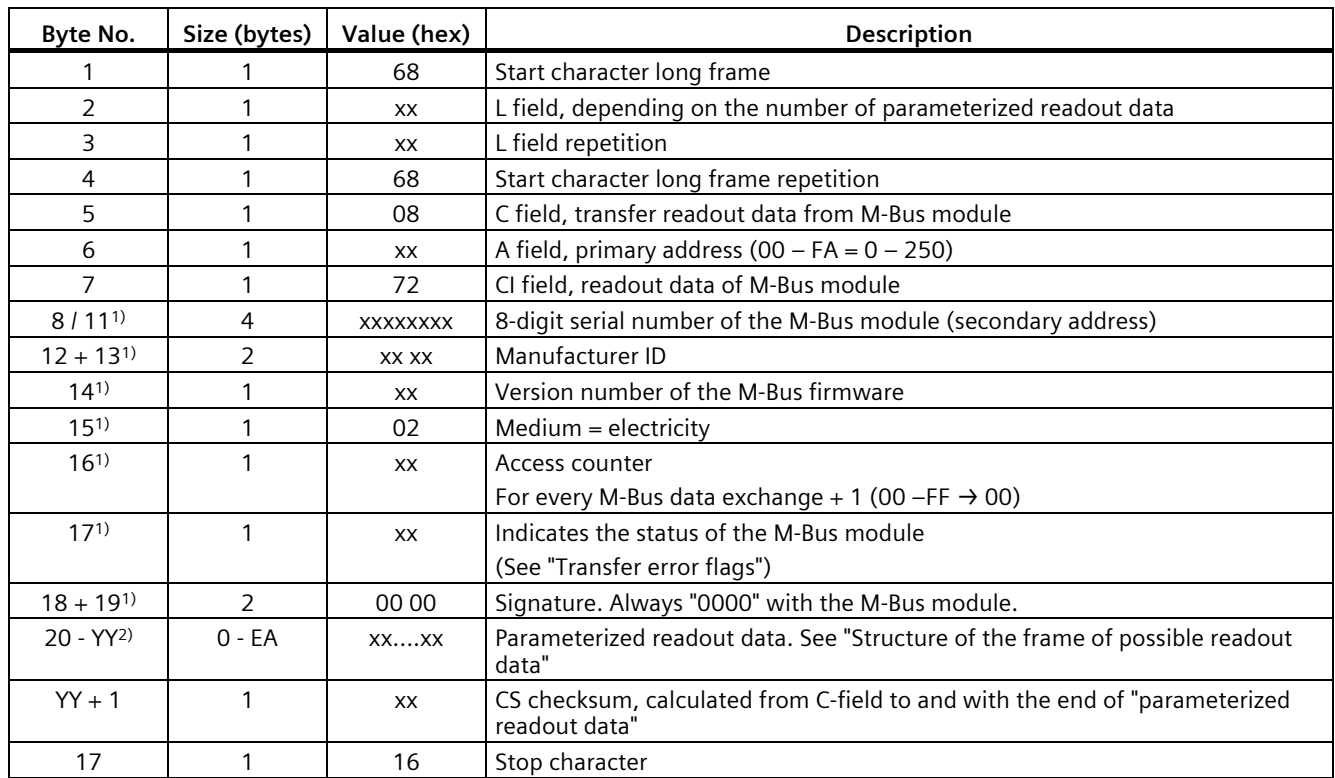

# **B.2.11.2 Frame readout data of the M-Bus module (RSP\_UD)**

<sup>1)</sup> Byte Nos. 8 - 19 are the fixed data set header for each M-Bus module.

<sup>2)</sup> Byte Nos. 20 - YY are the readout data defined in the parameter set.

# **B.2.11.3 Structure of frame of parameterizable readout data**

Depending on the parameter set, the readout data is sent from the M-Bus module to the master.

For the structure and summary of the options, see "Parameterizable readout data".

# **Parameter set identification**

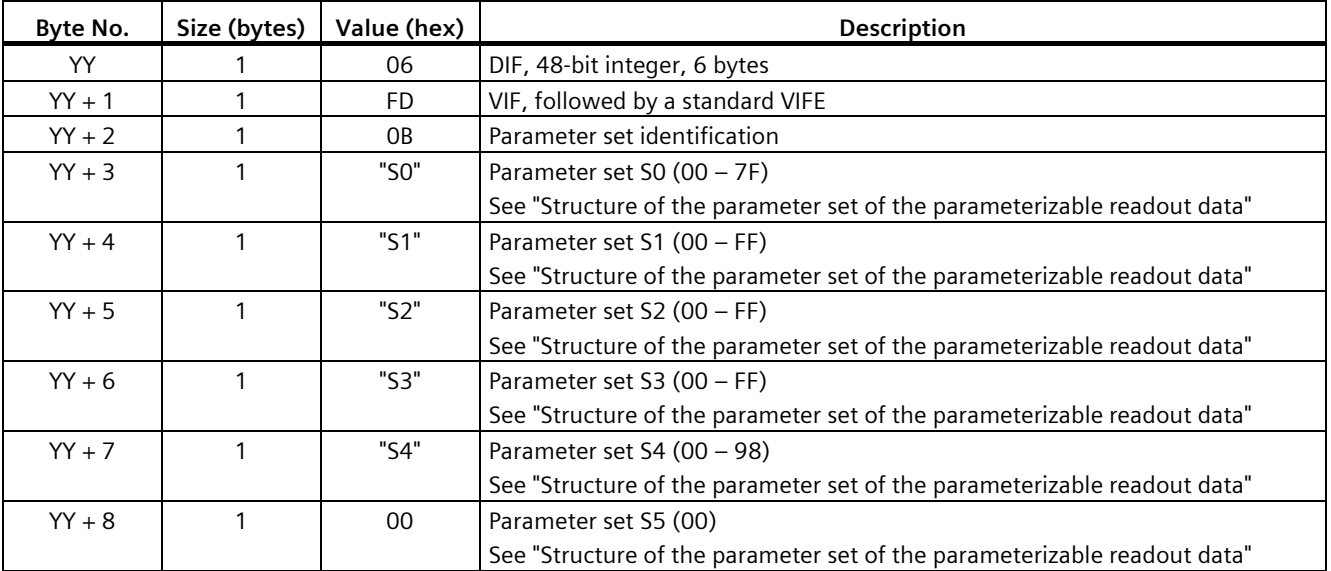

#### **Active energy register import total**

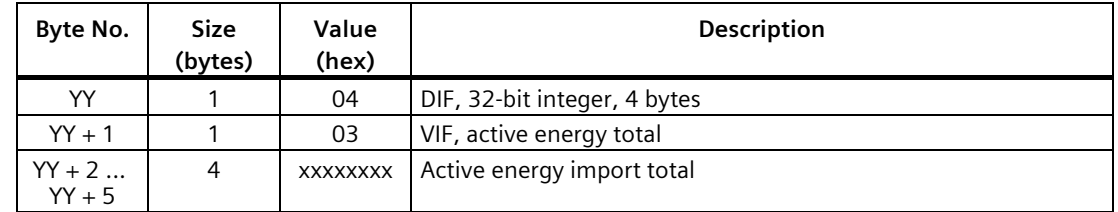

#### **Reactive energy register import total**

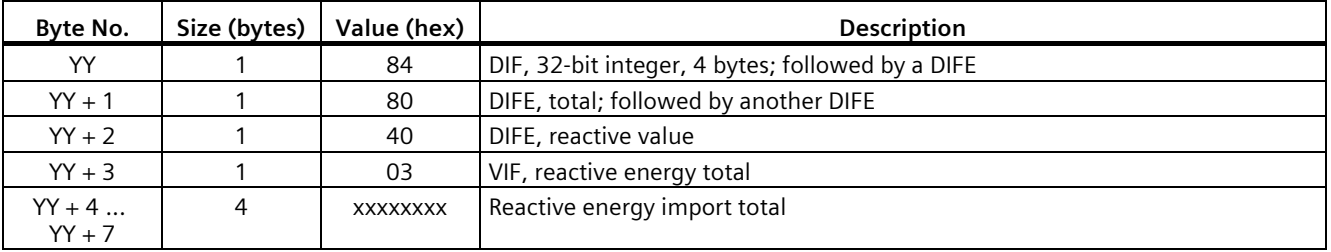

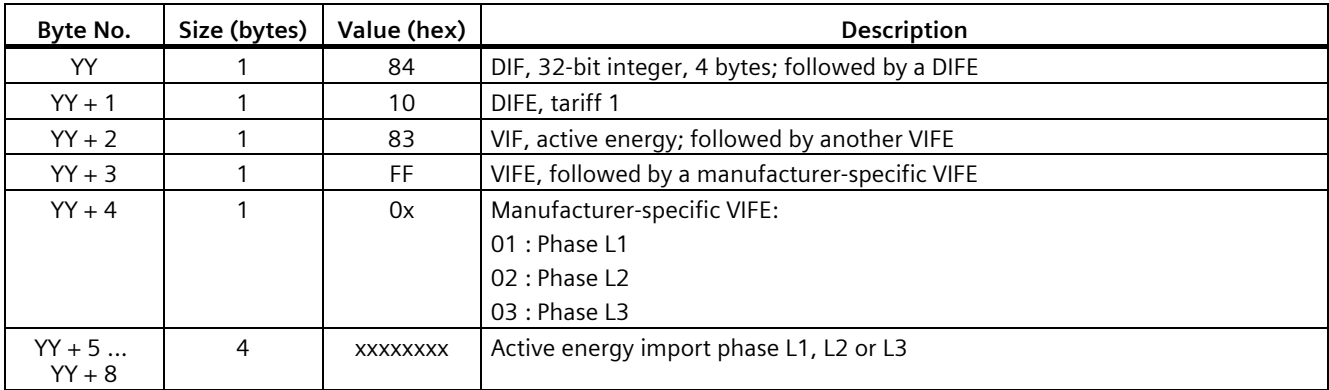

# **Active energy register import phase L1, L2 and L3 tariff 1**

# **Active energy register import total tariff 1**

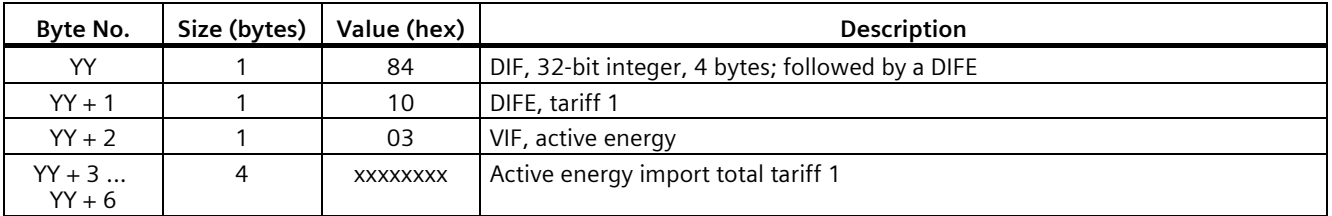

# **Active energy register import phase L1, L2 and L3 tariff 2**

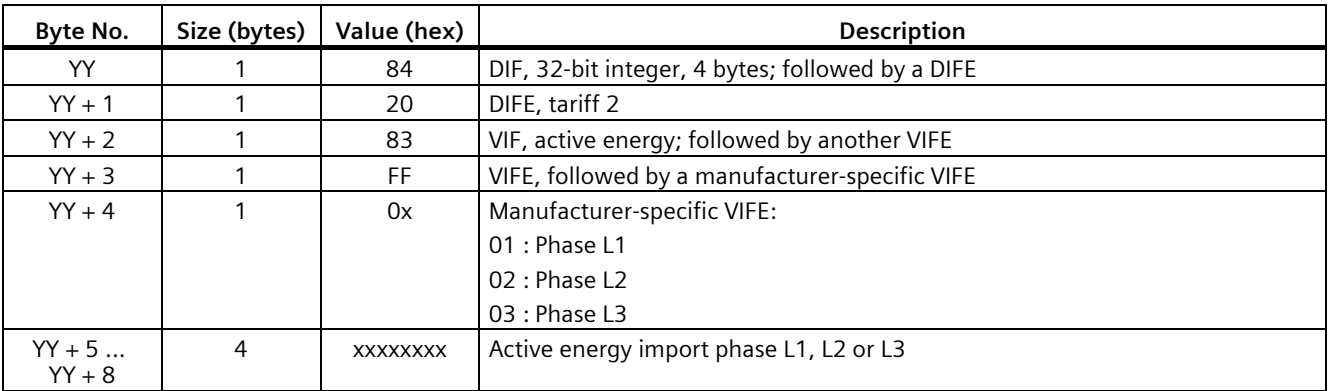

# **Active energy register import total tariff 2**

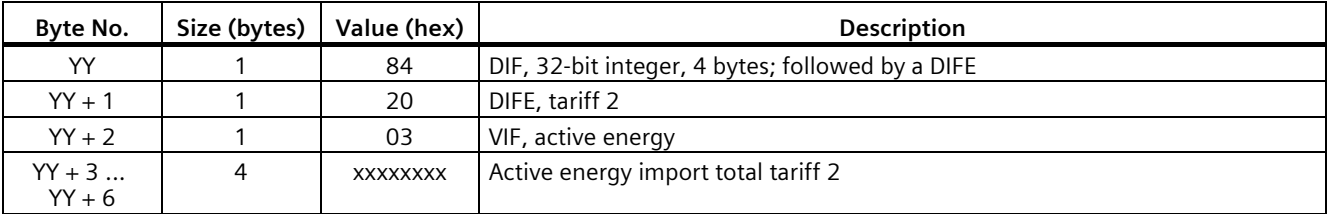

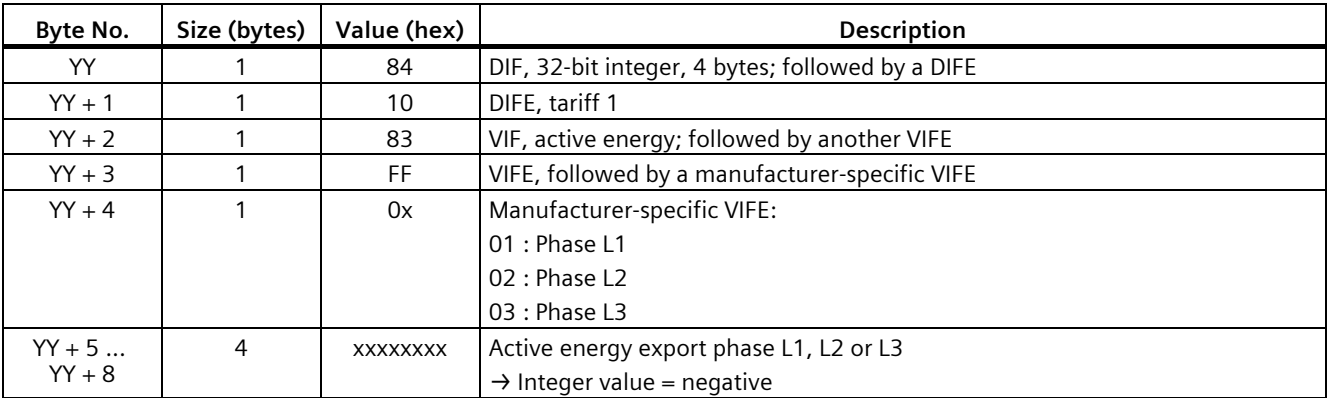

# **Active energy register export phase L1, L2 and L3 tariff 1**

## **Active energy register export total tariff 1**

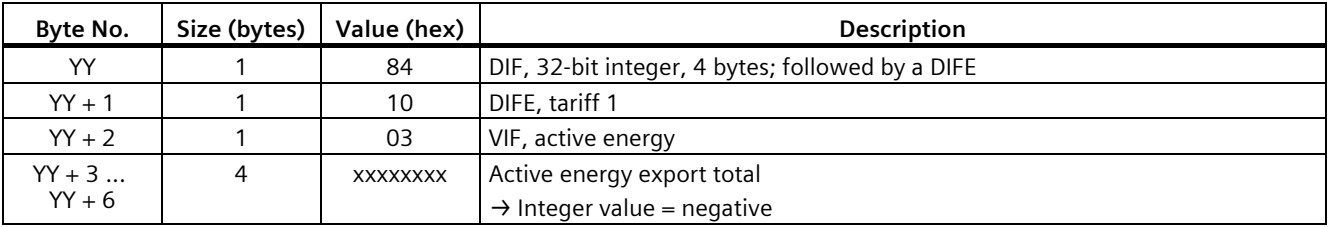

# **Active energy register export phase L1, L2 and L3 tariff 2**

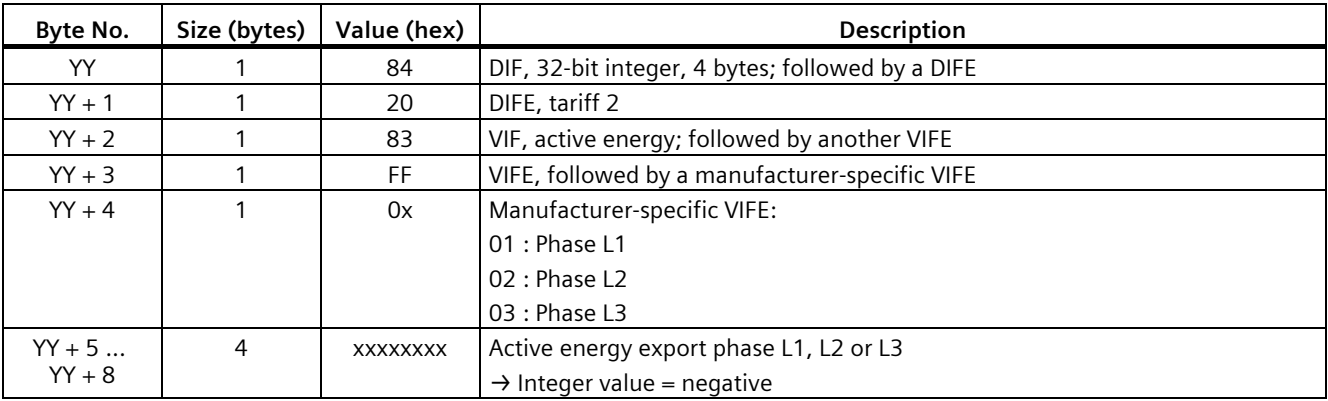

# **Active energy register export total tariff 2**

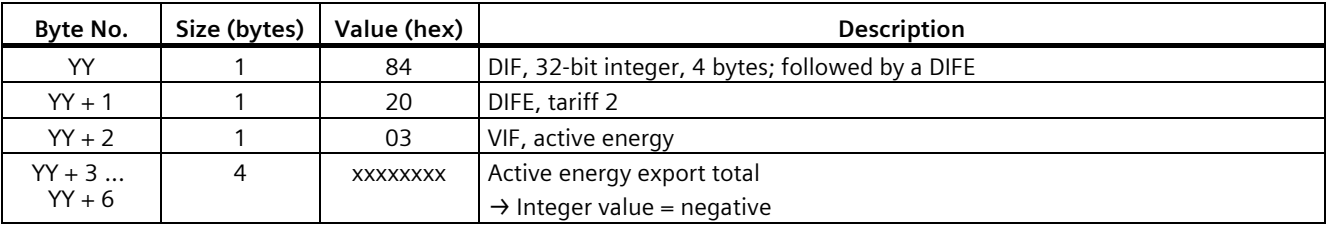

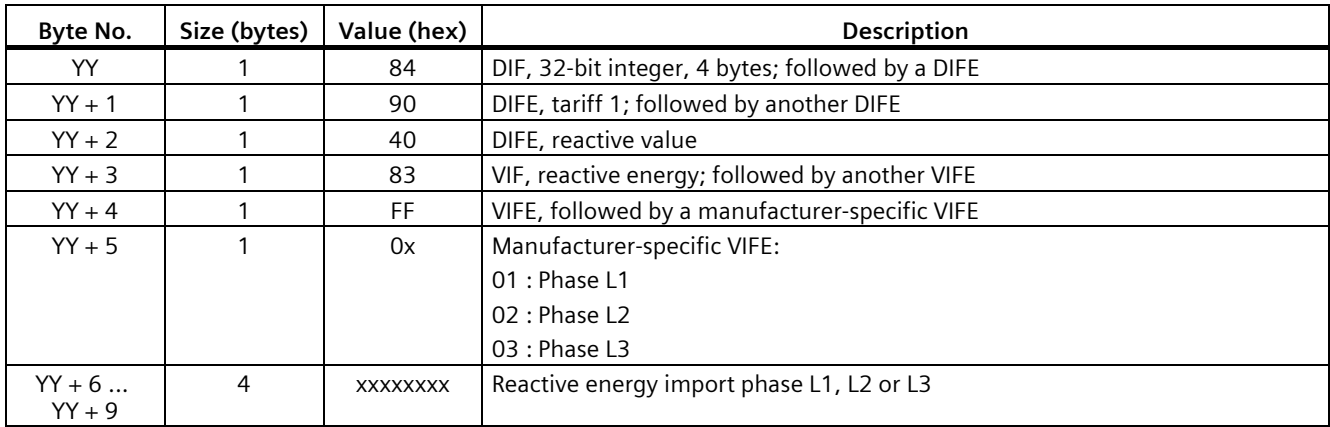

# **Reactive energy register import phase L1, L2 and L3 tariff 1**

# **Reactive energy register import total tariff 1**

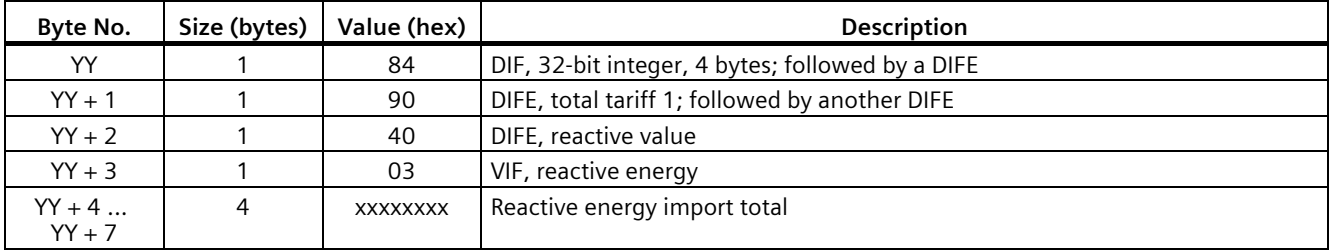

# **Reactive energy register import phase L1, L2 and L3 tariff 2**

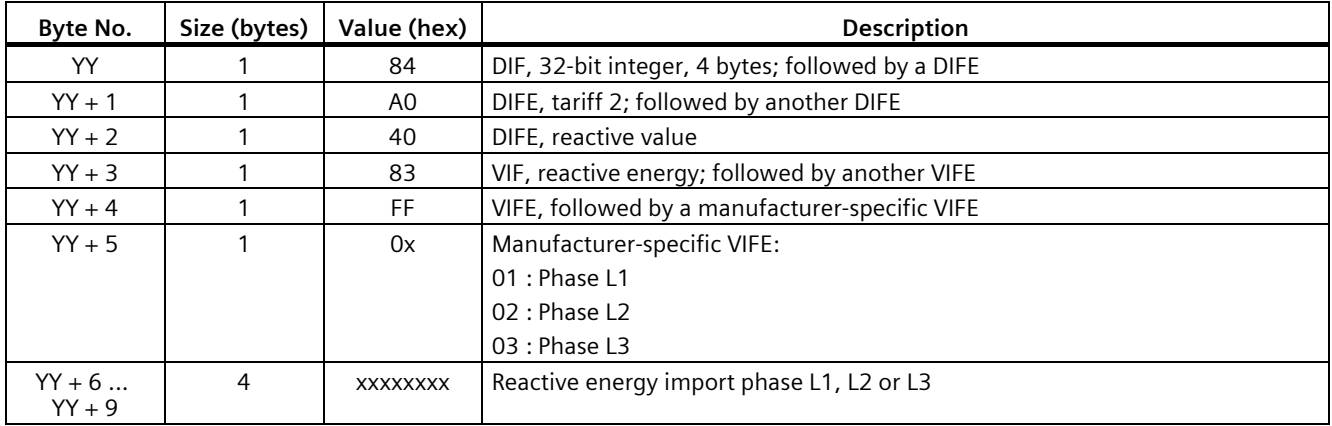

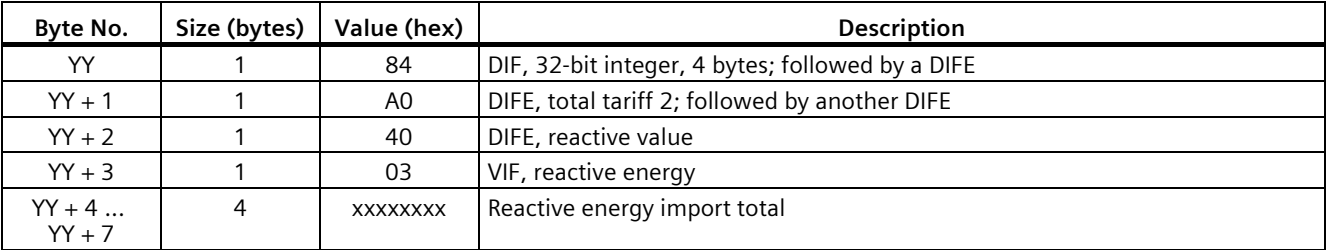

# **Reactive energy register import total tariff 2**

# **Reactive energy register export phase L1, L2 and L3 tariff 1**

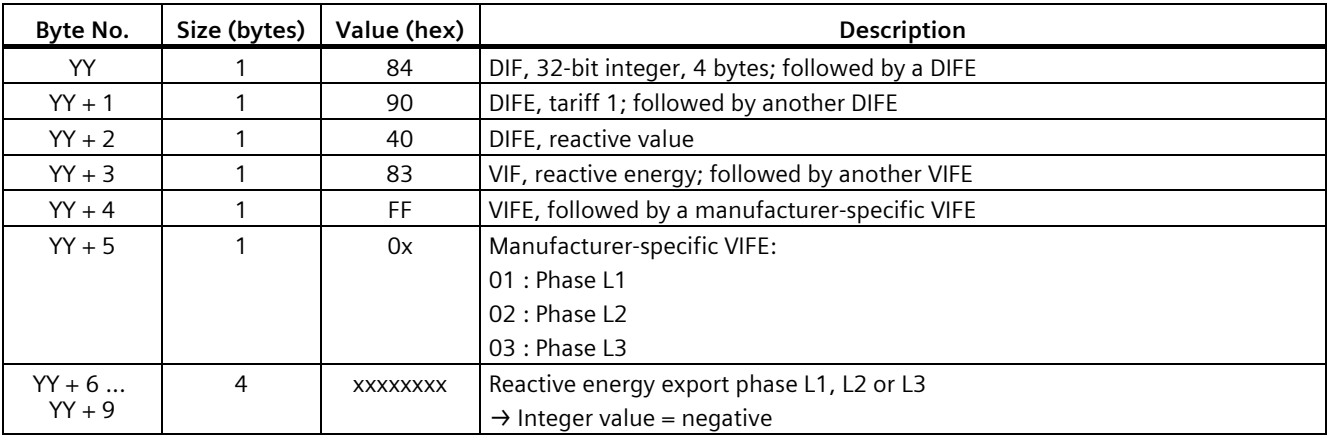

# **Reactive energy register export total tariff 1**

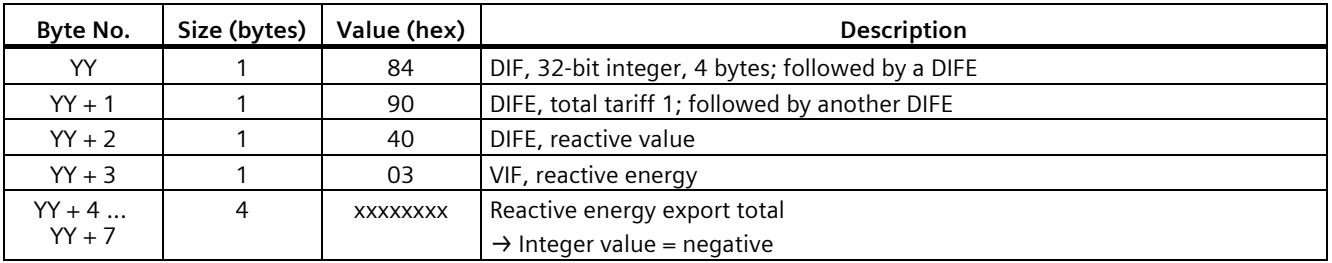

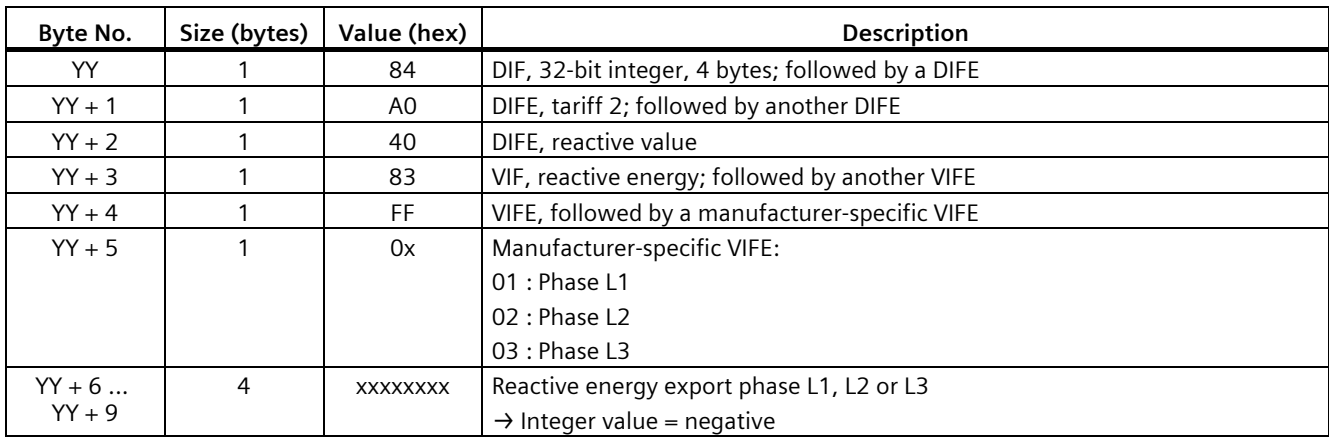

# **Reactive energy register export phase L1, L2 and L3 tariff 2**

# **Reactive energy register export total tariff 2**

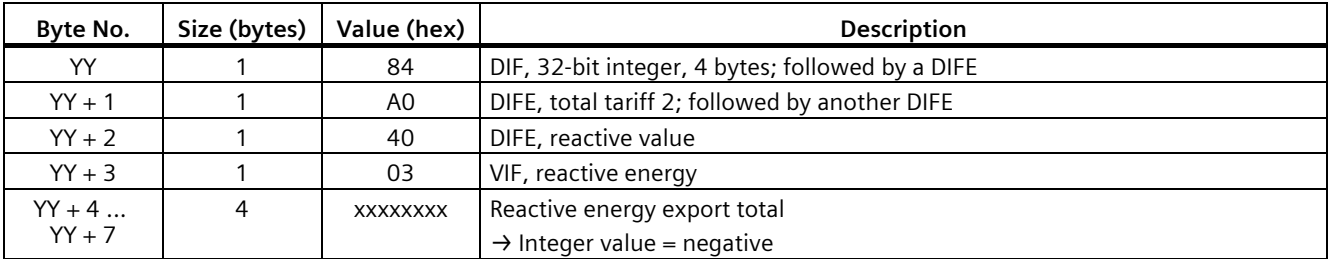

# **Actual active power phase L1, L2 and L3**

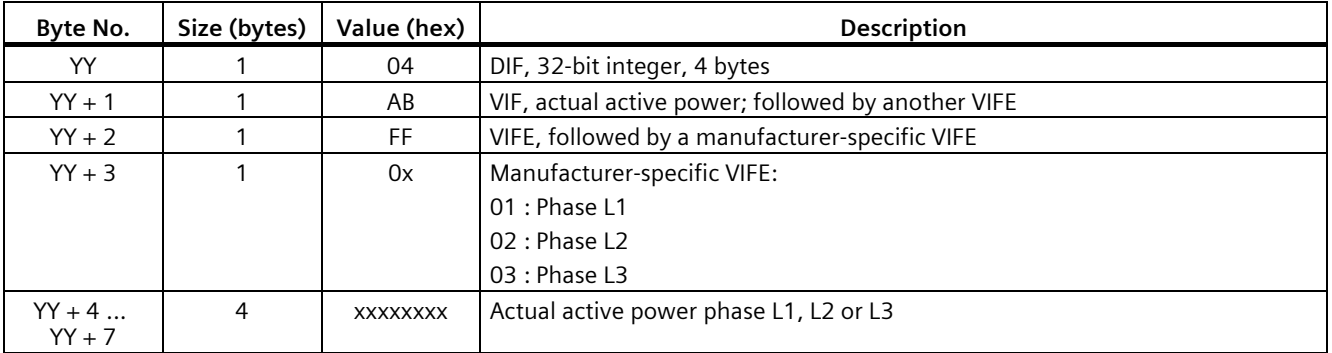

# **Actual active power total**

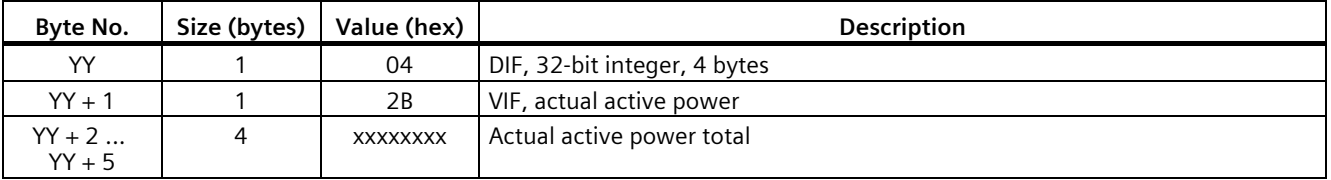

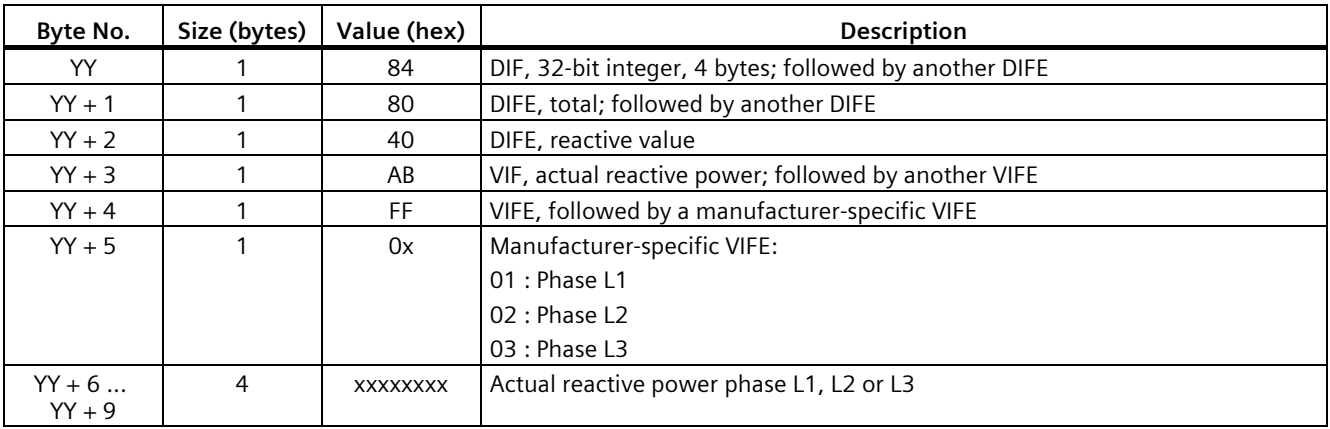

# **Actual reactive power phase L1, L2 and L3**

# **Actual reactive power total**

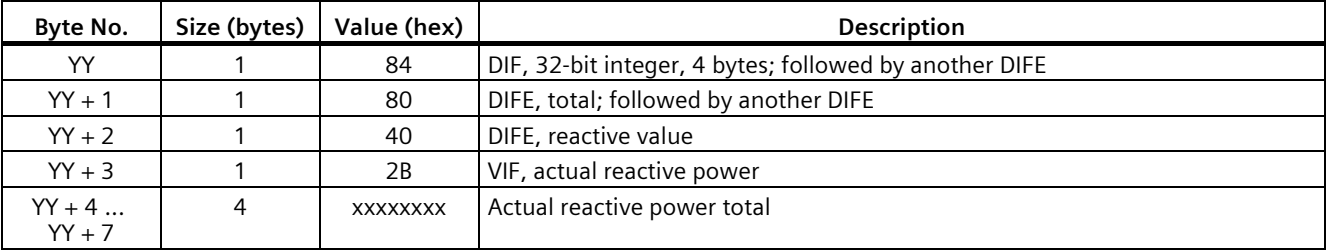

# **Actual apparent power phase L1, L2 and L3**

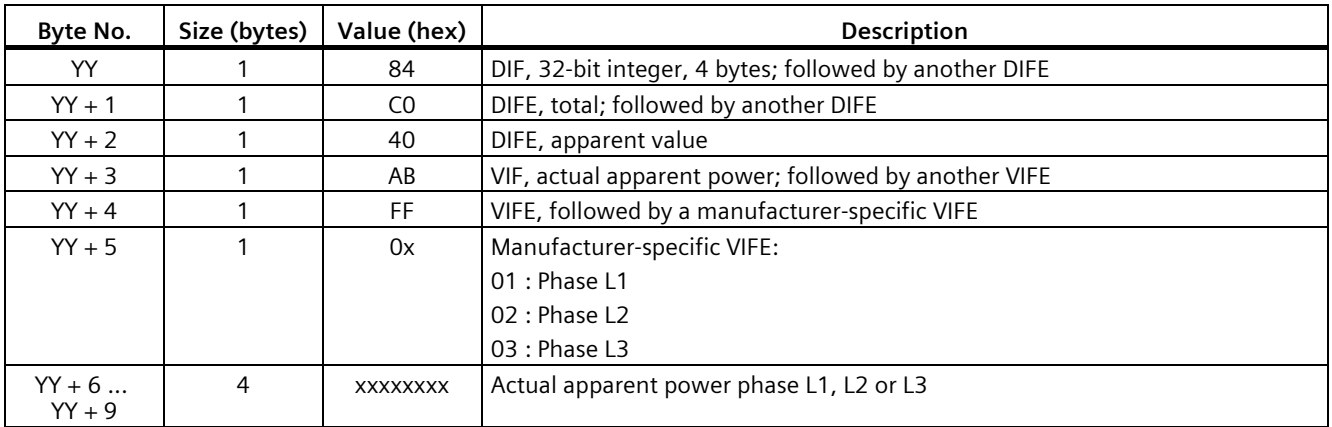

# **Actual apparent power total**

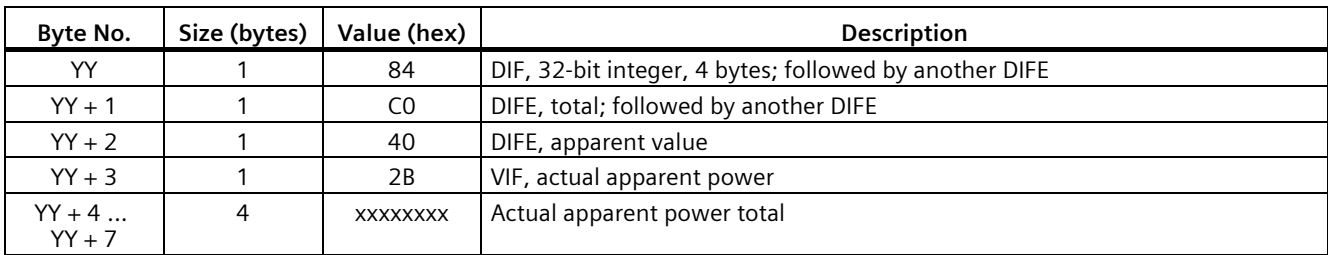

# **Actual voltage phase L1, L2 and L3**

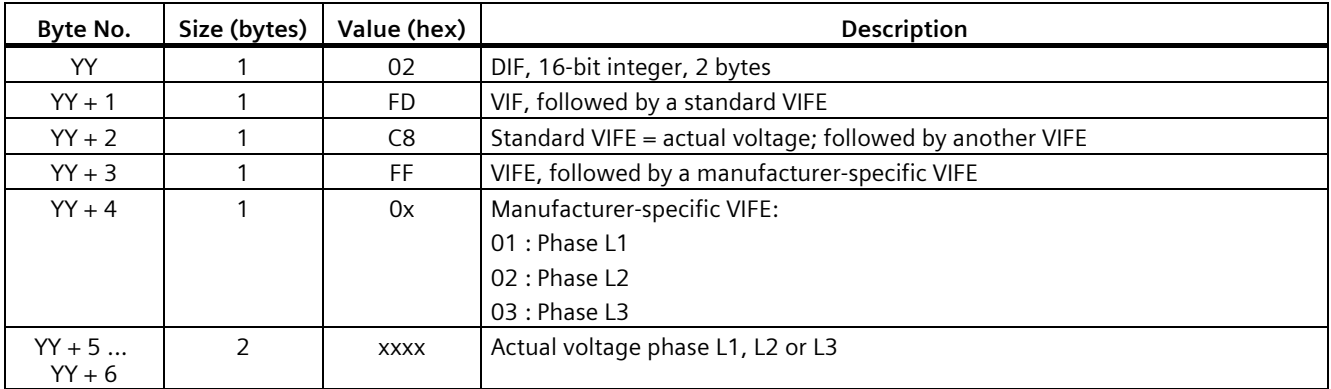

#### **Actual voltage total for 1-phase meter**

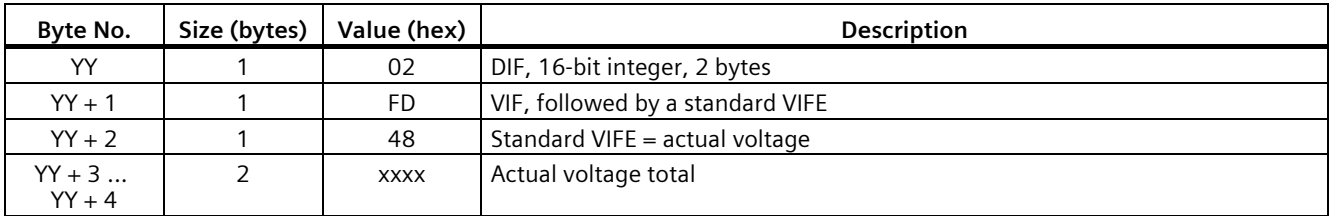

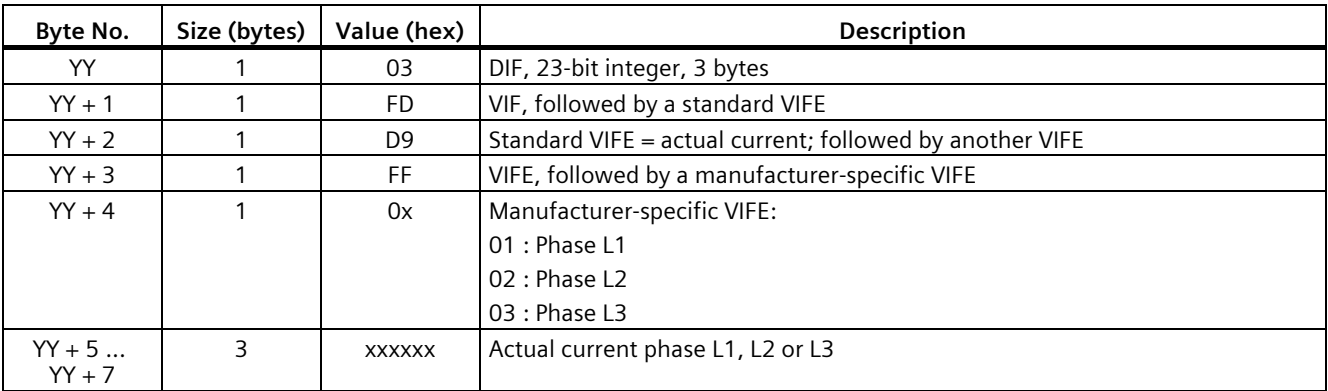

# **Actual current phase L1, L2 and L3**

#### **Actual current total**

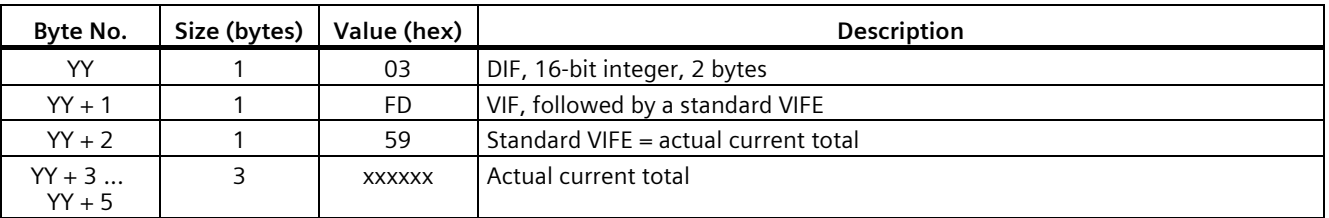

# **Actual form factor phase L1, L2 and L3 (cos phi)**

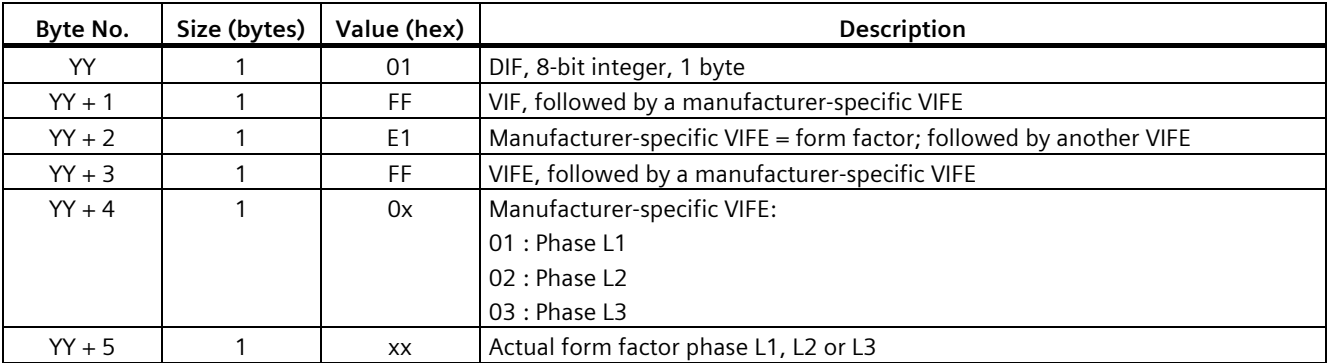

# **Actual form factor total (cos phi)**

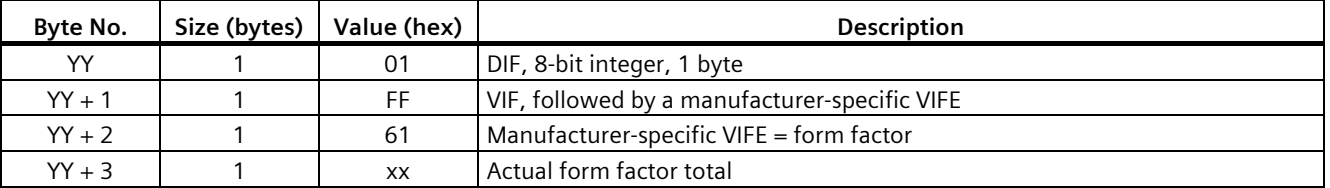

# **Actual line frequency**

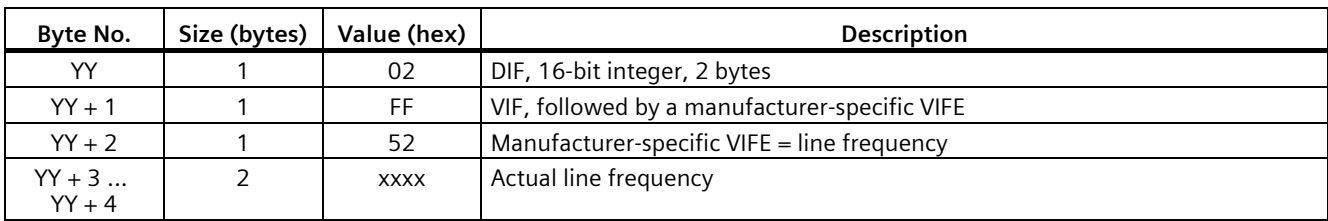

# **Status Byte 4 (Range Overflow)**

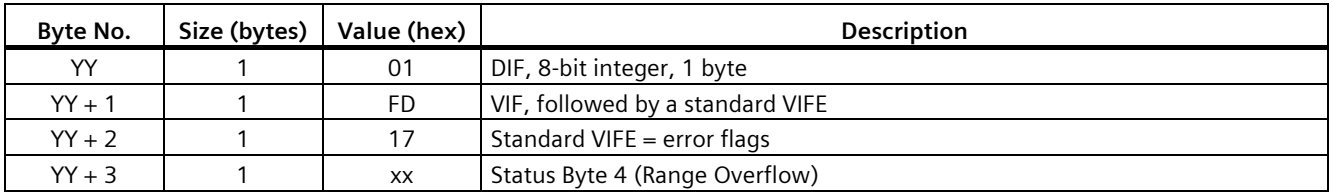

# **Tariff presently operating**

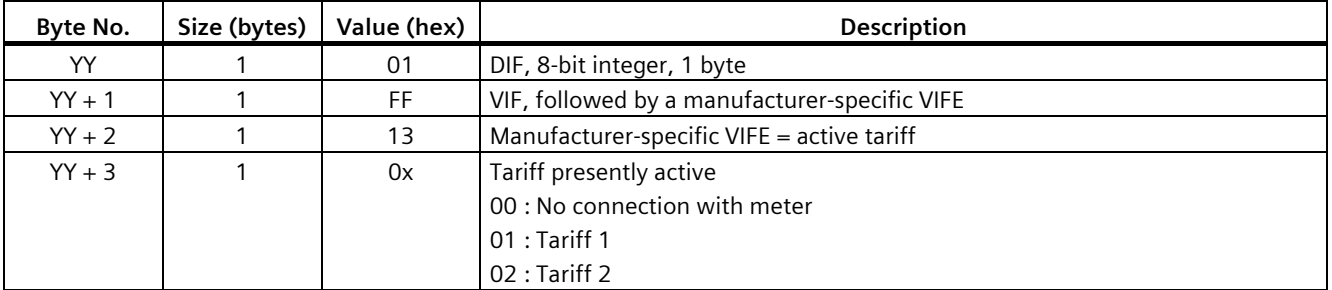

# **B.2.12 Transfer error flags (REQ\_UD1)**

With this short frame, the M-Bus module is prompted to send the error flags.

**Note:** If no error flag is set, the M-Bus module does not respond with this frame, but sends the single character acknowledgment ( $ACK = E5$ ).

The M-Bus module confirms correct receipt by sending the error flags (if error set) or the single character acknowledgment (ACK = E5, if no error set). If the frame was not correctly received, the M-Bus module sends neither data nor acknowledgment.

# **B.2.12.1 Transfer error flags**

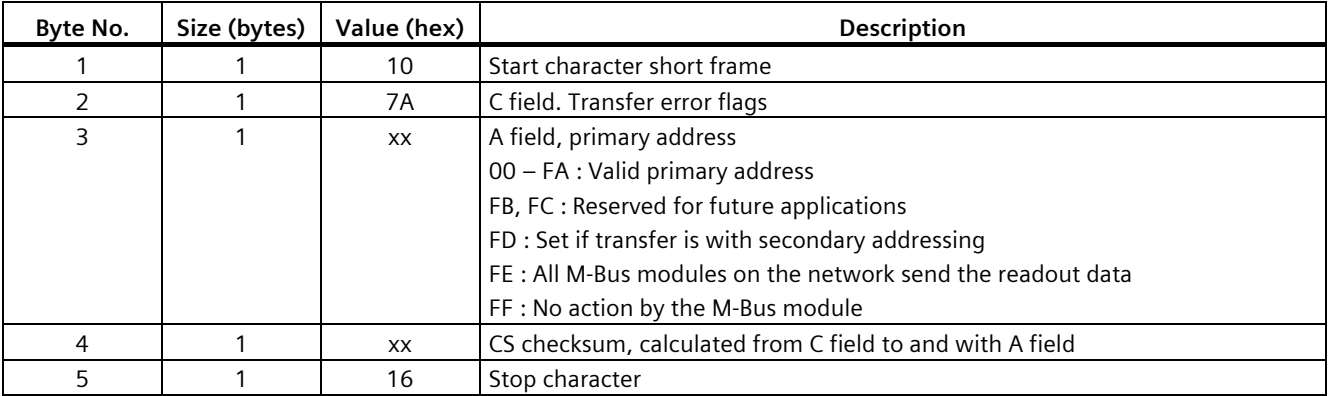

#### **B.2.12.2 Frame error flags (RSP\_UD)**

The error flags are sent by the M-Bus module 35-75 ms after receipt of the short frame "Transfer error flag".

**Note:** If no error flag is set, the M-Bus module does not respond with this frame, but sends the single character acknowledgment ( $ACK = E5$ ).

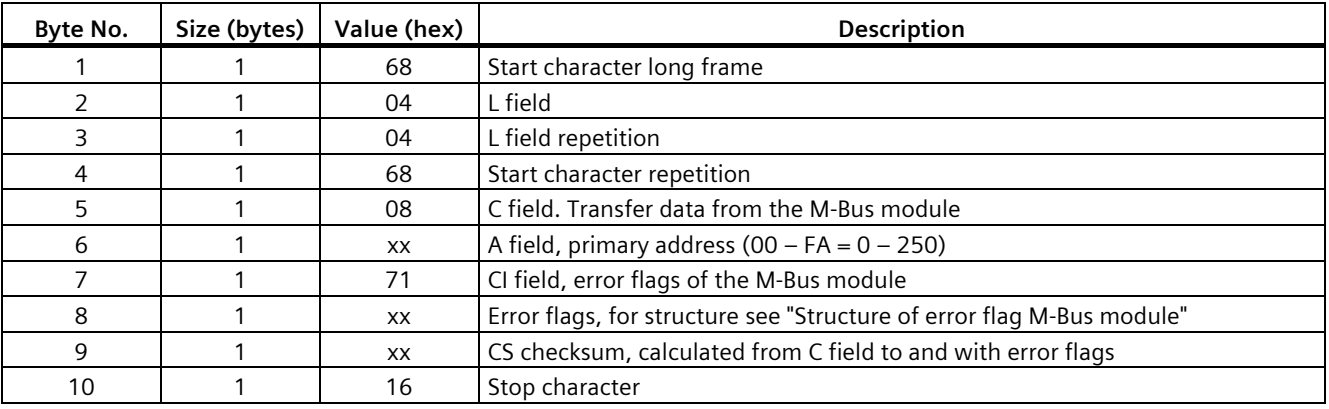
#### **B.2.12.3 Structure of error flag data transfer meter - M-Bus communications module**

Every 1-2 seconds, the actual data is loaded from the meter to the M-Bus communications module.

Data transfer from the meter to the M-Bus communications module only works if the meter is under power and in operation and the M-Bus module is connected to the M-Bus network.

In the event of a power failure, the following data is buffered in the M-Bus communications module:

- Active or reactive energy import phase L1, L2, L3, and total, tariff 1 and tariff 2
- Active or reactive energy export phase L1, L2, L3, and total, tariff 1 and tariff 2
- Parameter set identification
- Primary and secondary address for M-Bus communication
- Baud rate of M-Bus communication

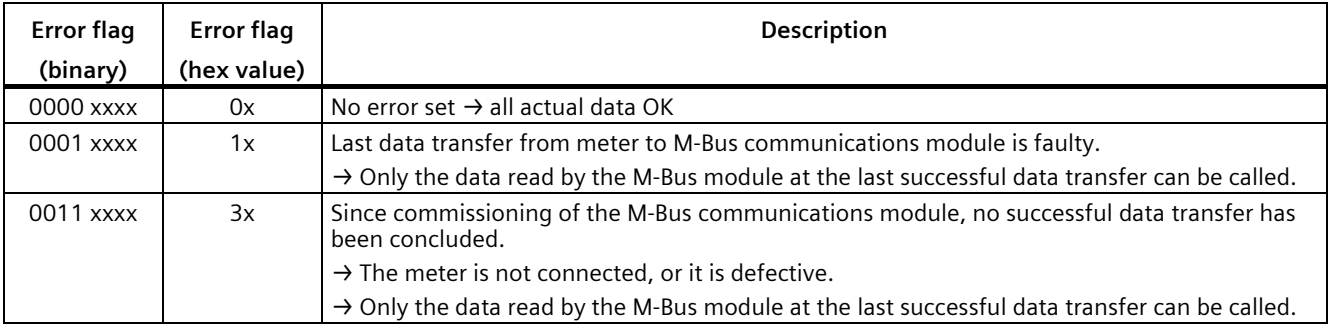

*B.2 Frames for parameterizing and reading out the M-Bus module*

## **B.2.12.4 Structure of error flag M-Bus interface module**

The M-Bus communications module carries out internal tests every second and sets the relevant flag in the event of an error.

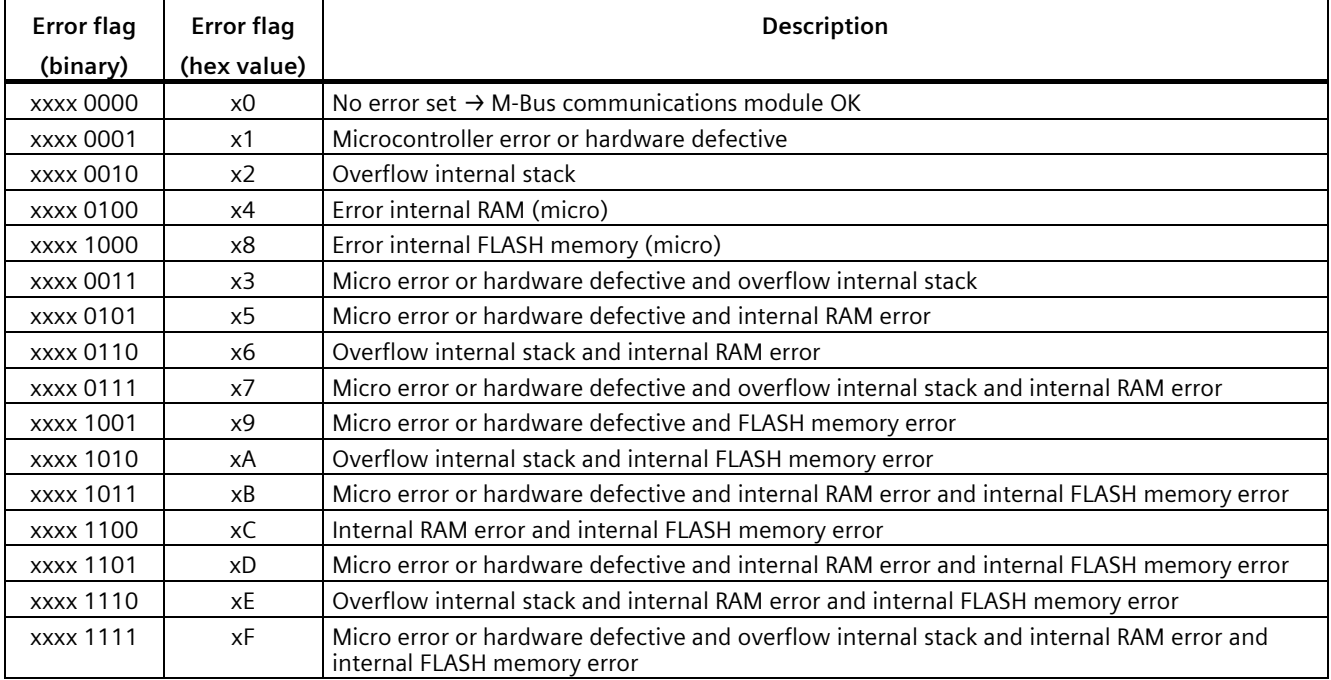

## **B.2.13 Initialize M-Bus module (SND\_UD2)**

With this short frame, the M-Bus module is re-initialized.

Secondary addressing can be canceled with this frame.

The M-Bus module confirms correct receipt by sending the single character acknowledgment  $(ACK = E5)$ .

If the frame was not correctly received, no acknowledgment is sent by the M-Bus module.

#### **Initialize M-Bus module**

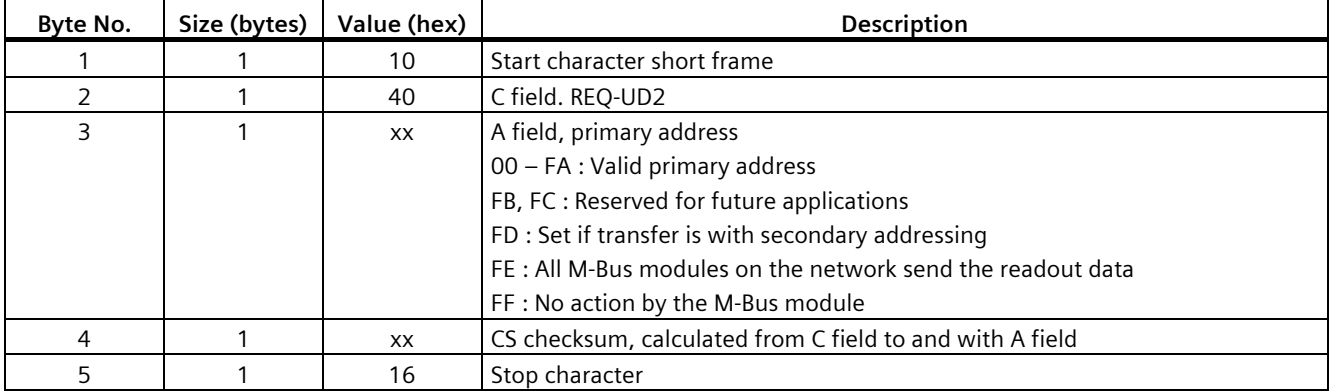

*B.2 Frames for parameterizing and reading out the M-Bus module*

*B.2 Frames for parameterizing and reading out the M-Bus module*

# **Index**

## **1**

1-phase devices Continuous measured values, 82 Energy meters, 83 Operating hours counter, 83 Power values, 83 Status, 83

### **3**

3-phase device, 91

## **C**

CE conformity, 102 Classroom Training, 7 Commissioning Measuring voltage, 80 Prerequisites, 79 Components of the product Available accessories, 7 Connection 1-phase device, 73 3-phase device, 75 Continuous measured values, 91

## **D**

Device version Single-phase device, 18 Three-phase device with 5 A, 42 Three-phase device with 80 A, 29 Device versions, 15 Disposal, 98

## **E**

ESD guidelines, 107 Example Structure of the parameter set, 115

## **I**

Installation Three-phase device, 70 Installation location Environmental conditions, 69 Interfaces, 16

#### **K**

Keypad function Single-phase device, 19 Three-phase 80 A device, 29, 43

## **L**

Latest information, 7

#### **M**

Main entry Access main menu, 44 Increase and Decrease keys, 44 Next key, 44 Max. demand values, 85 M-Bus interface, 109 M-Bus module, 109 Measured values 3-phase device, 31 Single-phase device, 21 Measuring inputs Current measurement, 17 Voltage measurement, 17 MID conformity, 103 MID-approved, 17 Modbus address table, 85 1-phase devices, 83 3-phase 80 A devices, 91 Average measured variables, 85 Command parameter, 89 Continuous measured values, 84 Energy meters, 86, 92 Hour counter, 88, 95 Max. measured variables, 85 Min. measured variables, 85

Parameter setup, 95 Status, 88 Tariff energy meters, 93 Wiring test results, 90

## **O**

Open Source Software, 8

## **P**

Parameter setup, 90 Parameter tables P01 General, 53 P02 Other, 54 P03 Password, 55 P04 Integration, 56 P05 Hour counter, 57 P07 Communication M-Bus, 58 P07 Communication Modbus, 58 P08 Limit thresholds, 59 P09 Alarms, 60 Parameterization Device menu, three-phase device, 30 Parameter table, 1-phase device, 24 Parameter table, 3-phase device, 33 powerconfig, 80 powerconfig Functions, 67

# **Q**

Qualified personnel, 9

## **R**

Removal Three-phase device, 70

## **S**

Safety instructions, 11 Safety-related symbols, 12 Single-phase devices Navigation with front key, 19 Structure of primary addressing (A field), 117 Structure of the parameter set Example, 115

## **T**

Technical data Accuracy, 99 Current input, 99 Digital input, 99 Enclosure, 101 Environmental conditions, 100 Input current, 100 Input voltage, 100 Insulation voltage, 101 LED pulses, 100 M-Bus, 102 RS 485 interface, 102 S0 interface, 101 Tariff input, 101 Weight, 99 Three-phase 80 A devices Increase and Decrease keys, 29 Next key, 29 Training, 7, 7 Learning paths, 7 WBT, 7

## **W**

Warranty Procedure, 98 WBT Training, 7 WBT – web-based training, 7

# **Further Information**

Always at your disposal: our extensive support www.siemens.com/online-support

Published by Siemens AG

Smart Infrastructure **Electrical Products** Postfach 10 09 53 93009 REGENSBURG, Germany

For the U.S. published by Siemens Industry Inc.

100 Technology Drive Alpharetta, GA 30005 United States

Subject to change.

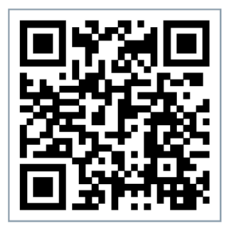

SI EP Online